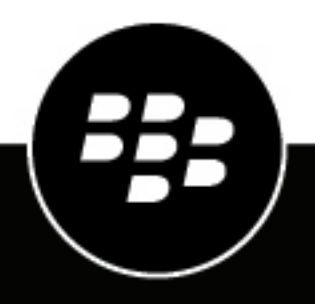

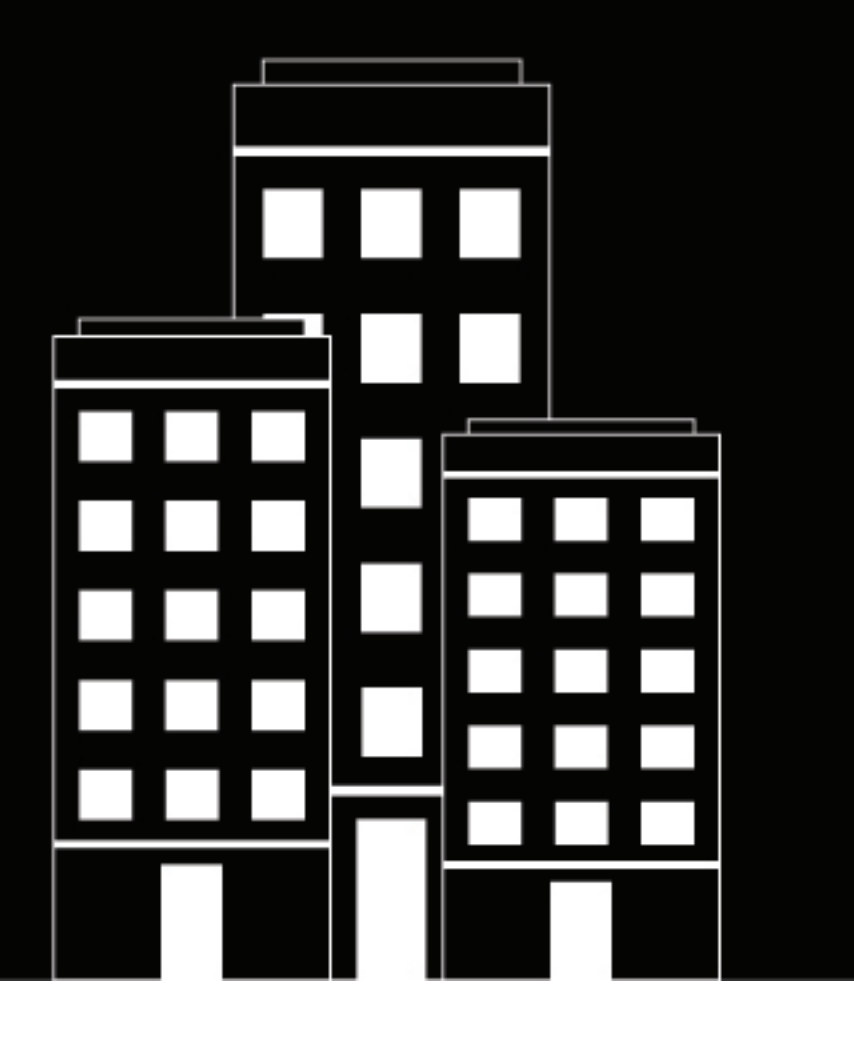

# **BlackBerry Work, Notes, and Tasks Administration Guide**

# **Contents**

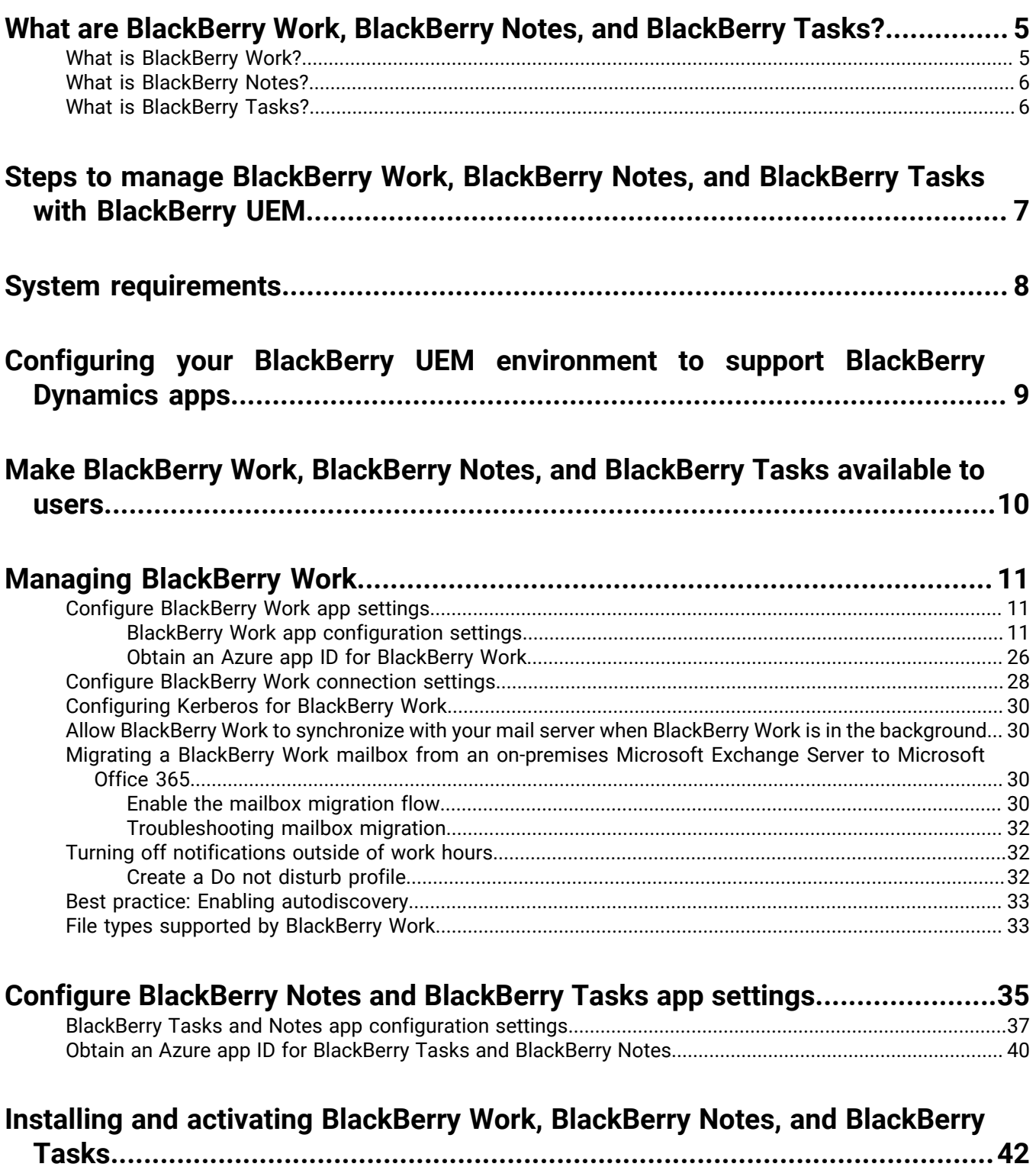

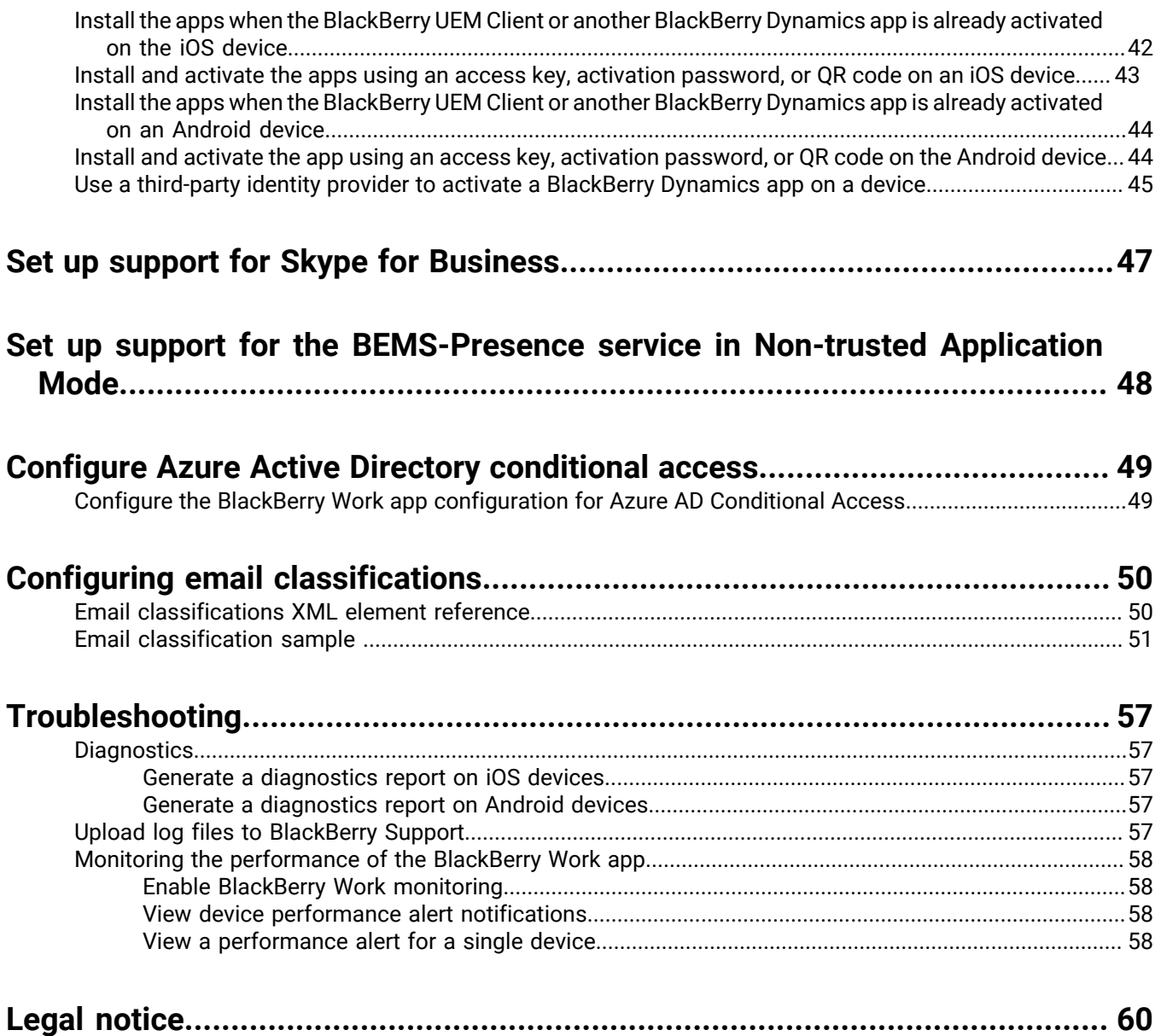

# <span id="page-4-0"></span>**What are BlackBerry Work, BlackBerry Notes, and BlackBerry Tasks?**

BlackBerry Work makes your mobile workforce more productive, while keeping your company's data secure – regardless of device. Stay on top of business email and calendar, view online presence, manage contacts and easily work on documents. Unlike built-in email clients, BlackBerry Work integrates all your business collaboration into one integrated, easy-to-use app.

BlackBerry Notes provides you with a secure, synchronized connection to the notes in your work email account.

BlackBerry Tasks provides you with a secure, synchronized connection to your tasks in your work email account so that you can create and manage your tasks while you are away from your desk

### <span id="page-4-1"></span>**What is BlackBerry Work?**

Make your mobile workforce more productive, while keeping your company's data secure – regardless of device. Stay on top of business email and calendar, view online presence, manage contacts and easily work on documents. Unlike built-in email clients, BlackBerry Work integrates all your business collaboration into one integrated, easy-to-use app.

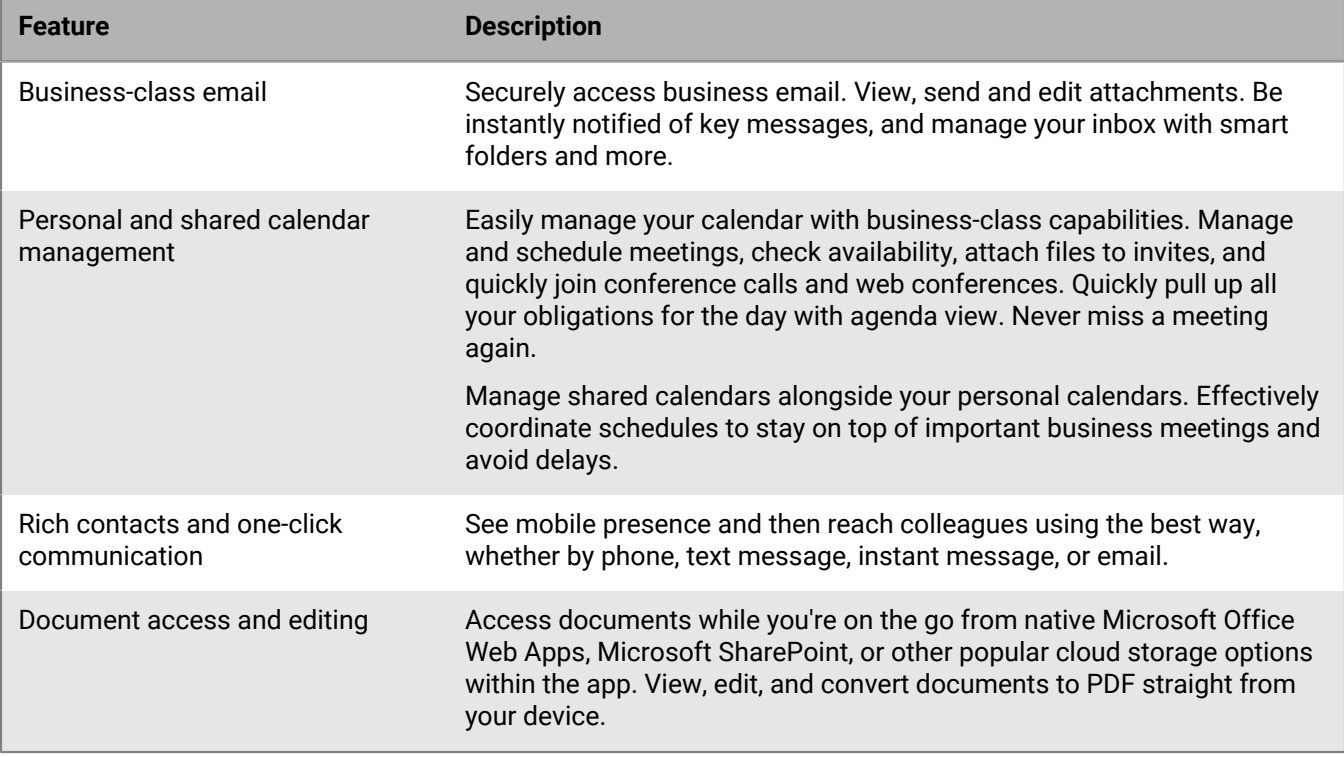

BlackBerry Work provides the following features:

### <span id="page-5-0"></span>**What is BlackBerry Notes?**

BlackBerry Notes provides you with a secure, synchronized connection to the notes in your work email account. You can use BlackBerry Notes to create and manage your notes while you're away from your desk.

BlackBerry Notes provides the following features:

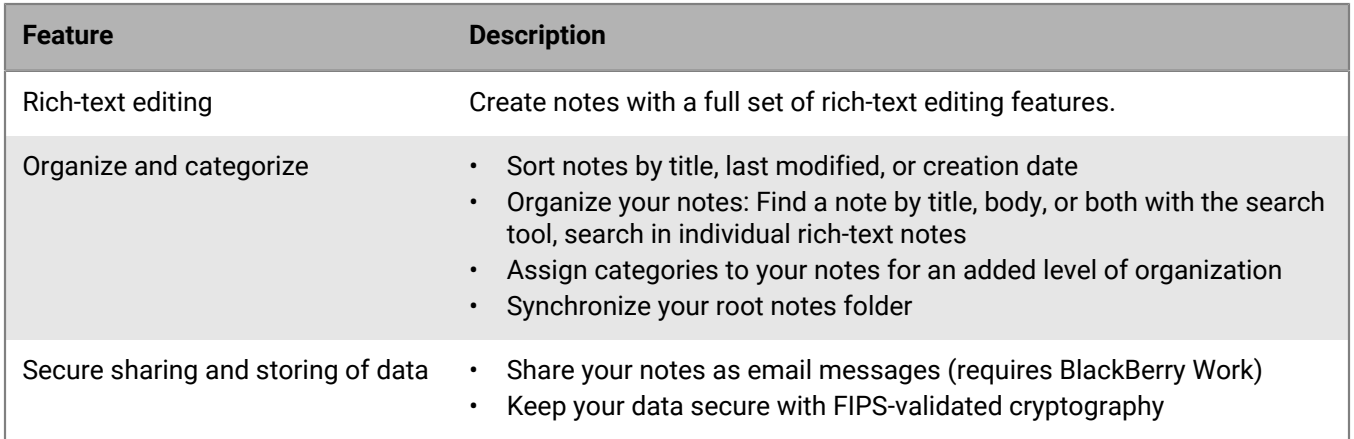

### <span id="page-5-1"></span>**What is BlackBerry Tasks?**

BlackBerry Tasks provides you with a secure, synchronized connection to your tasks in your work email account so that you can create and manage your tasks while you are away from your desk. BlackBerry Tasks uses push notifications to make sure that changes to your tasks are synchronized and up to date on your device and in your work email account.

BlackBerry Tasks provides the following features:

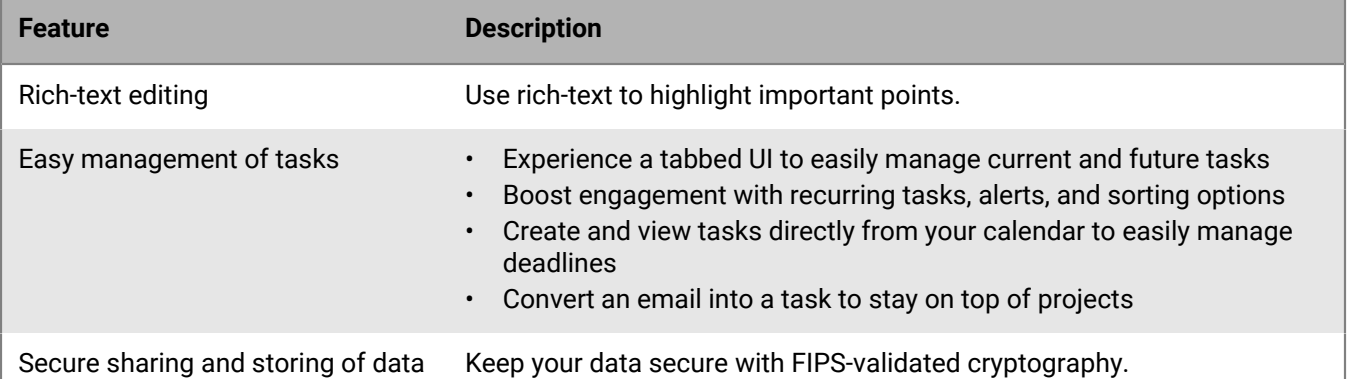

# <span id="page-6-0"></span>**Steps to manage BlackBerry Work, BlackBerry Notes, and BlackBerry Tasks with BlackBerry UEM**

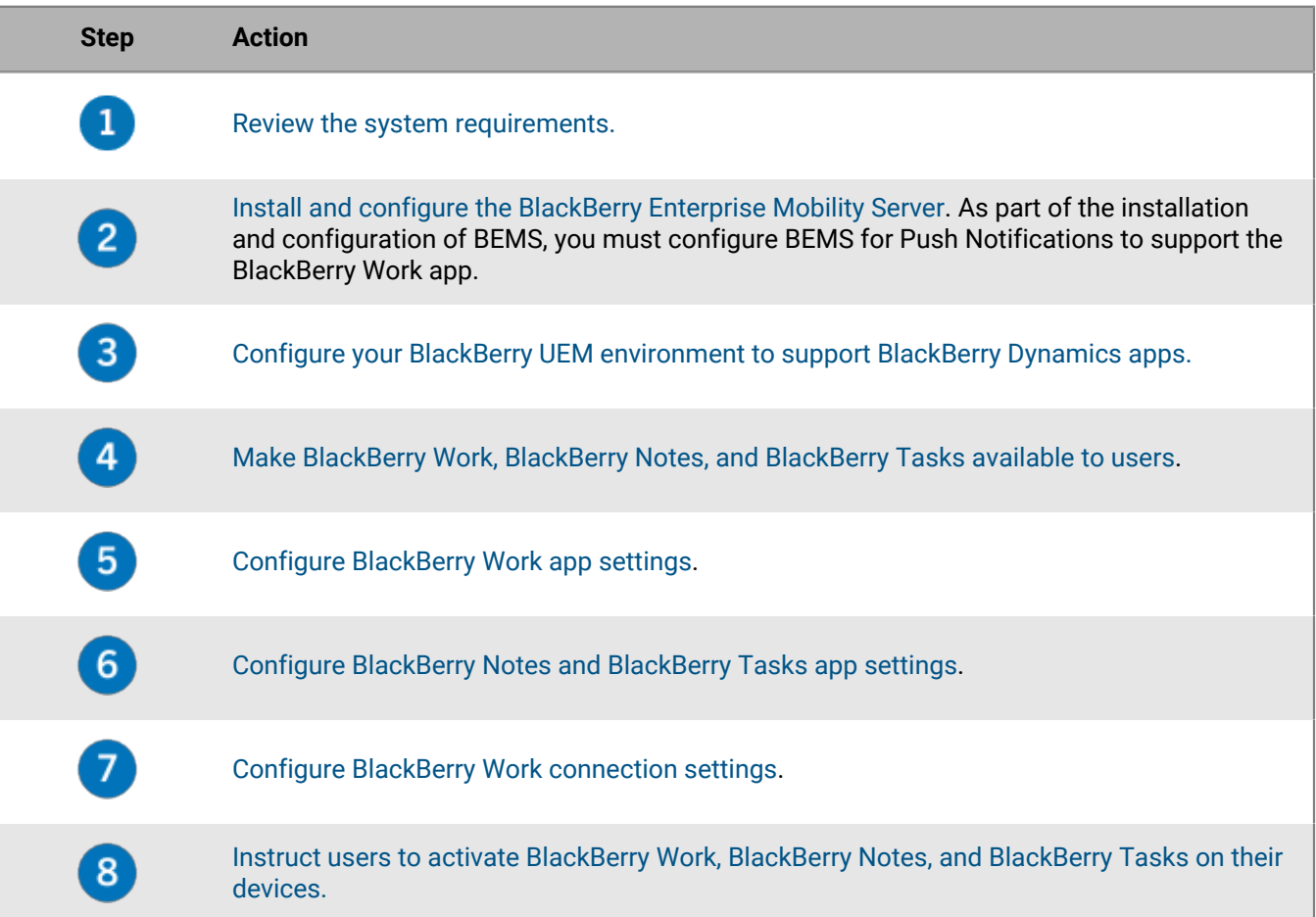

# <span id="page-7-0"></span>**System requirements**

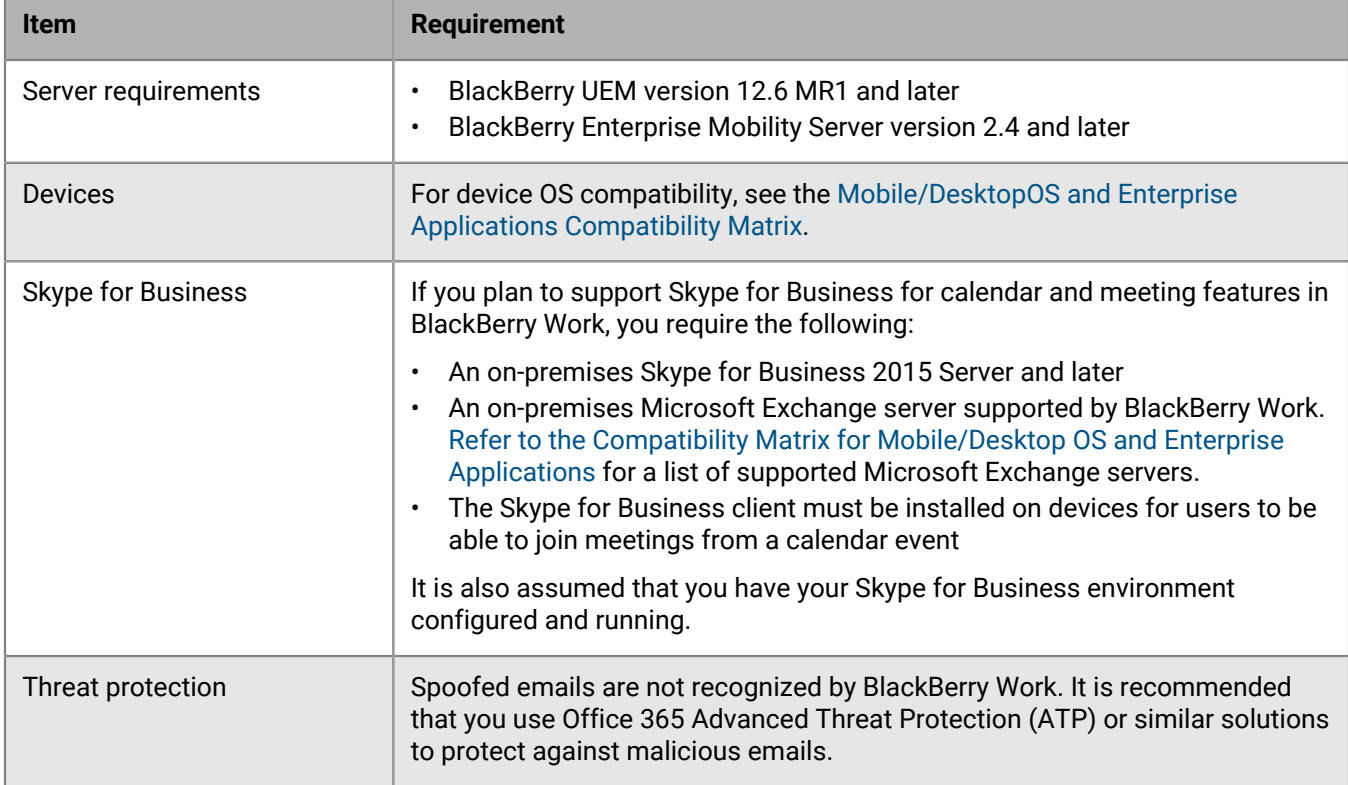

To use BlackBerry Work, your organization must meet the following requirements:

# <span id="page-8-0"></span>**Configuring your BlackBerry UEM environment to support BlackBerry Dynamics apps**

If you have not configured your BlackBerry UEM environment, you must complete configuration tasks before you can continue with the tasks in this guide. For complete steps on how to configure your BlackBerry UEM environment to support BlackBerry Dynamics apps, [see Managing BlackBerry Dynamics apps in the](https://docs.blackberry.com/en/endpoint-management/blackberry-uem/12_13/administration/blackberry-dynamics/managing-blackberry-dynamics-apps) [Administration content.](https://docs.blackberry.com/en/endpoint-management/blackberry-uem/12_13/administration/blackberry-dynamics/managing-blackberry-dynamics-apps)

# <span id="page-9-0"></span>**Make BlackBerry Work, BlackBerry Notes, and BlackBerry Tasks available to users**

To manage BlackBerry Work, BlackBerry Notes, and BlackBerry Tasks in BlackBerry UEM, you must add these apps to the app list. To add them to the app list in BlackBerry UEM, your organization must be entitled to use BlackBerry Work, BlackBerry Notes, and BlackBerry Tasks in the BlackBerry Marketplace for Enterprise Software. After your organization is entitled to use the app, you can update the app list to synchronize the apps with BlackBerry UEM right away or wait until it synchronizes automatically. BlackBerry UEM synchronizes BlackBerry Dynamics apps every 24 hours. After the apps have been added to the app list, they can be assigned to users.

For a complete description of how to manage BlackBerry Dynamics apps in BlackBerry UEM, see the [BlackBerry](https://docs.blackberry.com/en/endpoint-management/blackberry-uem/current/administration/blackberry-dynamics/managing-blackberry-dynamics-apps) [UEM administration content.](https://docs.blackberry.com/en/endpoint-management/blackberry-uem/current/administration/blackberry-dynamics/managing-blackberry-dynamics-apps)

- **1.** Log in to your account at [https://marketplace.blackberry.com/pce/#/apps.](https://marketplace.blackberry.com/pce/#/apps)
- **2.** Locate the app in the BlackBerry Marketplace for Enterprise Software and request a trial. The app will be made available to your organization and can be assigned to users after the app has been synchronized to BlackBerry UEM.
- **3.** To purchase the app, follow the instructions provided by the app developer.

#### **After you finish:**

• To allow users to install and activate BlackBerry Work, BlackBerry Notes, and BlackBerry Tasks on their devices, assign them to [user accounts](https://docs.blackberry.com/en/endpoint-management/blackberry-uem/current/administration/users-groups/hse1372277059163/assign-app-to-user-group) or [user groups.](https://docs.blackberry.com/en/endpoint-management/blackberry-uem/current/administration/users-groups/adr1374514829642/assign-app-to-user)

# <span id="page-10-0"></span>**Managing BlackBerry Work**

### <span id="page-10-1"></span>**Configure BlackBerry Work app settings**

You must add your Exchange ActiveSync server information and, optionally, configure other settings.

If you enable auto discover in your environment, see [Best practice: Enabling autodiscovery.](#page-32-0)

- **1.** On the menu bar, click **Apps**.
- **2.** Click the BlackBerry Work app.
- **3.** On the BlackBerry Dynamics tab, in the App configuration table, click +.
- **4.** Type a name for the app configuration.
- **5.** On the **Basic Configuration** tab, under **Exchange ActiveSync Settings** configure the following settings:
	- a) In the **Default Domain** field, specify the default Windows NT Domain that BlackBerry Work will automatically attempt to connect to when users log in to BlackBerry Work. If your server uses the newer UPN (email@host.com) style login instead of the older (domain\user) style login, leave this field blank.
	- b) In the **Active Sync Server** field, specify the default Exchange ActiveSync server that BlackBerry Work will attempt to connect to when users log in to BlackBerry Work (for example, cas.mydomain.com).
	- c) In the **Autodiscover URL** field, specify the auto discover URL if known. This will speed up the auto discover setup process (for example, https://autodiscover.<*mydomain*>.com/autodiscover/autodiscover.xml).
	- d) In the **Autodiscover Connection Timeout in Seconds (iOS only)** field, specify the auto discover connection timeout in seconds.
- **6.** Optionally, configure any other settings. See [BlackBerry Work app configuration settings](#page-10-2) for a description of all of the settings that you can configure.
- **7.** Click **Save**.

#### <span id="page-10-2"></span>**BlackBerry Work app configuration settings**

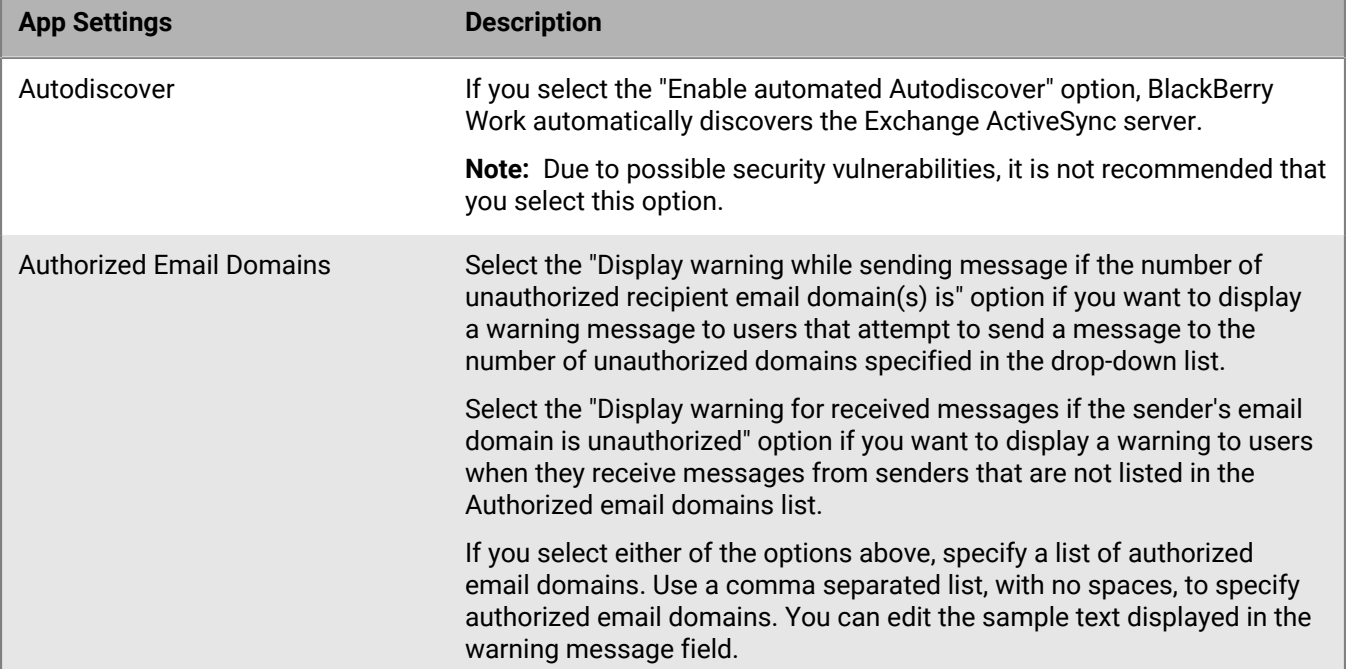

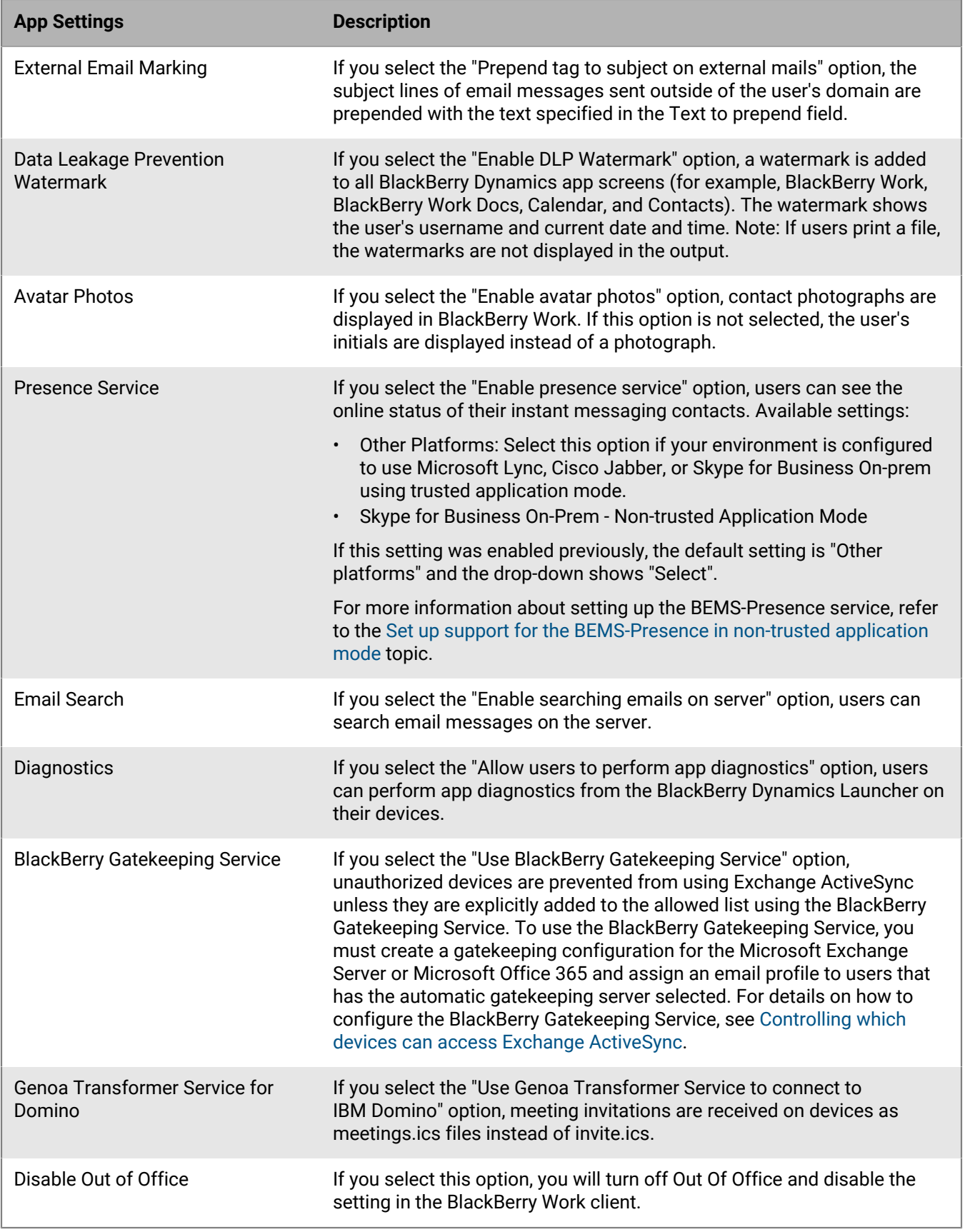

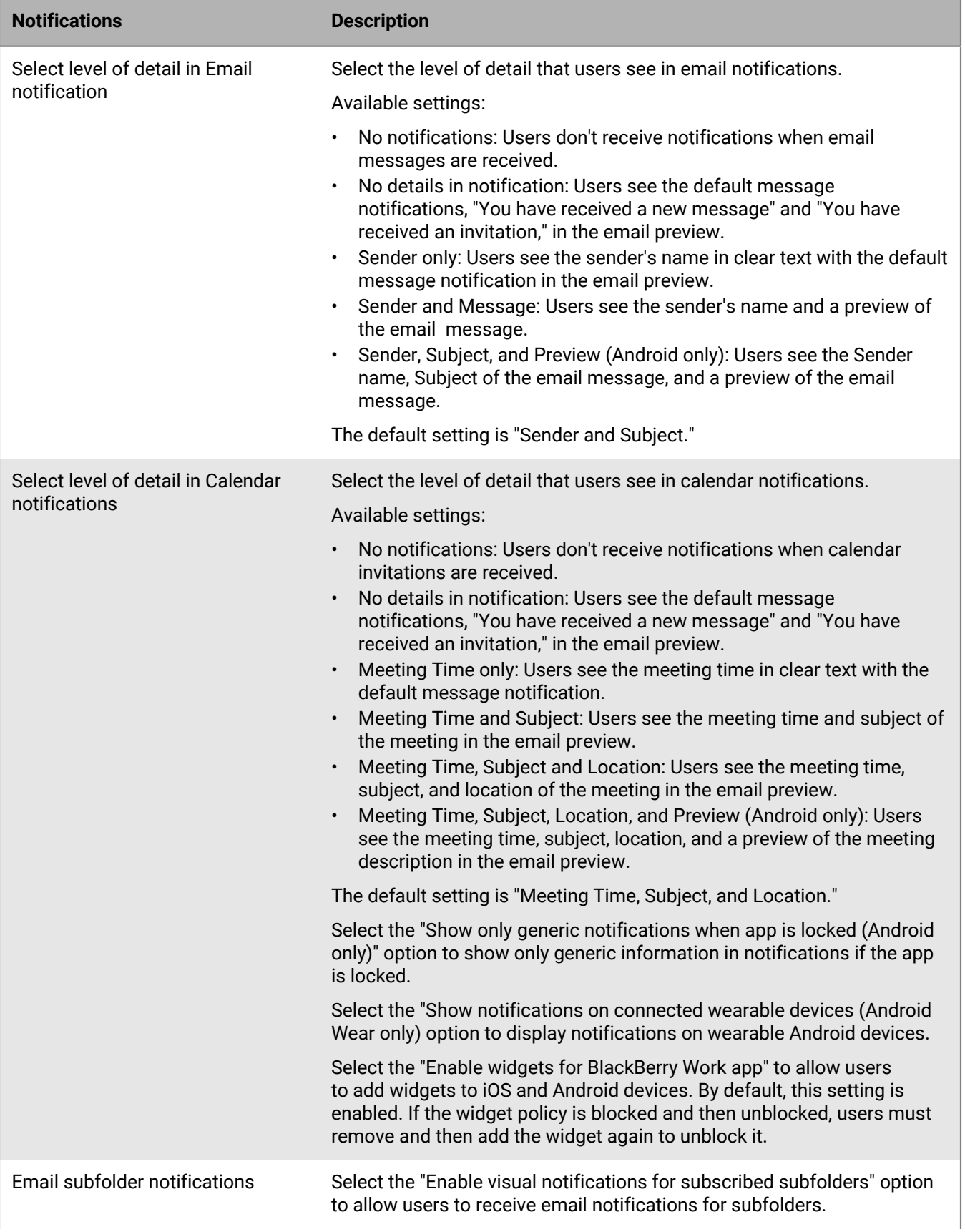

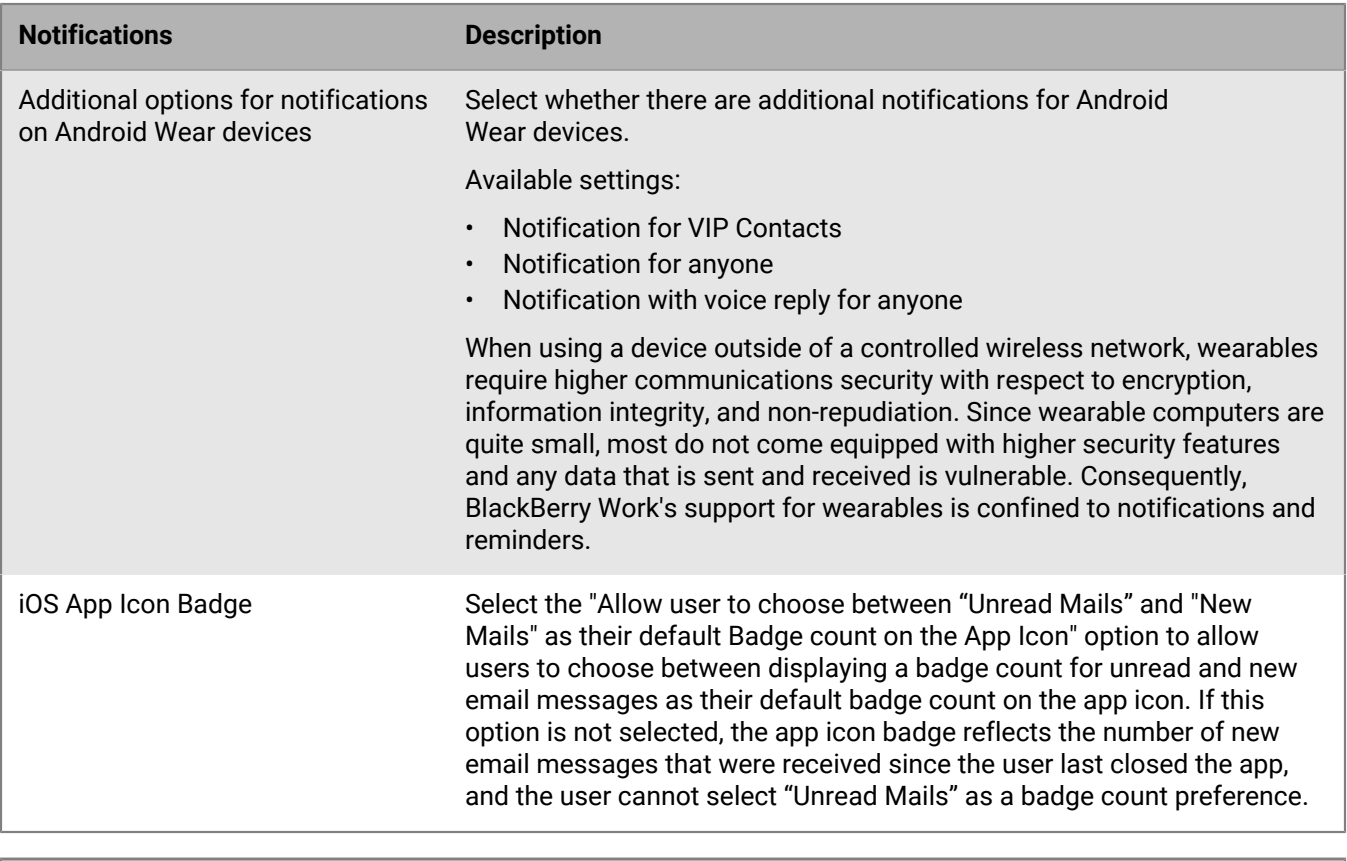

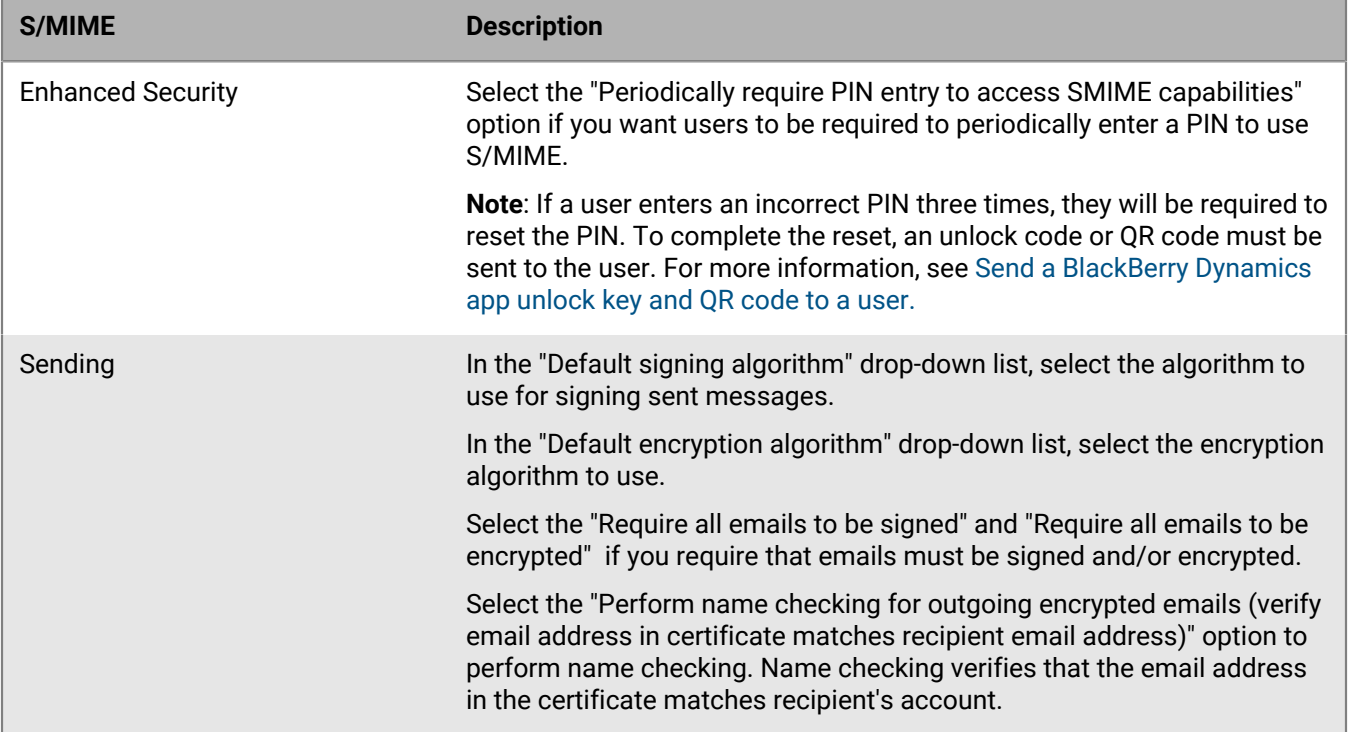

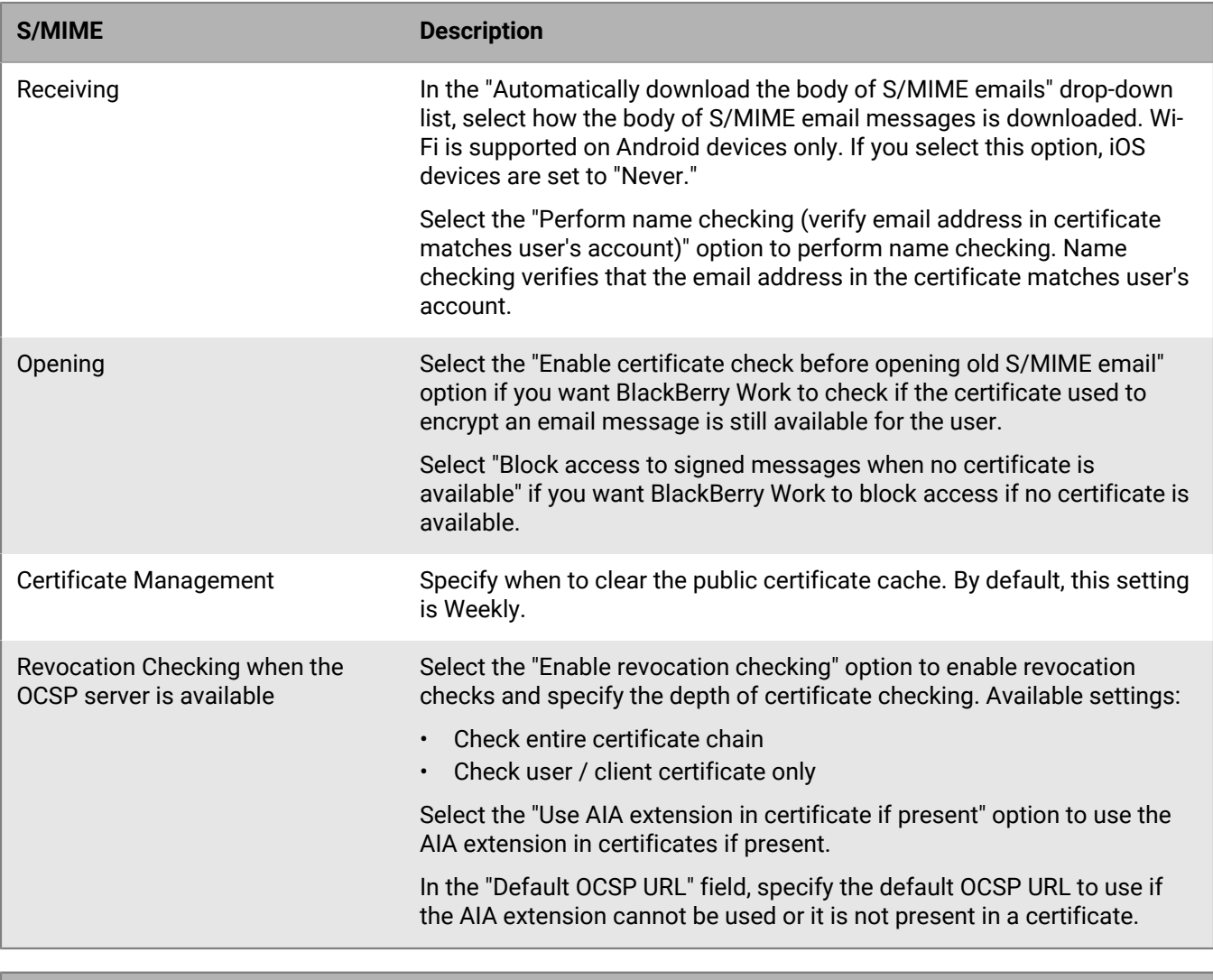

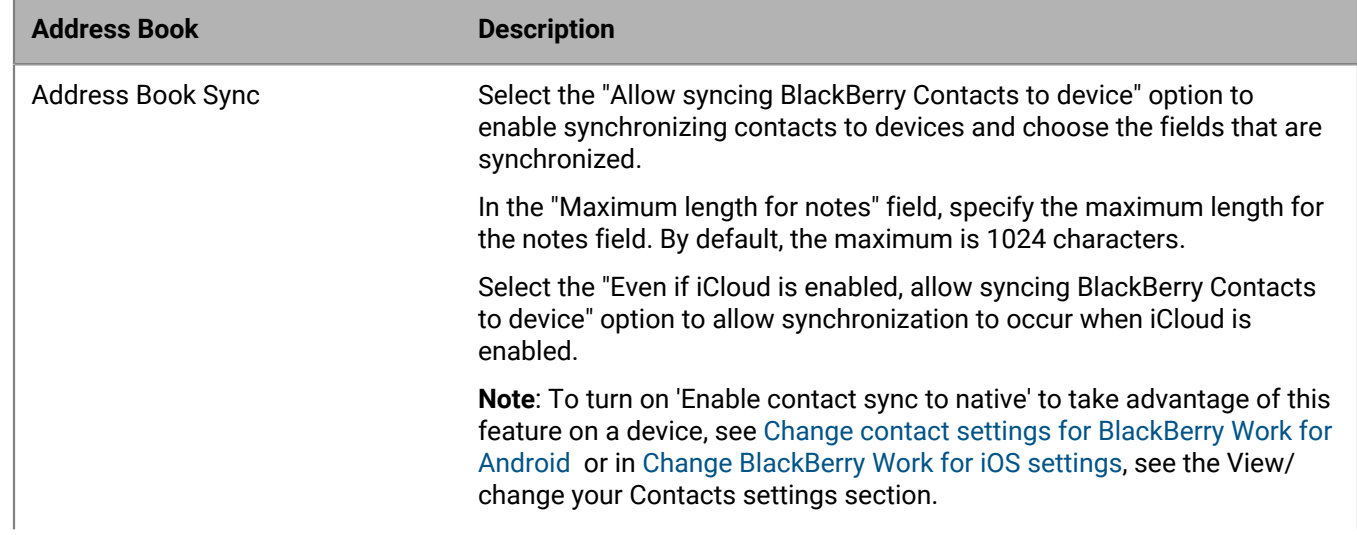

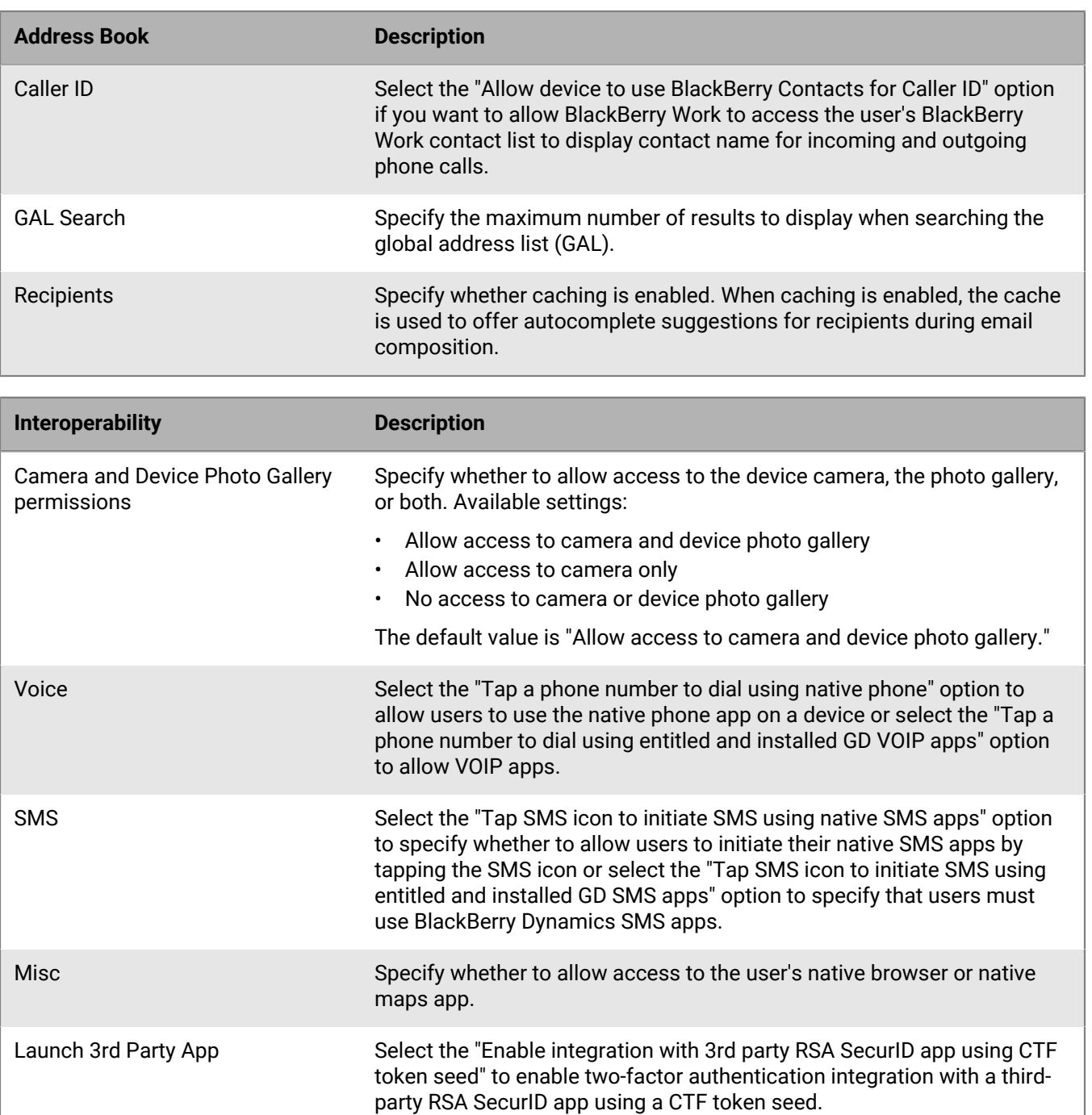

Select the "Enable launching to 3rd party native apps (iOS only policy)" option to enable launching third-party native apps. When you enable native apps, enter the App URL scheme in the field.

**Note:** BlackBerry Work supports CTF-based provisioning using a nativeRSA SecurID app. For more information about configuring RSA soft-token authentication, see the [BlackBerry Access Administration](https://docs.blackberry.com/en/blackberry-dynamics-apps/blackberry-access/current/blackberry-access-administration-guide/erk1474467125653) [Guide.](https://docs.blackberry.com/en/blackberry-dynamics-apps/blackberry-access/current/blackberry-access-administration-guide/erk1474467125653)

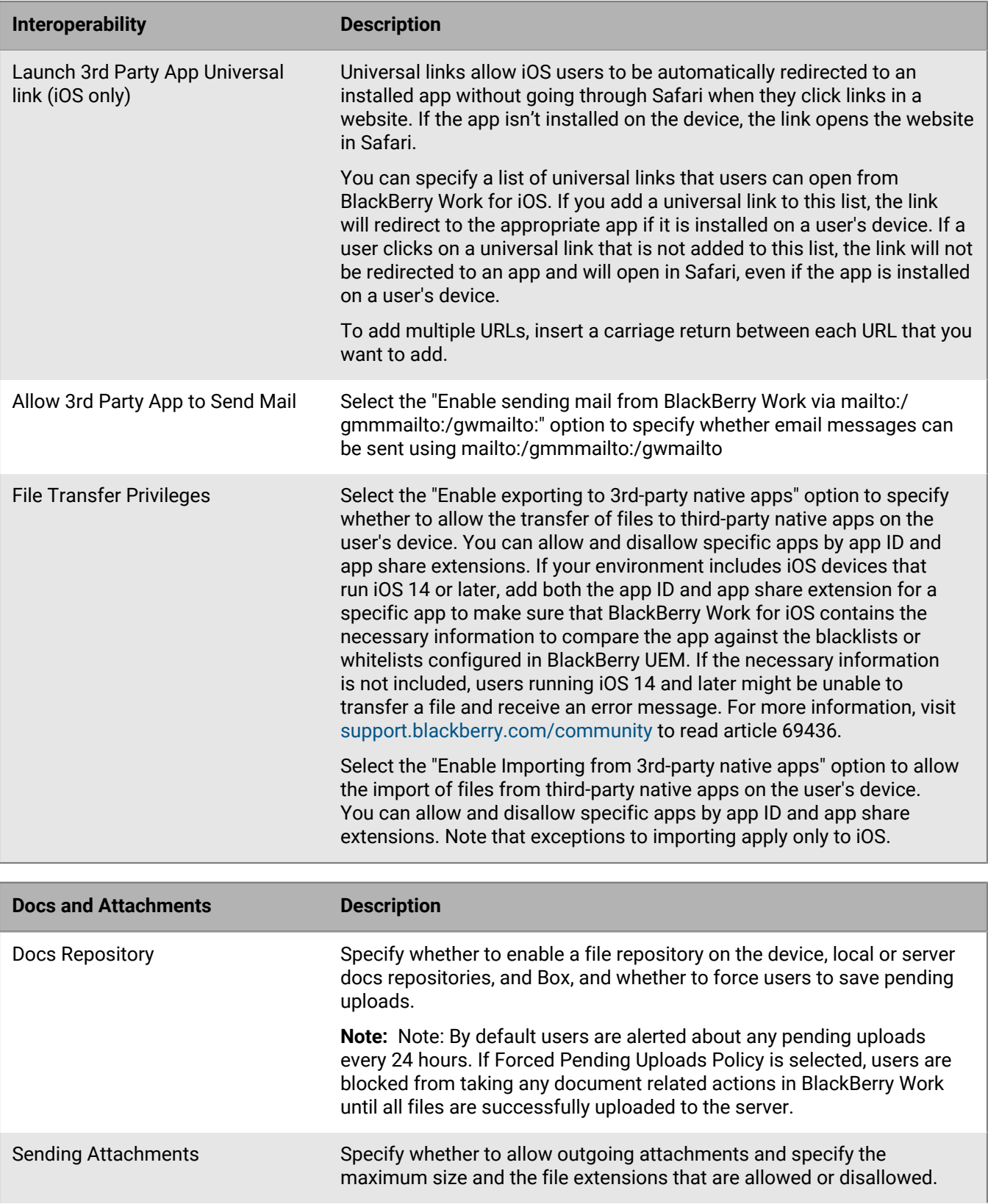

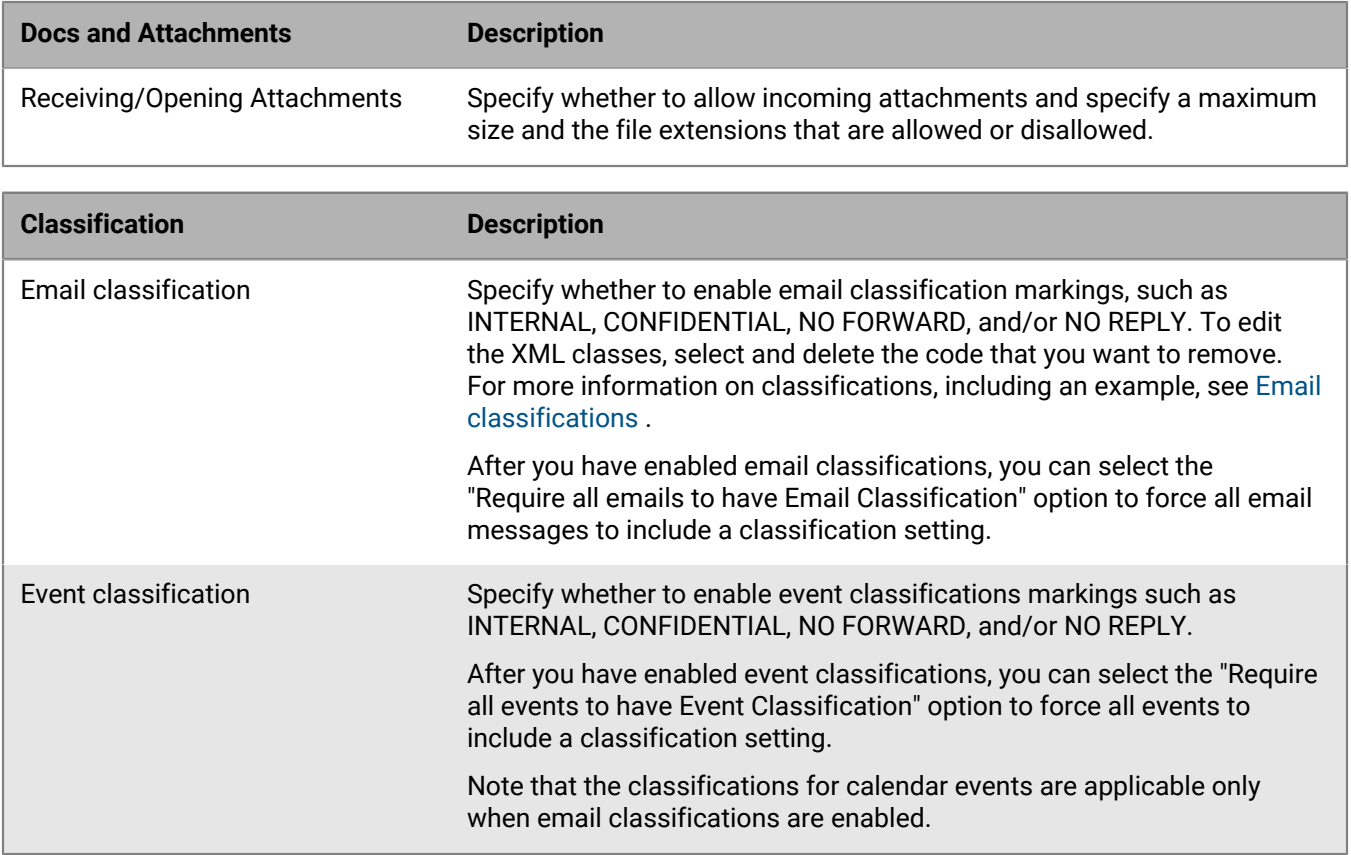

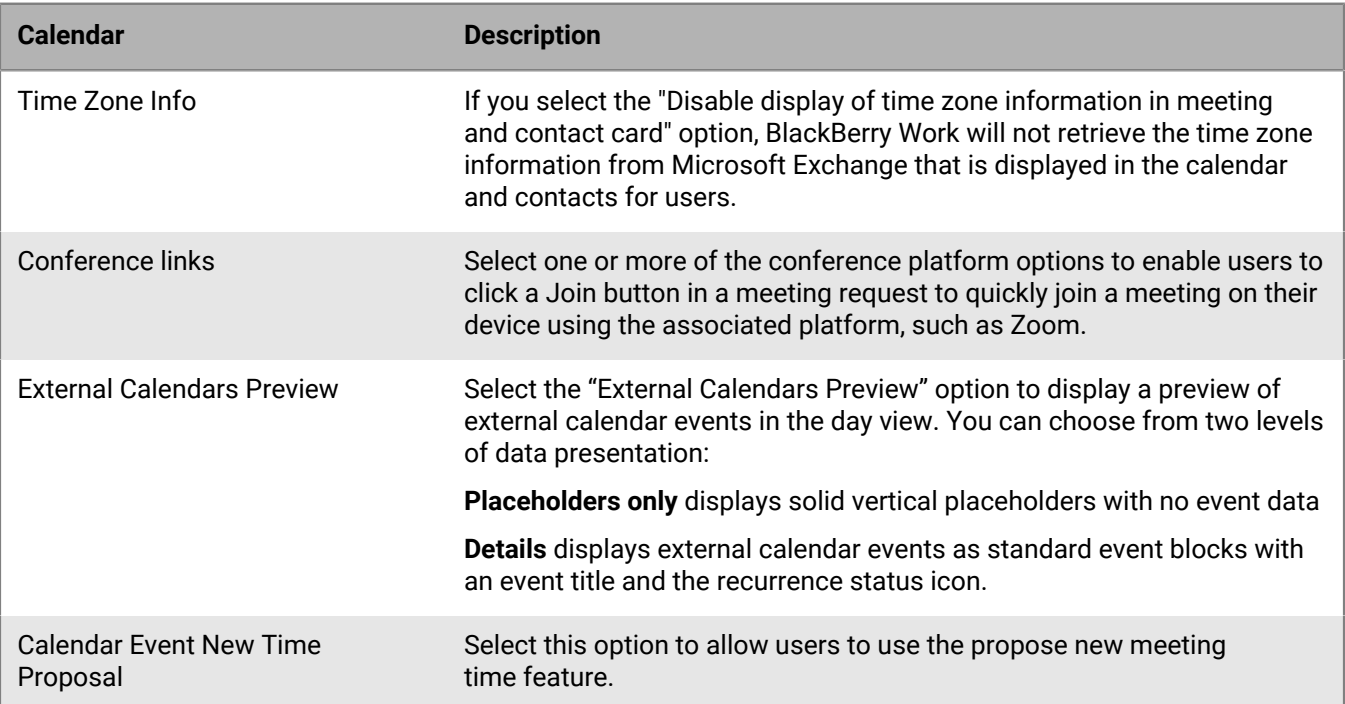

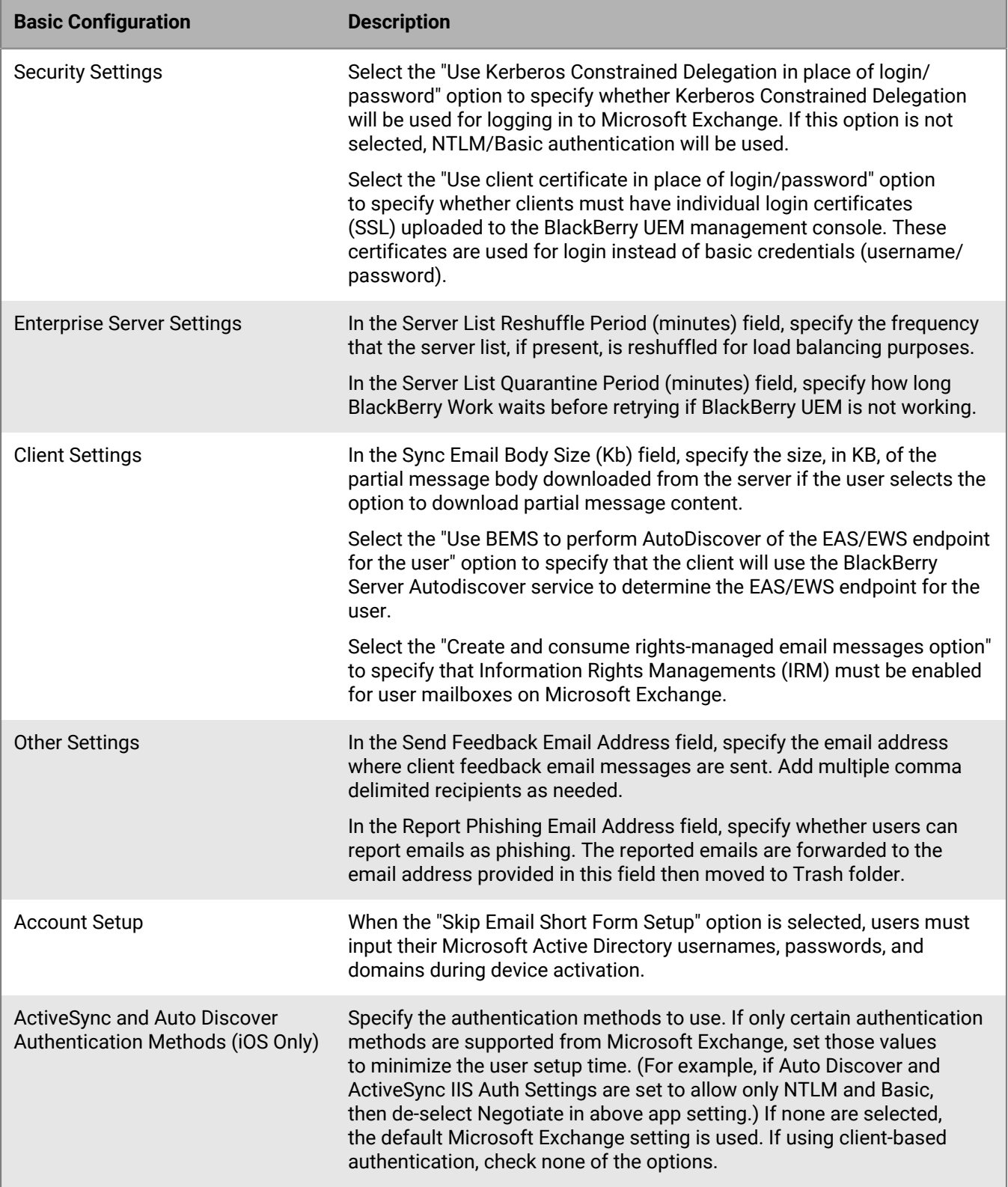

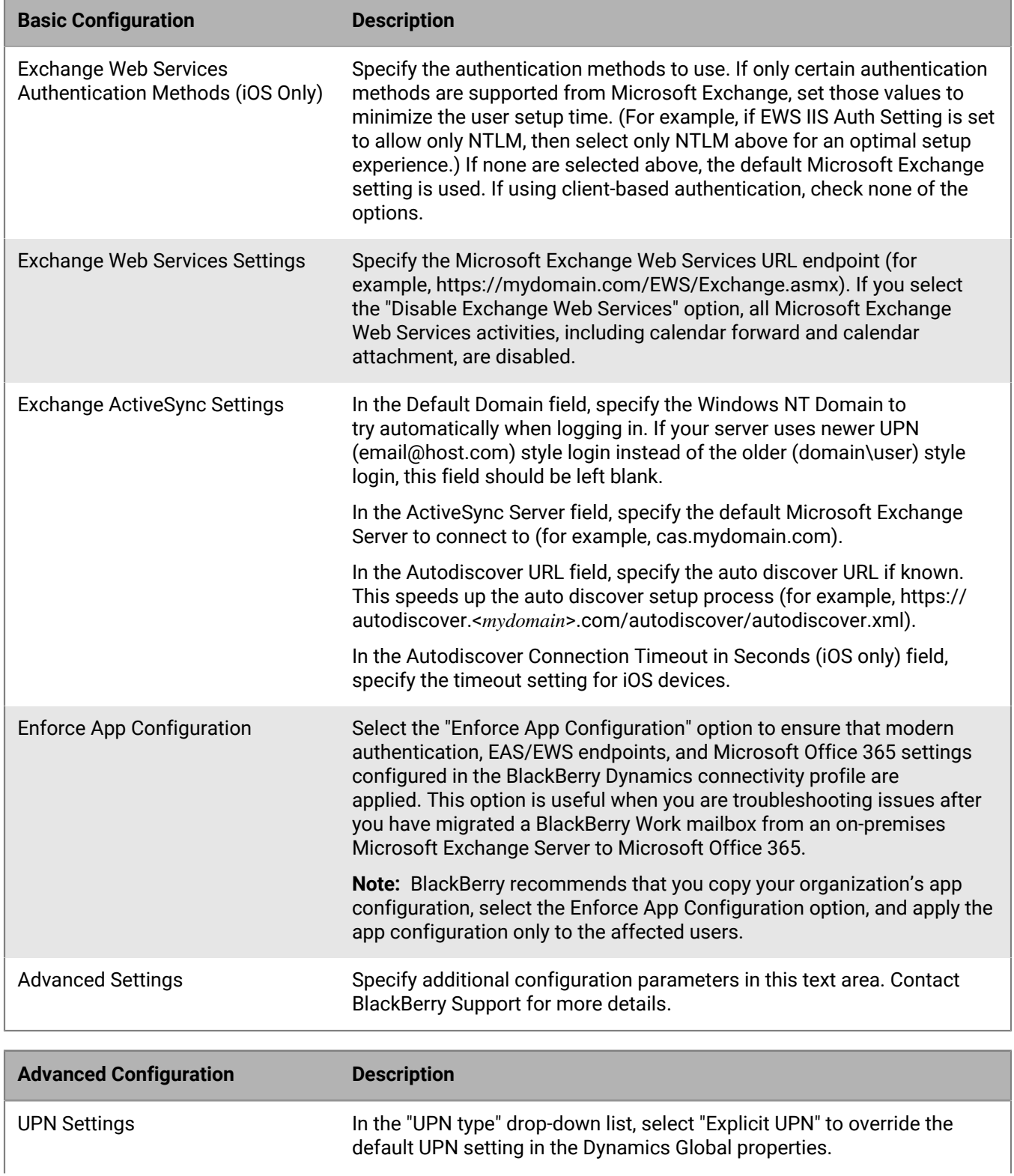

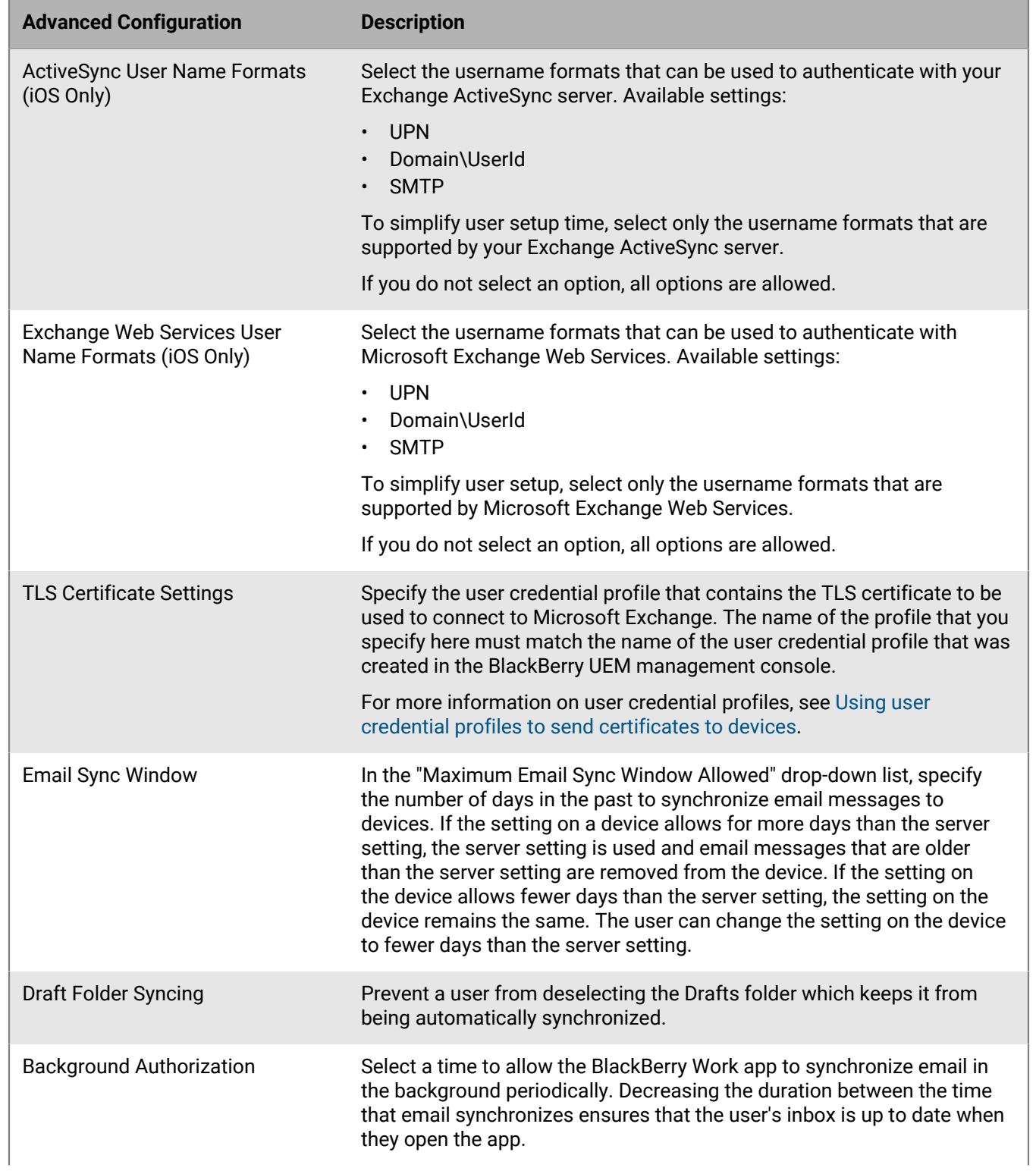

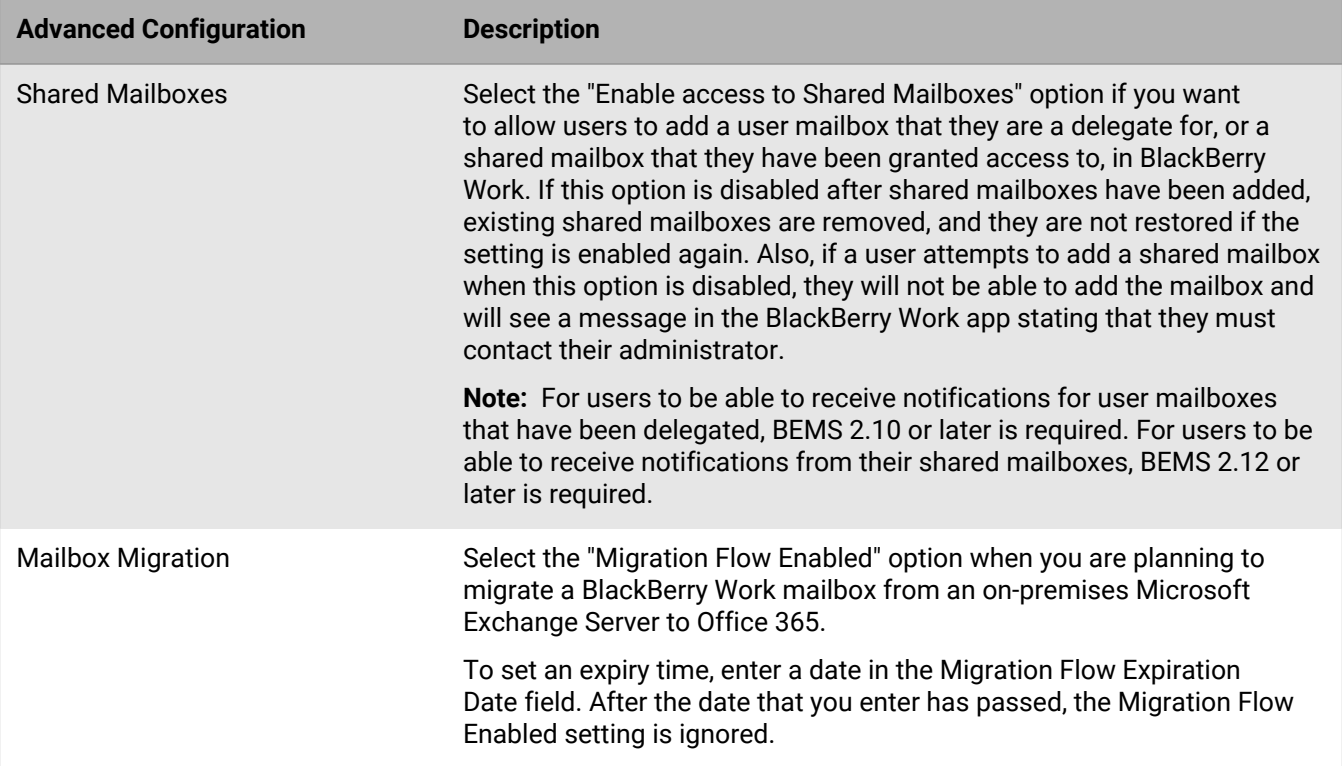

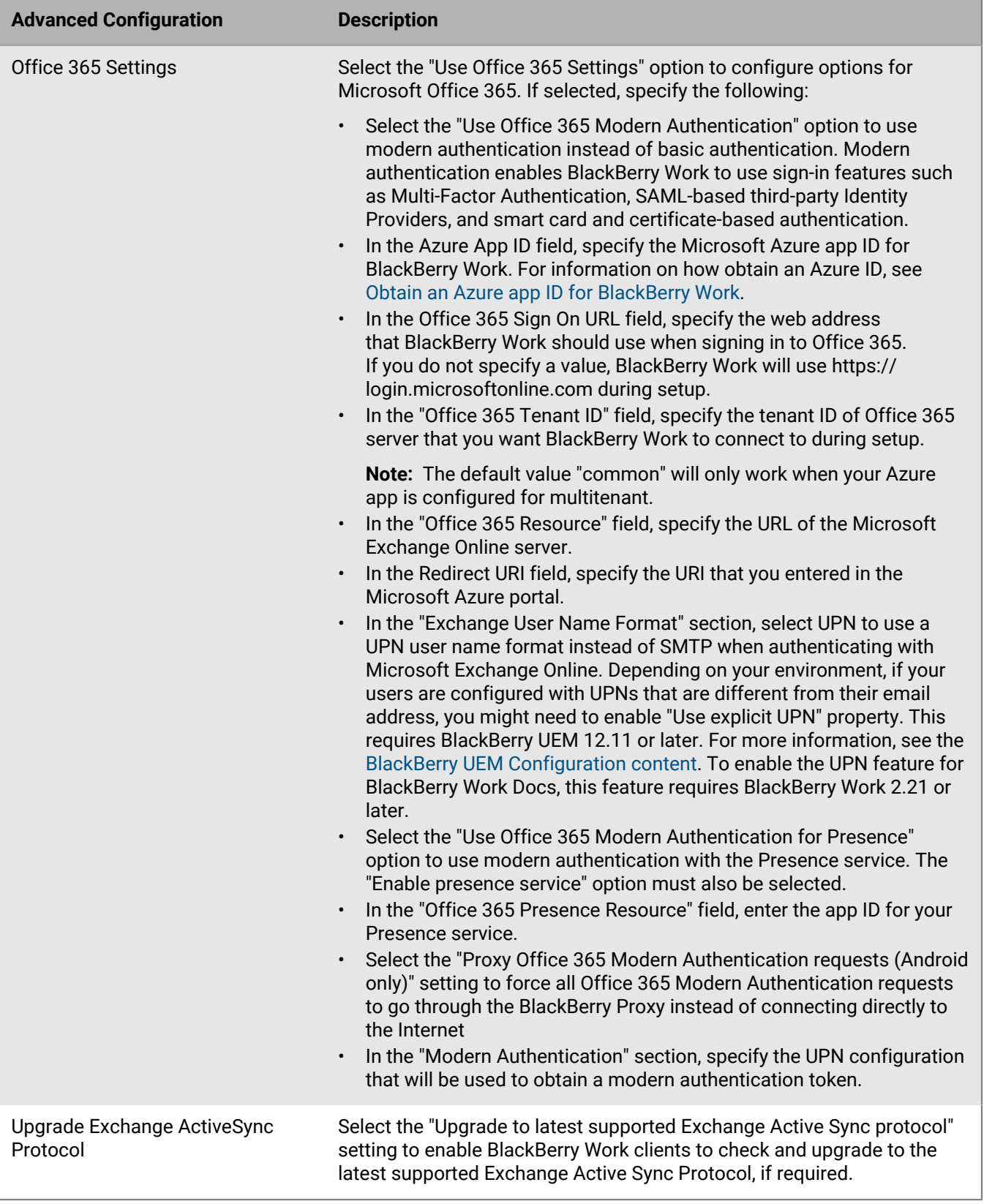

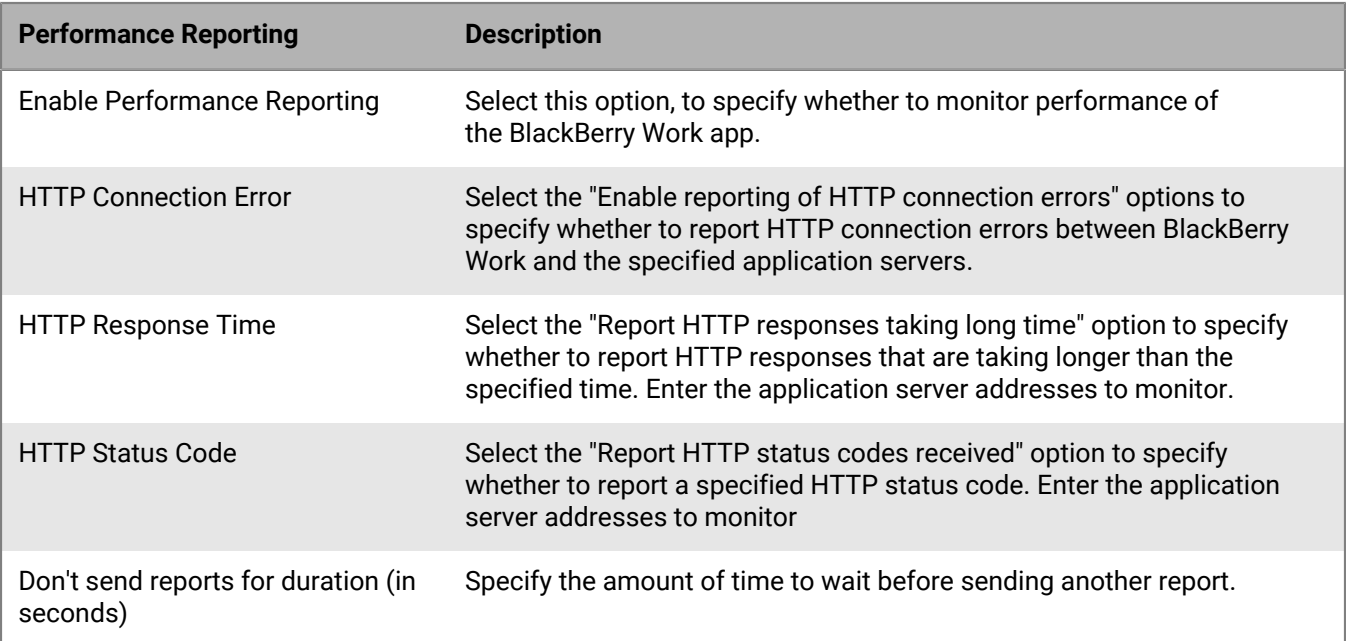

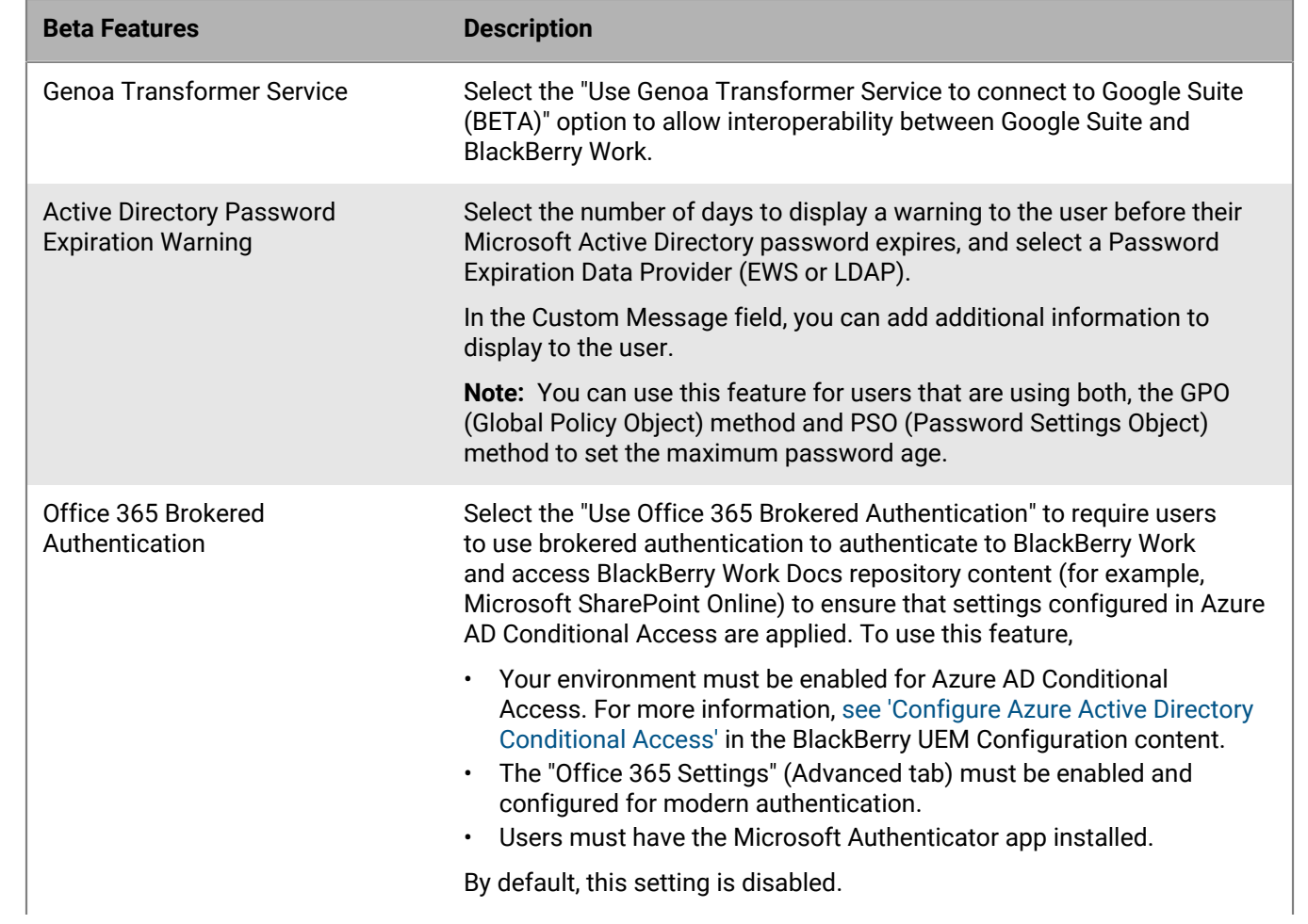

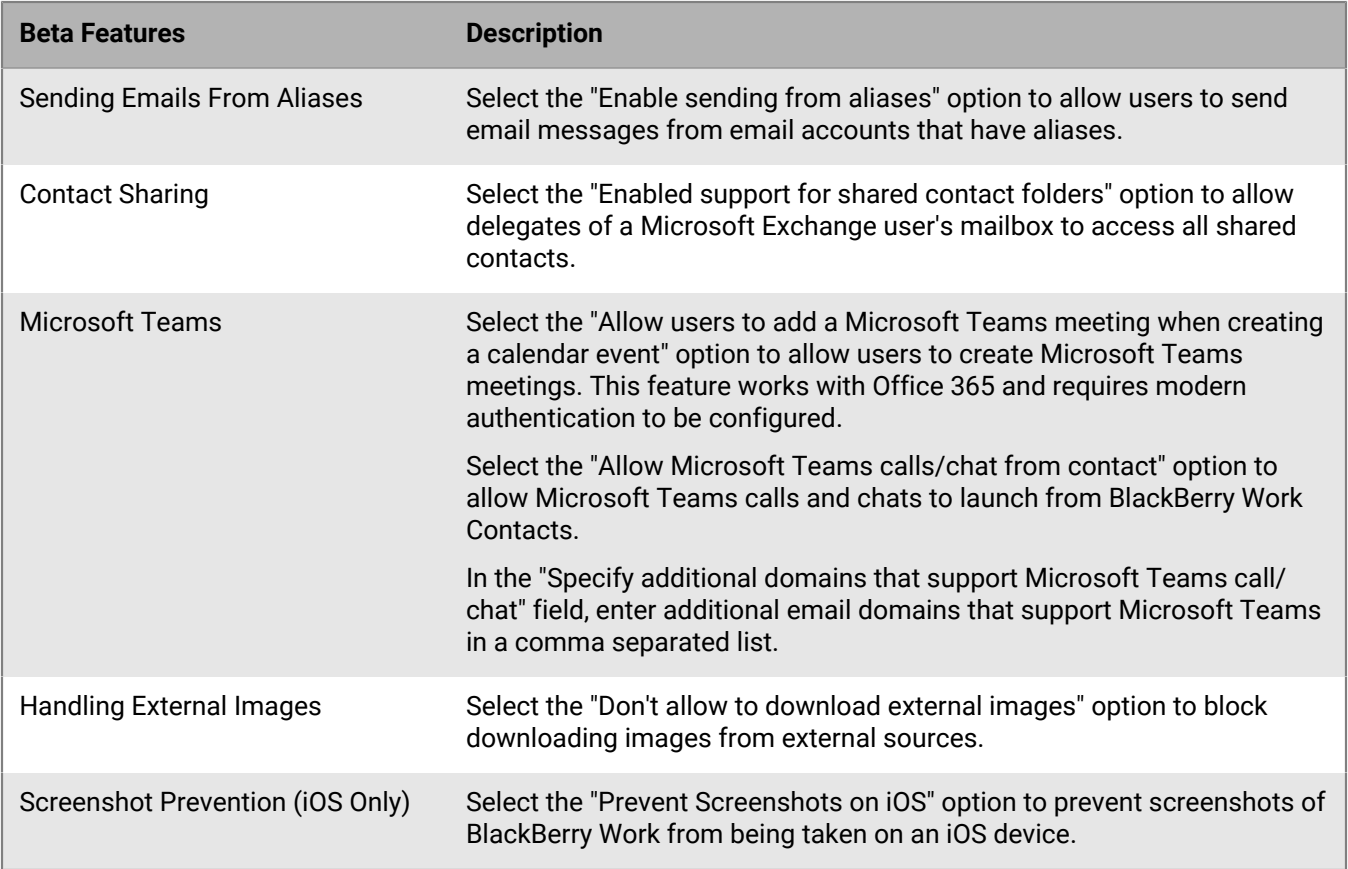

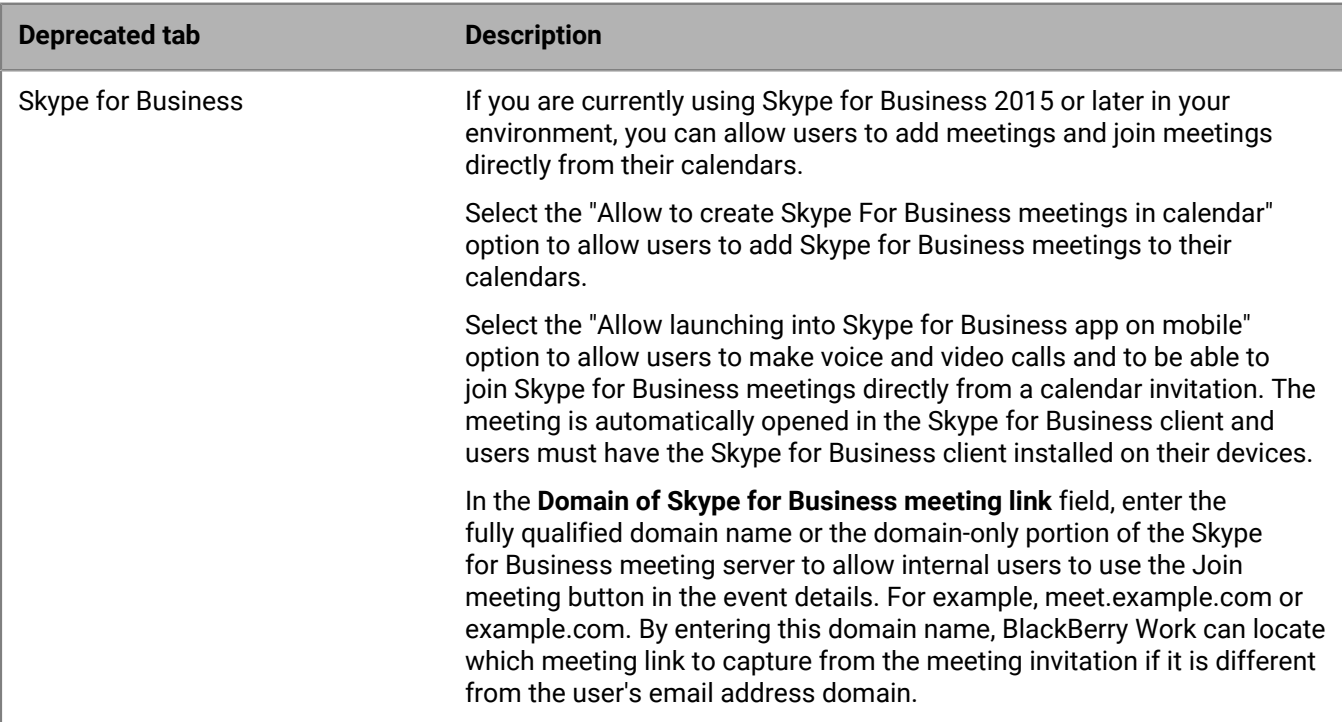

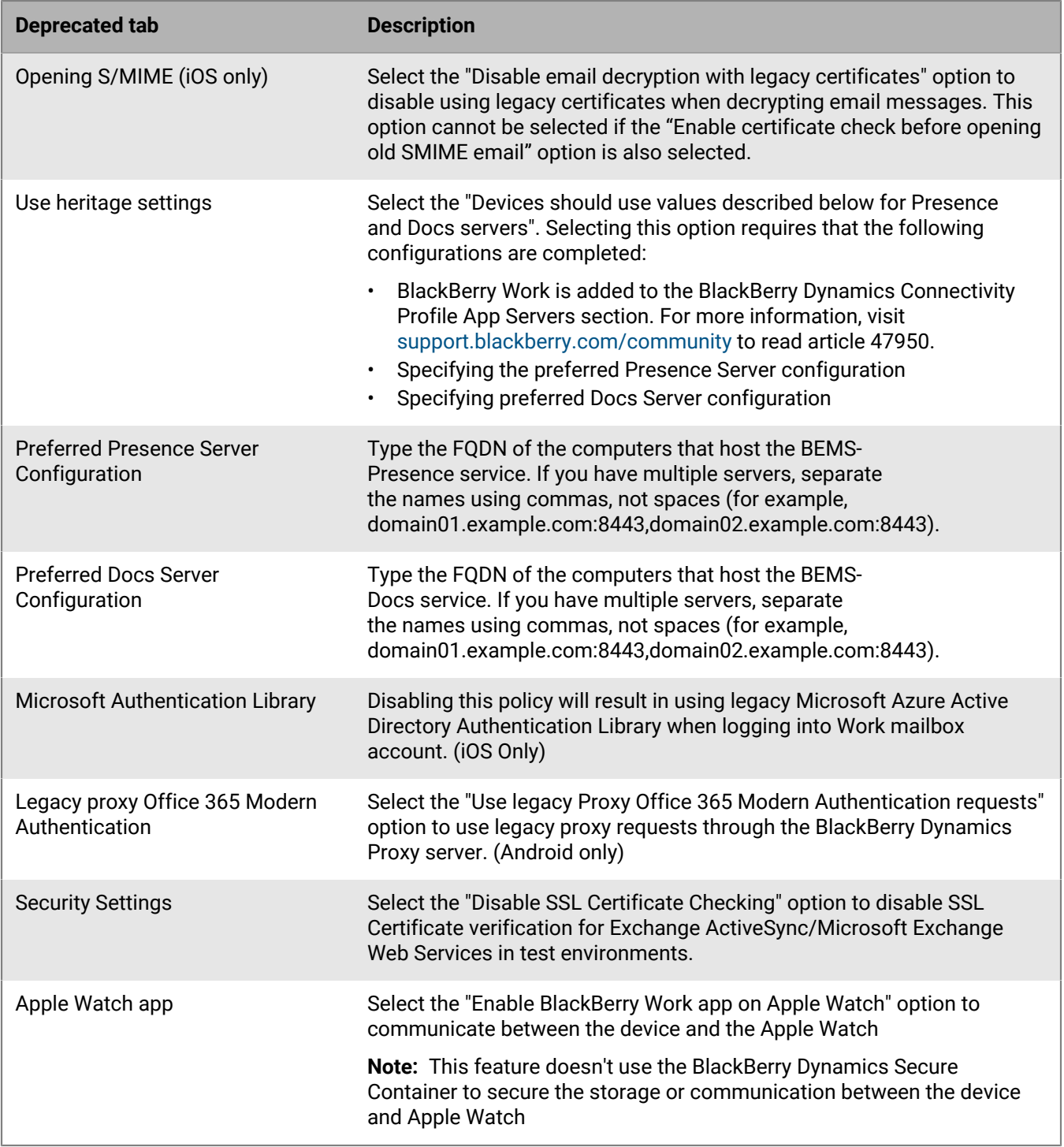

### <span id="page-25-0"></span>**Obtain an Azure app ID for BlackBerry Work**

If you are configuring Office 365 settings in the app configuration for BlackBerry Work, you may need to obtain and copy the Azure app ID for BlackBerry Work. If you need to obtain multiple Azure app IDs (for example, BEMS-Mail and BEMS-Docs), it is recommended that you create a separate app ID for each app.

- **1.** Log on to [portal.azure.com.](https://portal.azure.com)
- **2.** In the left column, click **Azure Active Directory**.
- **3.** Click **App registrations**.
- **4.** Click **New registration**.
- **5.** In the **Name** field, enter a name for the BlackBerry Work app. This is the name that users will see.
- **6.** Select a supported account type. Although Multitenant is supported, in most cases this should be Single tenant.
- **7.** In the **Redirect URI** drop-down list, select **Public client (mobile & desktop)** and enter: com.blackberry.work://connect/o365/redirect
- **8.** Click **Register**.
- **9.** Optionally, if you are enabling Azure AD conditional access, perform the following actions:
	- Click on the **Redirect URIs** link (i.e. '0 web, 0 spa, 1 public client').
	- For iOS devices, under the existing **Mobile and desktop applications** section, click **Add URI**, and enter:

```
x-msauth-work://com.good.gcs.g3
```
- For Android devices:
	- **a.** Click **Add a platform > Android**.
	- **b.** In the **Package name** field, enter:

com.good.gcs

**c.** In the **Signature hash** field, enter:

zRsXTl1cL/Seb6GumLzvoecPA8w=

#### **10.**In the **Manage** section, click **API permissions**.

#### **11.**Click **Add a permission**.

#### **12.**In the **Select an API** section, click the **Microsoft APIs** tab.

**13.**Complete one or more of the following tasks:

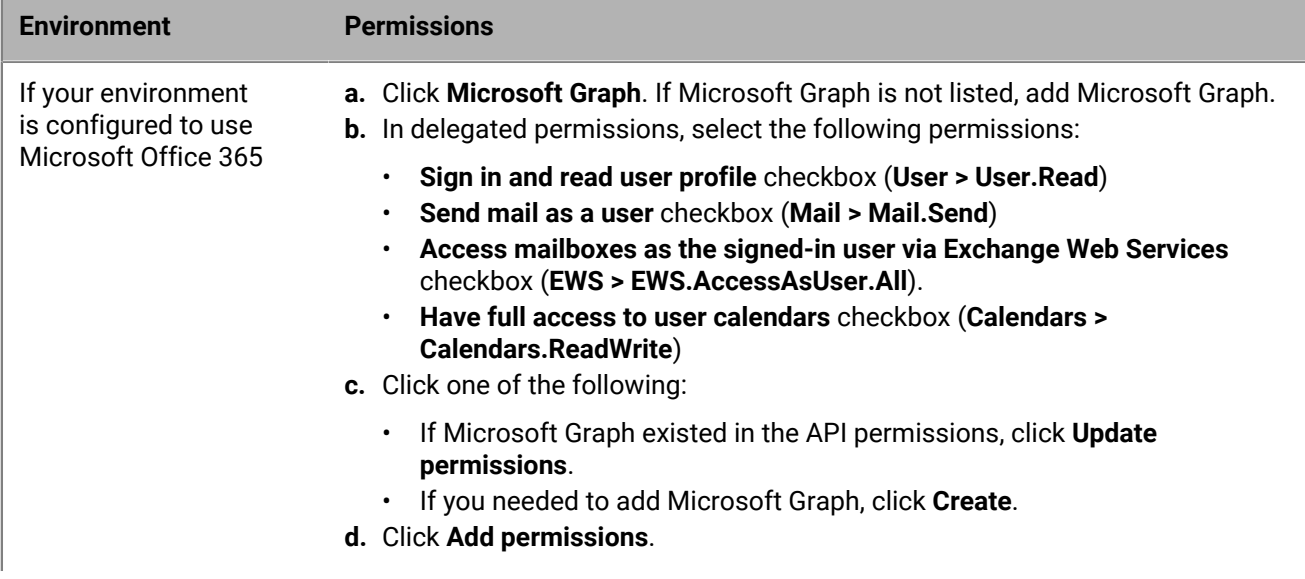

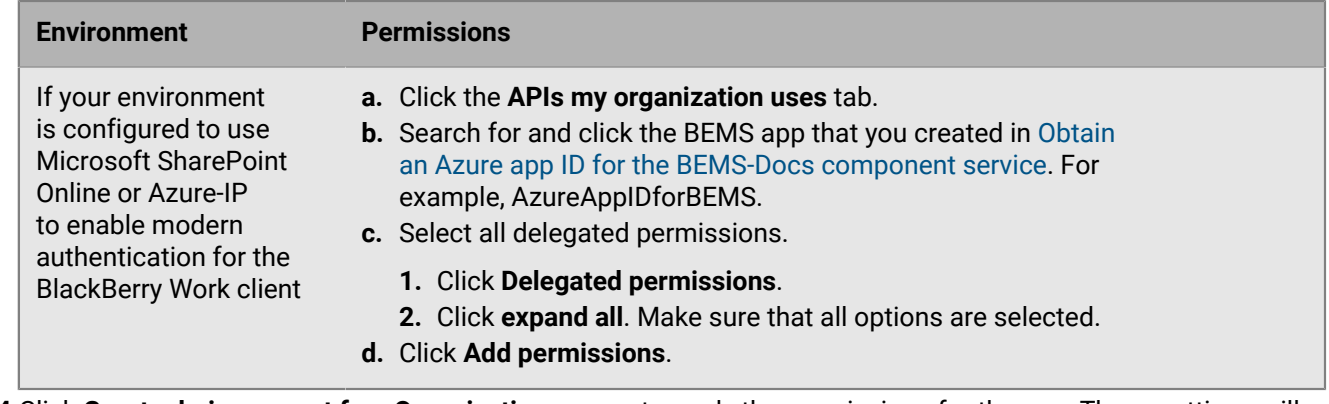

**14.**Click **Grant admin consent for <Organization name>** to apply the permissions for the app. These settings will not be applied to the app until you have granted the updated permissions.

**15.**Click **Yes**.

**16.**You can now copy the Application ID for the app that you created. In the **Manage** section, click **Overview**. It is located under the name of the app, in the Application (client) ID field. You use the Application ID in the app configuration settings for BlackBerry Work. For more information about the app configuration, see the [BlackBerry Work app configuration settings](https://docs.blackberry.com/en/blackberry-dynamics-apps/blackberry-work/current/blackberry-work-administration-guide/xqp1494958005090/vju1484855511640/fec1485187549183) topic.

### <span id="page-27-0"></span>**Configure BlackBerry Work connection settings**

When you configure your environment for BlackBerry Work, you must add the necessary Exchange ActiveSync servers and BlackBerry Enterprise Mobility Server instances to the connectivity profiles that you have assigned to users that will install BlackBerry Work

You can use one of the following two methods to specify the BEMS instances for use by BlackBerry Work:

- Disable the **Use heritage settings** in the BlackBerry Work App Config. This is the preferred method. When you disable this setting, you must add the following entitlements to the BlackBerry Dynamics Connectivity profile:
	- BlackBerry Core and Mail Services (com.blackberry.gdservice-entitlement.coreandmail)
	- BlackBerry Presence Service (com.blackberry.gdservice-entitlement.presence)

You would use this configuration if you have a larger environment that has several BEMS instances running different BEMS services (for example, one computer running one service).

• Enable the **Use heritage settings** option in the BlackBerry Work App Config. When you enable this setting, BlackBerry Work app searches for entries in the App Servers section of the BlackBerry Dynamics Connectivity profile. You might use this configuration if you have a smaller environment that is configured with all or most of the BEMS services installed on a single BEMS instance (for example, BEMS-Core, BEMS-Mail, and BEMS-Presence are installed on one computer, BEMS-Docs is installed on a separate computer, and the BEMS-Connect service is installed on another computer.

For more information about the heritage settings see, [BlackBerry Work app configuration settings.](#page-10-2)

- **1.** On the menu bar, click **Policies and Profiles** > **Networks and Connections**.
- **2.** Click  $\pm$  beside **BlackBerry Dynamics Connectivity profile** to create a new connectivity profile or click on the Default connectivity profile to edit it.
- **3.** Type a name and description for the profile.
- **4.** In the **Additional servers** section, click  $+$ .
- **5.** In the **Server** field, specify the FQDN of the Exchange ActiveSync server.
- **6.** In the **Port** field, specify the port for the Exchange ActiveSync server. By default, the port number is 443.

#### **7.** Select a **Route Type**.

- BlackBerry Proxy cluster: Select this option to specify the BlackBerry Proxy clusters that must be used to reach the domain
- Direct: Select this option to route traffic from the app to the server without going through BlackBerry Proxy.
- Deny: Select this option to block the app from connecting to the server.
- **8.** In the **Primary** drop-down list, specify the name of the BlackBerry Proxy cluster that you want to set as the primary cluster.
- **9.** In the **Secondary** drop-down list, specify the name of the BlackBerry Proxy cluster that you want to set as the secondary cluster

#### **10.**Click **Save**.

**11.**In the **App servers** section, click **Add** and complete one or more of the following tasks:

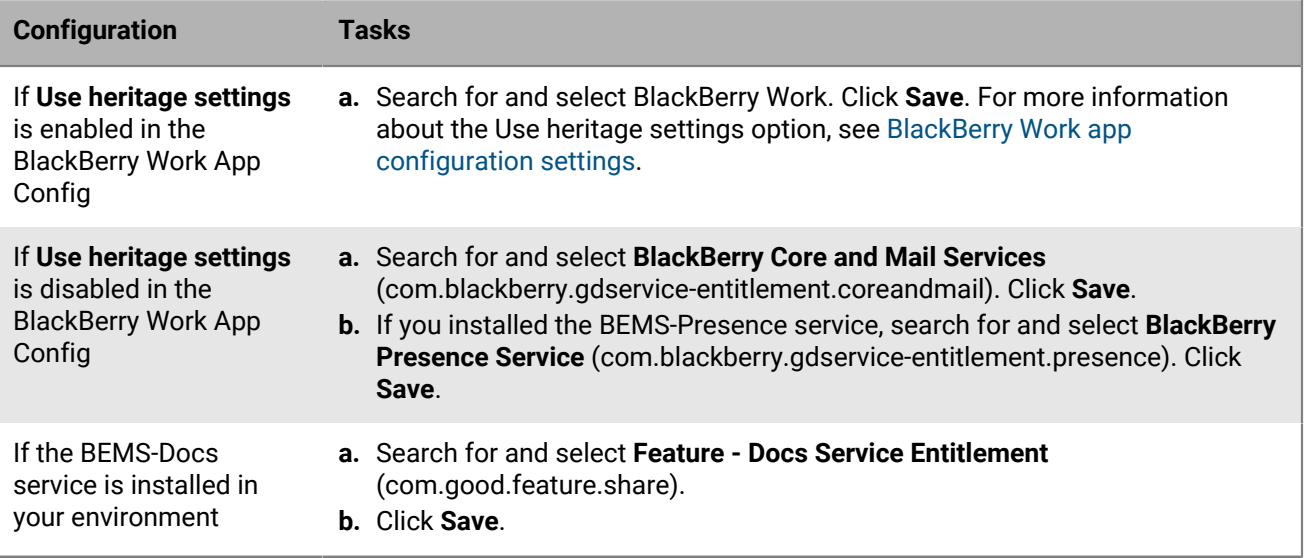

**12.** In the table for the app, click  $+$ .

**13.**In the **Server** field, specify the FQDN of the BlackBerry Enterprise Mobility Server.

- **14.**In the **Port** field, specify the port of the BlackBerry Proxy cluster that is used to access the BlackBerry Enterprise Mobility Server. By default, the port number is 8443.
- **15.**In the **Priority** drop-down list, specify the priority for the BlackBerry Enterprise Mobility Server instance that BlackBerry Work will use.
- **16.**Select a **Route type**. If the BlackBerry Enterprise Mobility Server server is on-premises, select **BlackBerry Proxy cluster**. If you are using UEM Cloud with BEMS Cloud, select **Direct**.
- **17.**In the **Primary** drop-down list, specify the name of the BlackBerry Proxy cluster that you want to set as the primary cluster.
- **18.**In the **Secondary** drop-down list, specify the name of the BlackBerry Proxy cluster that you want to set as the secondary cluster.

#### **19.**Click **Save**.

#### **20.**Click **Add** or **Save**.

- **21.**Assign the entitlement apps that you added in step 8 above to users or user groups. You can use one or more of the following options. For instructions, see the [see the BlackBerry UEM Administration content](https://docs.blackberry.com/en/endpoint-management/blackberry-uem/current/administration/blackberry-dynamics/managing-blackberry-dynamics-apps).
	- a) Assign the app directly by completing one of the following tasks:
		- Assign the app directly by completing one of the following tasks:
			- [Assign the entitlement app to a user group](https://docs.blackberry.com/en/endpoint-management/blackberry-uem/current/administration/users-groups/hse1372277059163/assign-app-to-user-group)
- [Assign the entitlement app to a user account](https://docs.blackberry.com/en/endpoint-management/blackberry-uem/current/administration/users-groups/adr1374514829642/assign-app-to-user)
- [Assign the entitlement app to an app group](https://docs.blackberry.com/en/endpoint-management/blackberry-uem/current/administration/managing-apps/uet1513022719416/managing-app-groups/adr1370365704284). Complete one of the following tasks:
	- [Assign the app group to a user group](https://docs.blackberry.com/en/endpoint-management/blackberry-uem/current/administration/users-groups/hse1372277059163/assign-app-to-user-group)
	- [Assign the app group to a user account](https://docs.blackberry.com/en/endpoint-management/blackberry-uem/current/administration/users-groups/adr1374514829642/assign-app-to-user)

### <span id="page-29-0"></span>**Configuring Kerberos for BlackBerry Work**

You can configure Kerberos Constrained Delegation (KCD) or Kerberos PKINIT for the BlackBerry Work app.

- When you configure KCD, you allow users to provision the BlackBerry Work app without requiring users to enter their network credentials.
- When you configure Kerberos PKINIT, you allow a trust directly between the BlackBerry Work app and Windows KCD. Users authenticate using certificates issued by Microsoft Active Directory Certificate Services.

### <span id="page-29-1"></span>**Allow BlackBerry Work to synchronize with your mail server when BlackBerry Work is in the background**

You can allow BlackBerry Work to synchronize email messages with your mail server when BlackBerry Work is in the background. The user does not have to enter their password to initiate the synchronization. BlackBerry Work is notified in the background when new email messages arrive, is unlocked in the background, and then synchronized with your mail server. When the user opens BlackBerry Work in the foreground, the user must enter their password but they do not have to wait for BlackBerry Work to synchronize and populate the latest data.

- **1.** On the menu bar, click **Apps**.
- **2.** Click the BlackBerry Work app.
- **3.** On the **BlackBerry Dynamics** tab, in the **App configuration** table, click the app configuration that you want to update or click + to add a new one.
- **4.** On the **Advanced Configuration** tab, under **Background Authorization**, select how long you want to allow BlackBerry Work to be able to synchronize with your mail server in the background before you require the user to bring BlackBerry Work to the foreground and enter their password.
- **5.** Click **Save**.

### <span id="page-29-2"></span>**Migrating a BlackBerry Work mailbox from an on-premises Microsoft Exchange Server to Microsoft Office 365**

You can migrate a BlackBerry Work mailbox from an on-premises Microsoft Exchange Server to Microsoft Office 365 with minimal user interaction. Before you start the migration, BlackBerry recommends that you select the "Migration Flow Enabled" option on the Advanced Configuration tab of your organization's app configuration for BlackBerry Work. The benefit of updating the app configuration before you perform the backend migration of the user's mailbox is that the user's email will continue to be synchronized and the app will not switch to offline mode during the migration. The user might be required to enter their credentials during or after the migration. This feature requires BlackBerry Work 3.2 or later.

#### <span id="page-29-3"></span>**Enable the mailbox migration flow**

**Before you begin:**

- Ensure that your BlackBerry Dynamics connectivity profile is configured to route traffic for your email and authentication servers. Depending on your organization's routing requirements, this might mean one of the following:
	- **The authentication and email traffic must route through your internal network**: If your organization requires traffic to be routed internally (for example, your authentication server is not accessible publicly, or security requirements or conditional access policies require internal routing), you should ensure that the following hosts are added to the "Additional Servers" section of the connectivity profile (ensure that the route entries are configured for BlackBerry Proxy):
		- Internal Microsoft Exchange Server
		- Microsoft Office 365 server (outlook.office365.com)
		- Microsoft's Content Distribution servers (such as aad.cdn.mstauth.net)
		- Authentication server (such as your Active Directory Federation Services (ADFS) server, PingFederate server, or Okta server)
	- **The authentication and email traffic does not have to route through your internal network**: If your organization does not require routing these connections internally, to improve performance have these connections routed Direct instead. If your Default Route is set to Direct, then you do not need to specify any servers. If the "Default Route" is set to "BlackBerry Proxy" or "Block", then you must add the servers specified above to the "Additional Servers" list, but specify the route type as "Direct" instead.

For more information, about the BlackBerry Dynamics connectivity profile settings, see the [BlackBerry UEM](https://docs.blackberry.com/en/endpoint-management/blackberry-uem/current/administration/blackberry-dynamics/hsb1514925662708/blackberry-dynamics-connectivity-profile-settings) [Administration Guide.](https://docs.blackberry.com/en/endpoint-management/blackberry-uem/current/administration/blackberry-dynamics/hsb1514925662708/blackberry-dynamics-connectivity-profile-settings)

- Ensure that your organization's app configuration is set up for Modern Authentication, Microsoft Exchange Online endpoints (Exchange ActiveSync, Exchange Web Services) and Autodiscover. For more information, see the [Administration Guide](https://docs.blackberry.com/en/blackberry-dynamics-apps/blackberry-work/current/blackberry-work-administration-guide/xqp1494958005090/vju1484855511640/fec1485187549183), and the [Modern Authentication Guide.](https://docs.blackberry.com/en/blackberry-dynamics-apps/blackberry-work/current/modern-authentication/configure-blackberry-work-app-settings-for-modern-auth)
- This feature requires BlackBerry Work version 3.2 or later. Older versions of the app will immediately have the Microsoft Office 365 settings applied to them. To view a list of installed BlackBerry Work client versions, see [Export BlackBerry Dynamics app reports to a .csv file](https://docs.blackberry.com/en/endpoint-management/blackberry-uem/current/administration/monitoring-reporting/bd-reporting/gfi1473191085810) in the BlackBerry UEM Administration Guide.
- **1.** On the menu bar, click **Apps**.
- **2.** Click the BlackBerry Work app.
- **3.** Click the name of your organization's app configuration.
- **4.** On the **Advanced Configuration** tab, select the **Migration Flow Enabled** option.
- **5.** To set an expiry time, enter a date in the **Migration Flow Expiration Date** field. After the date that you enter has passed, the Migration Flow Enabled setting is ignored.
- **6.** Click **Save**.
- **7.** Assign the new app configuration to users who will be migrated to Microsoft Exchange Online. If you are migrating users in batches, assign the new configuration prior to migrating users.

After you have migrated all of your users' mailboxes, you can deselect the **Migration Flow Enabled** option.

Note: To ensure that your environment is configured correctly, BlackBerry recommends performing a test migration with only a few users before you perform a larger migration of users.

**Note:** If a new BlackBerry Work user is activated against an app configuration that has the "Migration Flow Enabled" option set, the device will immediately pick up the modern authentication and Microsoft Exchange endpoint configurations.

BlackBerry recommends that you either create a new app configuration to apply to users who will be or already are migrated to Microsoft Office 365, and have a separate app configuration for users who will continue to use an on-premises Microsoft Exchange Server.

### <span id="page-31-0"></span>**Troubleshooting mailbox migration**

After the mailbox migration is complete, if some of your organization's users encounter any issues such as the Azure Active Directory Authentication Libraries (ADAL) form not displaying, you can try to enforce app configuration. In the app configuration for BlackBerry Work, on the Basic Configuration tab, select the Enforce App Configuration option. This option ensures that Modern Authentication, EAS/EWS endpoints, and the Microsoft Office 365 settings configured in the app configuration profile are applied.

**Note:** BlackBerry recommends that you copy your organization's app configuration, select the **Enforce App Configuration** option, and apply the app configuration only to the affected users.

### <span id="page-31-1"></span>**Turning off notifications outside of work hours**

You can use Do not disturb profiles to block device notifications outside of work hours in BlackBerry Work for Android and BlackBerry Work for iOS. This feature requires BEMS 2.8 or later.

#### <span id="page-31-2"></span>**Create a Do not disturb profile**

#### **Before you begin:**

- BEMS 2.8 or later is installed and configured in your environment. For instructions, [see the BEMS installation](https://docs.blackberry.com/en/endpoint-management/blackberry-enterprise-mobility-server/current) [and configuration guides](https://docs.blackberry.com/en/endpoint-management/blackberry-enterprise-mobility-server/current).
- BlackBerry Work is added to the BlackBerry Dynamics connectivity profile. See [Configure BlackBerry Work](https://docs.blackberry.com/en/blackberry-dynamics-apps/blackberry-work/3_12/blackberry-work-administration-guide/xqp1494958005090/lfd1484855554130) [connection settings in the BlackBerry Work administration content.](https://docs.blackberry.com/en/blackberry-dynamics-apps/blackberry-work/3_12/blackberry-work-administration-guide/xqp1494958005090/lfd1484855554130)
- **1.** On the menu bar, click **Policies and Profiles**.
- **2.** Click **Protection > Do not disturb**
- **3.** Click  $+$ .
- **4.** Type a name and description for the profile.
- **5.** Enter a message to display on devices when BlackBerry Work notifications are blocked . If you leave this field blank, a default message is displayed.
- **6.** Do one of the following:

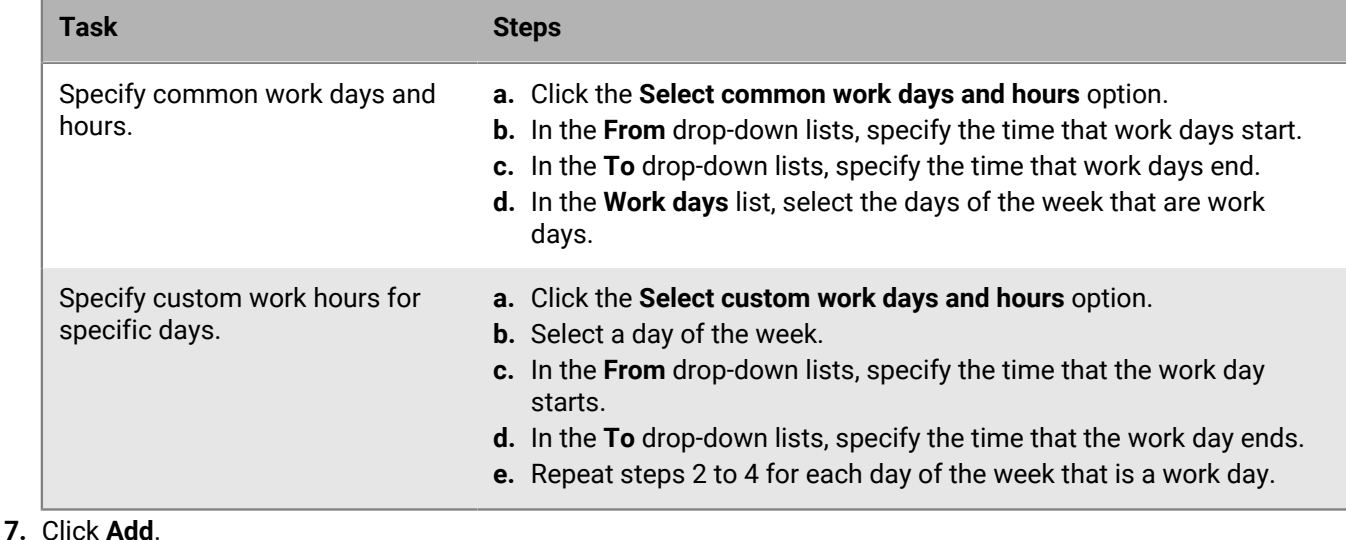

### <span id="page-32-0"></span>**Best practice: Enabling autodiscovery**

When you enable autodiscovery to automatically discover the Microsoft Exchange ActiveSync server in your environment, consider the following guidelines:

- Make sure that Microsoft Exchange Autodiscover is set up correctly. For more information, see the Microsoft documentation for Microsoft Exchange.
- In a Microsoft Exchange environment: Make sure that the autodiscover URL routes to one of the Exchange client access server (CAS) servers. If your environment uses a load balancer, make sure that the Auto Discover URL routes to the load balancer and then route it to your group of CAS servers.
- In a mixed Microsoft Exchange environment (for example, Microsoft Exchange Server 2016 and 2019) environment: Make sure that the autodiscover URL routes to the latest version of the CAS servers (for example, the Microsoft Exchange Server 2019).
- In a cloud-based Microsoft Exchange environment: the autodiscover URLs are typically managed by Microsoft, however if your environment migrated your domain to a cloud-based Microsoft Exchange, make sure that the domain autodiscover URL routes to Microsoft's autodiscover URL (for example, https://autodiscovers.outlook.com). In the DNS admin portal, make sure a CNAME record is created and that it redirects https:// autodiscover.<*mydomain*>/autodiscover/autodiscover.xml to https://autodiscover-s.outlook.com.
- In a cloud-based Microsoft Exchange hybrid environment: mailboxes can exist in both on-premises Microsoft Exchange and cloud-based Microsoft Exchange. Make sure that the autodiscover URL routes to the onpremises Microsoft Exchange Server.

**Note:** All autodiscover URLs must be whitelisted on BlackBerry UEM. For more information on how to use thirdparty tools to test autodiscover, visit [support.blackberry.com/community](https://support.blackberry.com/community/s/article/40351) to read article 40351.

### <span id="page-32-1"></span>**File types supported by BlackBerry Work**

The following file types are supported as mail attachments (some require third-party applications to view):

- goodsharefile
- .doc, Docx
- .ppt, PPTx
- .xls, XLSX
- .sheet
- .pdf
- .rtfd
- webarchive
- image
- .jpeg
- .tiff
- .apple.pict
- .compuserve.gif
- .png
- .quicktime-image
- .bmp
- .camera-raw-image
- .svg-image
- .text
- plain-text
- .utf8-plain-text
- .utf16-plain-text
- .rtf
- .html
- .xml
- .xhtml
- .htm
- .data
- .content
- .zip

### Media Files (iOS only)

- .3gp
- .mp3
- $\cdot$  .mp4
- .m4a
- .m4v
- .wav
- .caf
- .aac
- .adts
- .aif
- .aiff
- .aifc
- .au
- .snd
- .sd2
- .mov

# <span id="page-34-0"></span>**Configure BlackBerry Notes and BlackBerry Tasks app settings**

BlackBerry Tasks and BlackBerry Notes use Microsoft Exchange Web Services and do not use Exchange ActiveSync like BlackBerry Work. This means that BlackBerry Tasks and BlackBerry Notes may have different authentication configurations than BlackBerry Work.

**Before you begin:** Depending on your environment, if your users are configured with UPNs that are different from their email address, you might need to enable the "Use explicit UPN" property. This requires BlackBerry UEM 12.11 or later. For more information, see the [BlackBerry UEM Configuration content](https://docs.blackberry.com/en/endpoint-management/blackberry-uem/current/installation-configuration/configuration/ski1473699481442/hbj1473699623312/knb1473699643939).

- **1.** On the menu bar, click **Apps**.
- **2.** Click the BlackBerry Notes or BlackBerry Tasks app.
- **3.** On the **BlackBerry Dynamics** tab, in the App configuration table, click  $+$ .
- **4.** Type a name for the app configuration.
- **5.** For the BlackBerry Tasks app only, on the **Notifications** tab, in the **Select level or detail in Tasks reminders** drop-down list, select whether to turn off task notifications on the user's device, to display a generic notification, or to display the title of the task in the notification.
- **6.** On the **Configurations Settings** tab, in the **Security Settings** section, configure the following settings:
	- a) Select the **Use of Kerberos Constrained Delegation in place of login/password** option to use Kerberos Constrained Delegation as the login type for users. When Kerberos Contrained Delegation is used, users do not have to enter a password for Exchange ActiveSync.
	- b) Select the **Use client certificate in place of login/password** option to require the use of certificates for login instead of a username and password. This is a requirement if certificate-based authentication is required for Microsoft Exchange Web Services.
- **7.** In the **Embedded Hyperlink Support** drop-down list, select the allowed behavior when a user opens a hyperlink.
- **8.** In the **Enterprise Mobility Server** section, configure the following:
	- a) In the **Server List Reshuffle Period (minutes)** field, specify the frequency that the BEMS server list is reshuffled (if present), for load balancing purposes. The default setting is 10 minutes.
	- b) In the **Server List Quarantine Period (minutes)** field, if a BEMS server is not working, BlackBerry Tasks will wait this period before it retries. The default setting is 10 minutes.
- **9.** On the **Exchange Settings** tab, configure the following:
	- a) In the **Exchange Web Services Authentication Methods (iOS only)** section, choose the authentication methods to be used: Negotiate, NTLM, or Basic. If only certain authentication methods are supported from Microsoft Exchange, set those values to minimize the user setup time. (For example, if the EWS IIS Auth Setting is set to allow only NTLM, then select only NTLM above for an optimal setup experience.) If none are selected above, the default Microsoft Exchange setting will be used.
	- b) In the **Microsoft Exchange Settings** section, in the **Exchange Domain** field, specify the default Windows NT domain that BlackBerry Tasks will try to connect to automatically when users log in to BlackBerry Notes or BlackBerry Tasks. If your server uses newer UPN (email@host.com) style login instead of the older (domain \user) style login, leave this field blank. In the **Exchange Server** field, specify the FQDN of the server, CAS Array, or Load Balancer that is responsible for providing Microsoft Exchange Web Services. If you leave this field blank, BlackBerry Notes or BlackBerry Tasks uses assisted autodiscover through BEMS if BEMS is configured, and if BEMS is listed in the application server list for BlackBerry Notes or BlackBerry Tasks. Enter only the FQDN of the Microsoft Exchange server. Do not include a protocol prefix such as https:// or a URI suffix.

#### **10.**On the **Exchange settings** tab, configure the following settings:

a) In the **Exchange Web Services User Name Formats (iOS only)** section, choose which of the following user name formats to use to authenticate with Microsoft Exchange Web Services: UPN, Domain\UserId, or SMTP. If only certain user name formats are supported from Microsoft Exchange, set those values to minimize the user setup time. (For example, if the EWS Auth Settings are set to allow only SMTP but not UPN, then deselect UPN in the app setting.) If none are selected above, authentication with all user name formats will be attempted.

- b) In the **TLS Certificate Settings** section, specify the user credential profile that contains the TLS certificate to be used to connect to Microsoft Exchange. The name of the profile that you specify here must match the name of the user credential profile that was created in the BlackBerry UEM management console. For more information on user credential profiles, see [Using user credential profiles to send certificates to devices.](http://docs.blackberry.com/en/endpoint-management/blackberry-uem/current/administration/pki-certificates/amo1418143666469)
- **11.**In the **Microsoft Office 365 Modern Auth Settings (Beta)** section, configure options for Microsoft Office 365. If selected, specify the following:
	- a) Select the **Use Office 365 Modern Authentication** option to use modern authentication instead of basic authentication. Modern authentication enables BlackBerry Notes and BlackBerry Tasks to use sign-in features such as Multi-Factor Authentication, SAML-based third-party Identity Providers, and smart card and certificate-based authentication.
	- b) In the **Office 365 Sign On URL** field, specify the web address that BlackBerry Notes or BlackBerry Tasks should use when signing in to Office 365. If you do not specify a value, BlackBerry Notes or BlackBerry Tasks will use https://login.microsoftonline.com during setup.
	- c) In the **Office 365 Tenant ID** field, specify the tenant ID of the Microsoft Office 365 server that you want BlackBerry Notes or BlackBerry Tasks to connect to during setup.
	- d) In the **Azure App ID** field, specify the Microsoft Azure app ID for BlackBerry Notes or BlackBerry Tasks. For information on how obtain an Azure app ID, see [Obtain an Azure app ID for BlackBerry Work.](#page-25-0)
	- e) In the **Office 365 Resource** field, specify the URL of the Microsoft Exchange Online server.
	- f) In the **Redirect URI** field, specify the URI that you entered in the Microsoft Azure portal.
	- g) Select the **Proxy Modern Authentication requests ( only)** setting to force all Office 365 Modern Authentication requests to go through the BlackBerry Proxy instead of connecting directly to the Internet.
- **12.**In the **Exchange User Name** section, select UPN to use a UPN user name format instead of SMTP when authenticating with Microsoft Exchange.
- **13.**On the **App Settings** tab, configure the following:
	- a) Select the **Allow users to perform app diagnostics** option, to allow users to generate a diagnostics report and then email the results to their administrator.
	- b) Select the **Enable DLP Watermark** option to display a user's username and the date and time as a watermark on all screens in BlackBerry Notes or BlackBerry Tasks.
- **14.**For BlackBerry Notes only, select the **Store the Title of the Notes in the Note body** option to save the note title with the note body. This option requires Microsoft Exchange 2016 or later.
- **15.**On the **Interoperability** tab, configure the following:
	- a) For BlackBerry Tasks for iOS and BlackBerry Notes for iOS only, select the **Tap a phone number to dial using native phone** option to allow users to tap a phone number to dial using the device's native phone.
	- b) For BlackBerry Tasks for Android and BlackBerry Notes for Android, select the **Grant permission to use the Tasks list widget (Android only)** option to specify whether the list widget can be used on Android devices.

**16.**On the **Attachments** tab, configure the following:

- a) Specify whether to allow incoming and outgoing attachments.
- b) Specify the maximum size.
- c) Specify the file extensions that are allowed or disallowed.
- **17.**On the **Deprecated** tab, select the **Disable SSL Certificate Checking** option to disable SSL certificate verification for Microsoft Exchange Web Services servers in test environments.
- **18.**Click **Save**.

## <span id="page-36-0"></span>**BlackBerry Tasks and Notes app configuration settings**

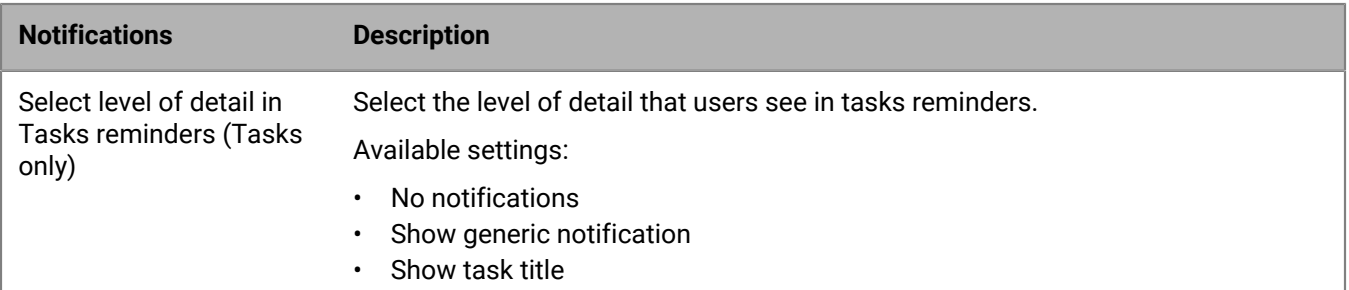

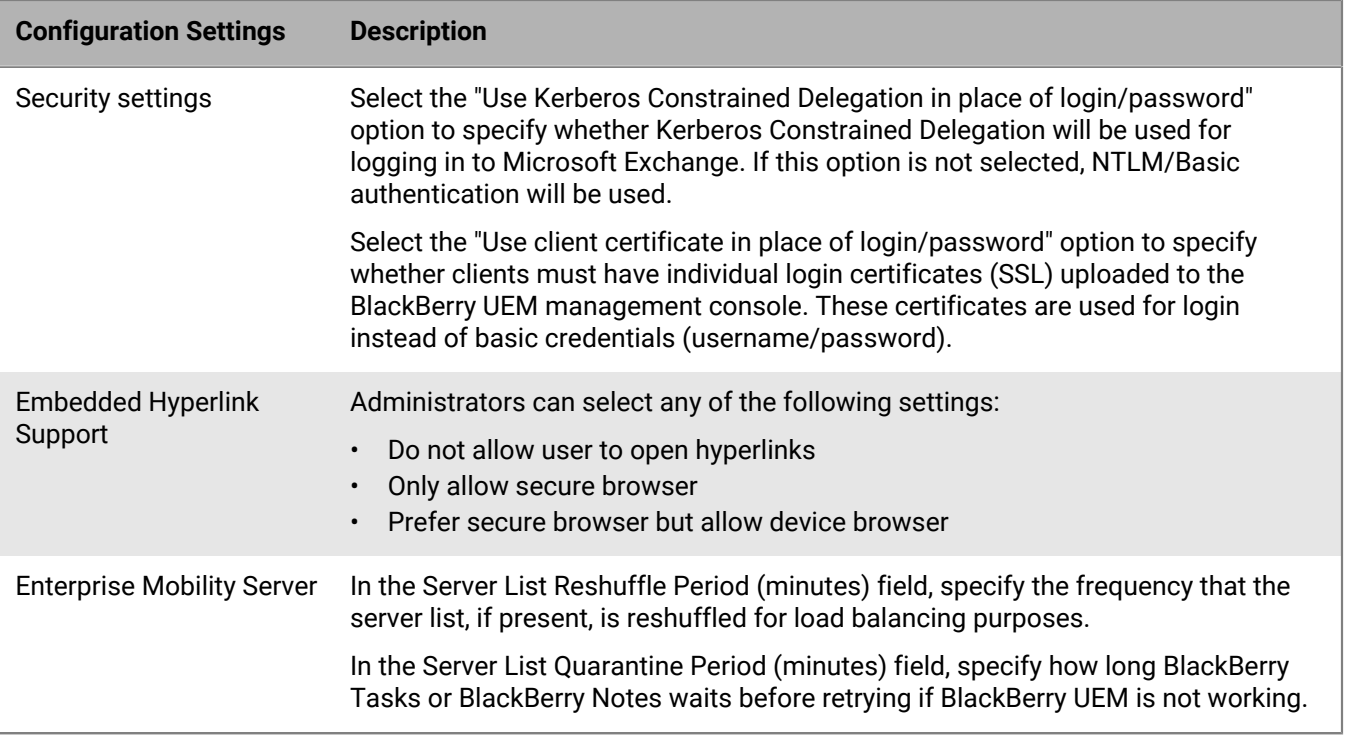

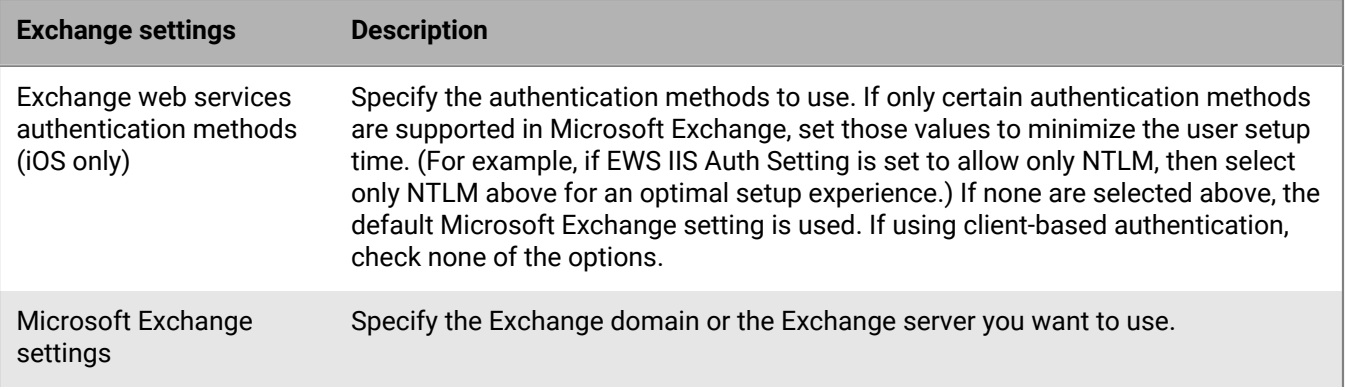

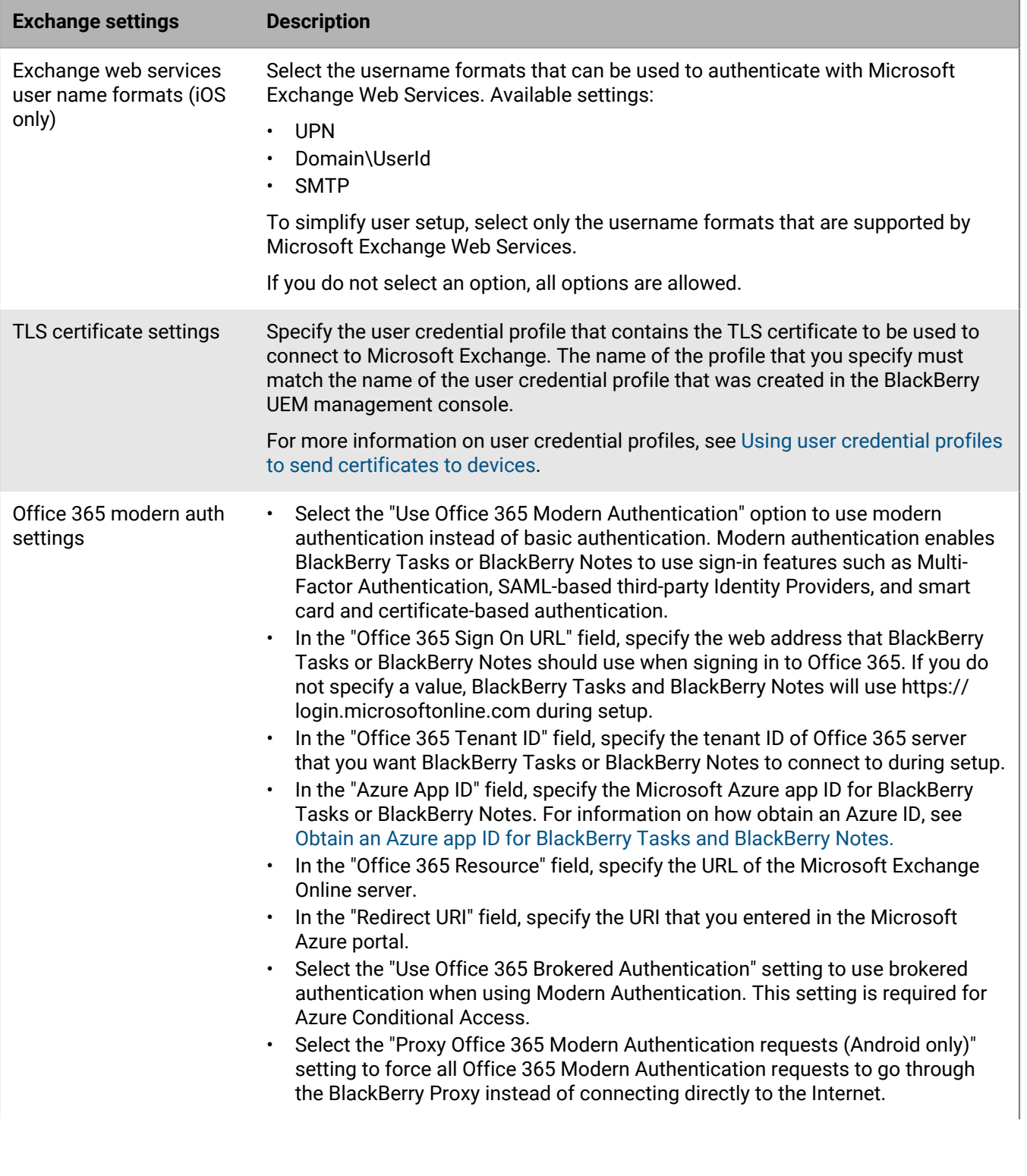

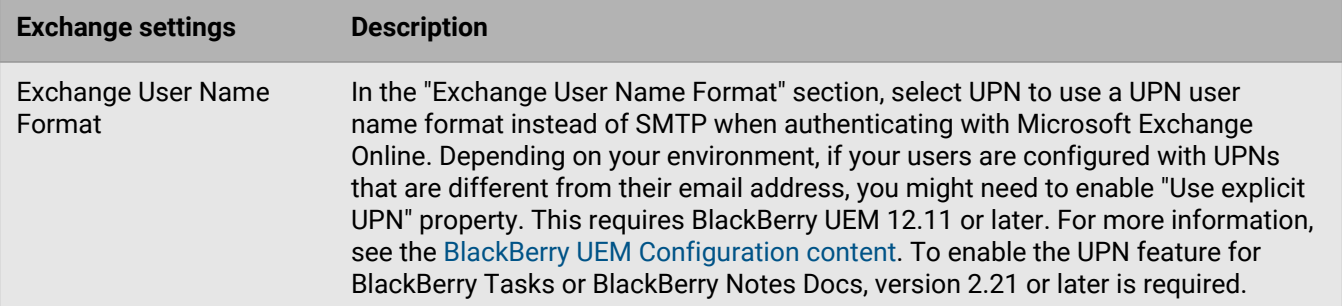

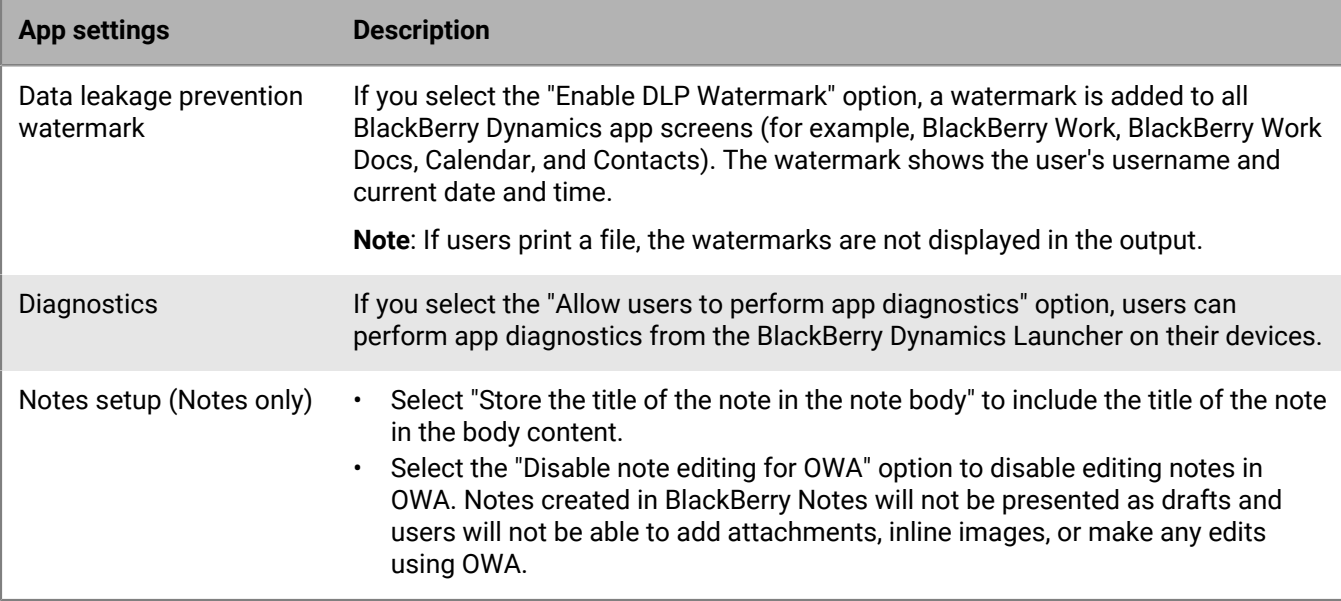

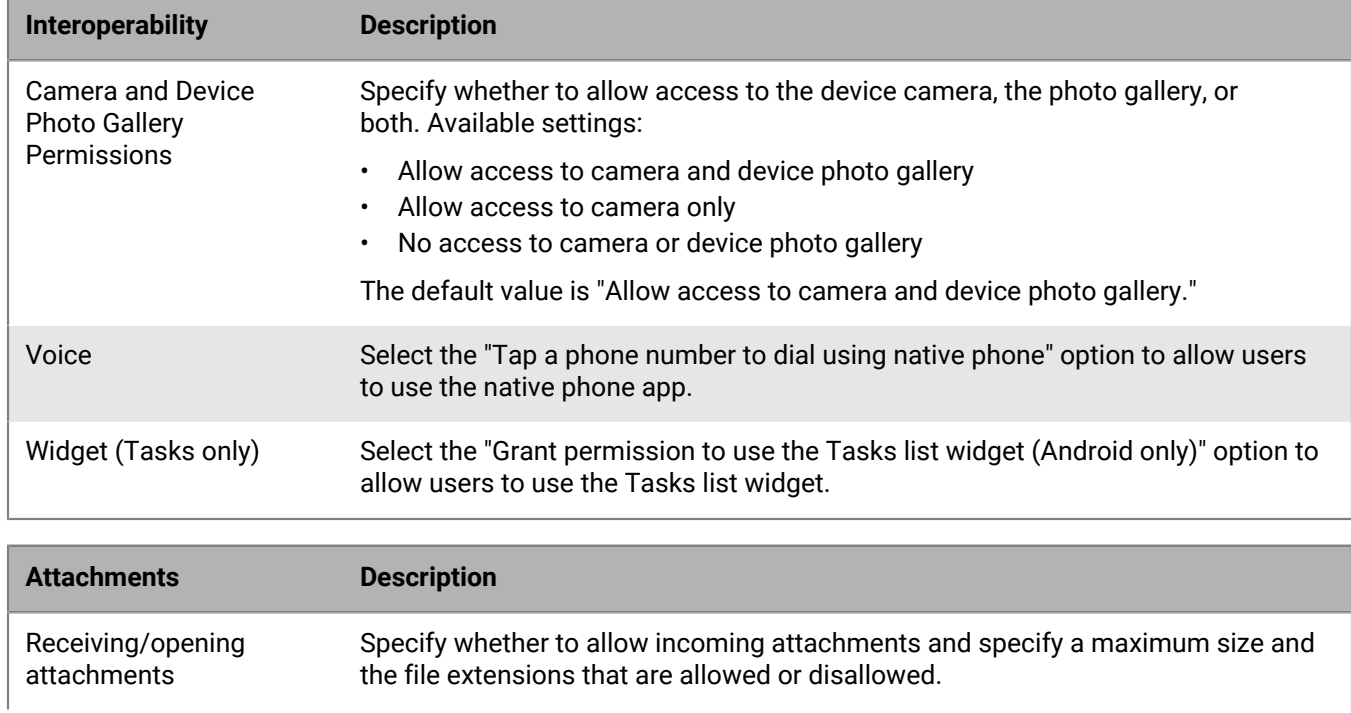

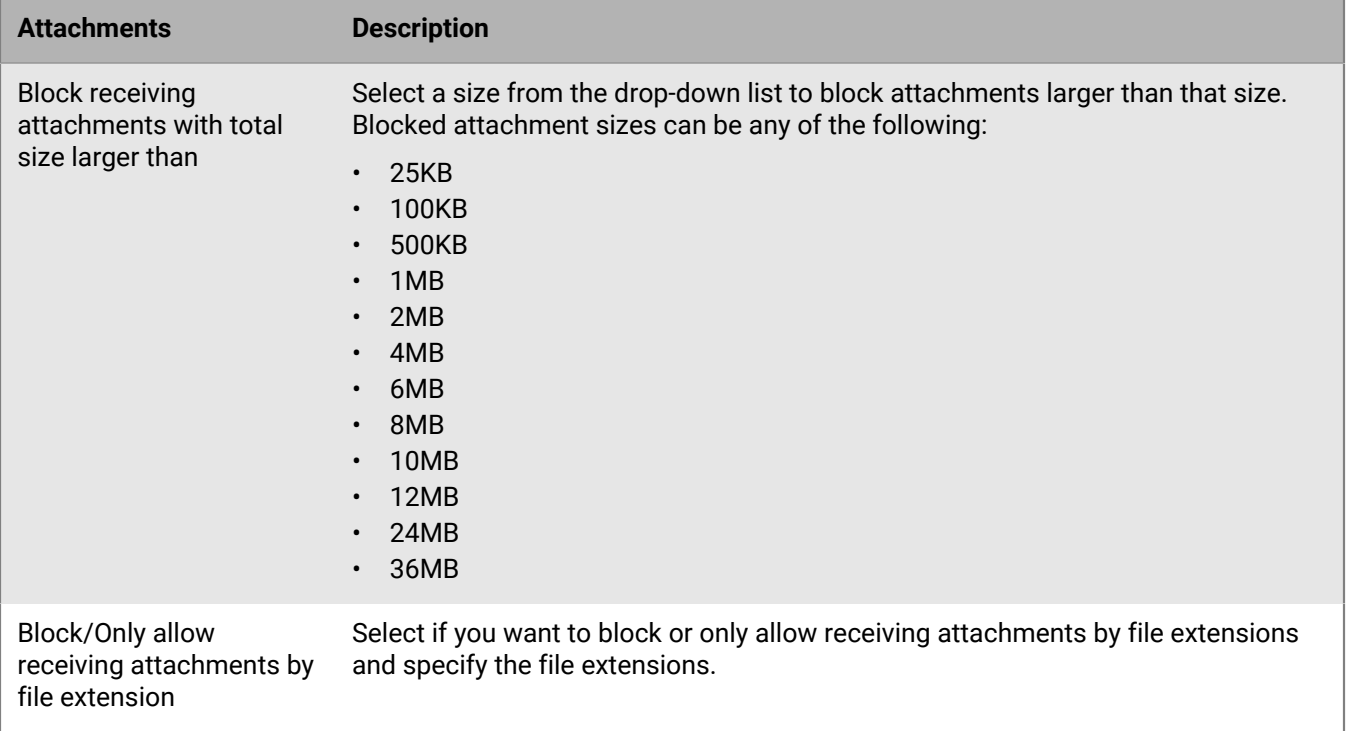

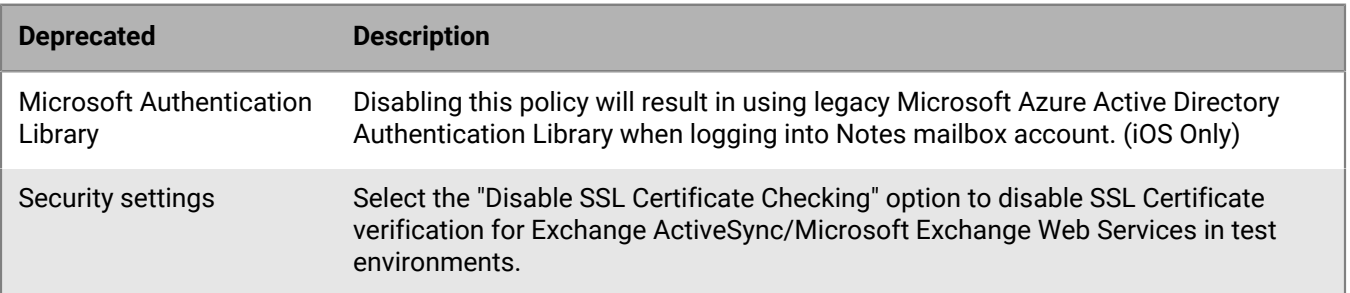

### <span id="page-39-0"></span>**Obtain an Azure app ID for BlackBerry Tasks and BlackBerry Notes**

If you are configuring Office 365 settings in the app configuration for BlackBerry Tasks and BlackBerry Notes, you may need to obtain and copy the Azure app IDs for BlackBerry Tasks and BlackBerry Notes.

**Tip:** You will need to perform these steps for each app.

- **1.** Log on to [portal.azure.com.](https://portal.azure.com)
- **2.** In the left column, click **Azure Active Directory**.
- **3.** Click **App registrations**.
- **4.** Click **New registration**.
- **5.** In the **Name** field, enter a name for the BlackBerry Tasks or BlackBerry Notes app. This is the name that users will see.
- **6.** Select a supported account type.
- **7.** In the **Redirect URI** drop-down list, select **Public client (mobile & desktop)** and enter com.blackberry.tasks://connect/o365/redirect or com.blackberry.notes://connect/ o365/redirect

#### **8.** Click **Register**.

- **9.** Optionally, if you are enabling Azure AD conditional access:
	- a) Click on the **Redirect URIs** link (i.e. '0 web, 0 spa, 1 public client').
	- b) Perform one of the following actions:

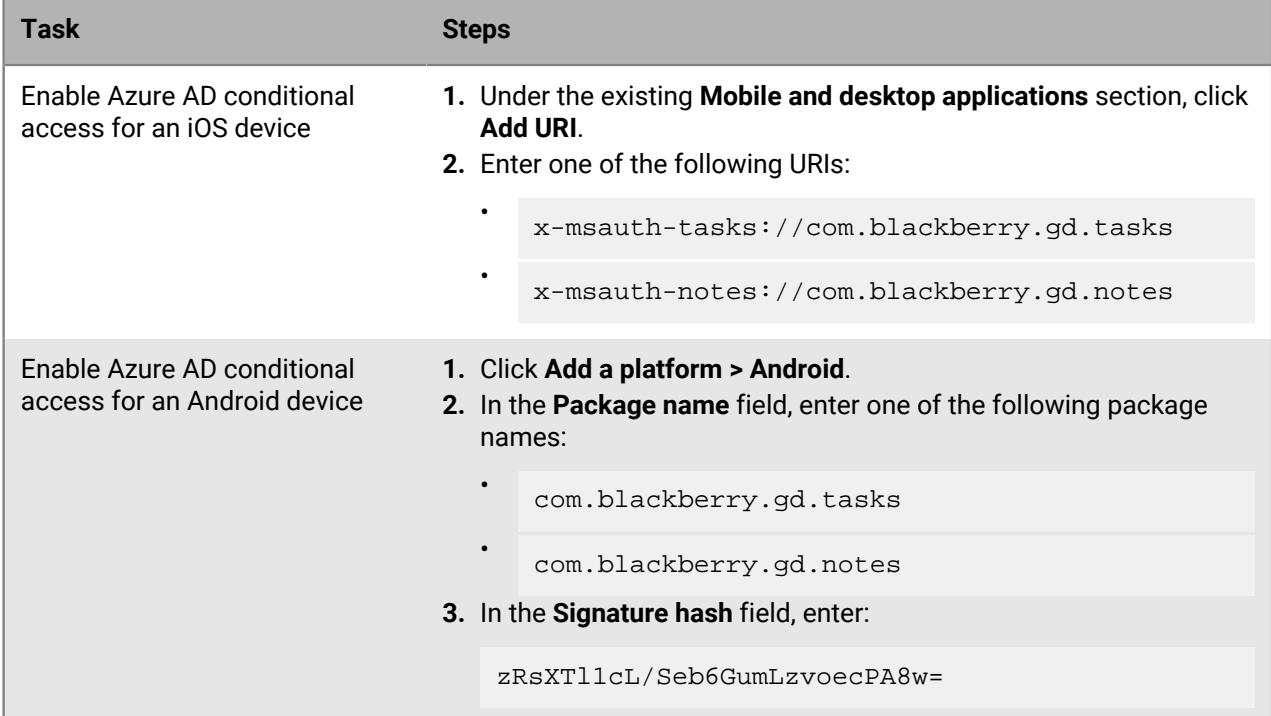

**10.**In the **Manage** section, click **API permissions**.

**11.**Click **Add a permission**.

**12.**In the **Select an API** section, click the **Microsoft APIs** tab.

**13.**If your environment is using Office 365 Exchange Online, set the following permissions:

• Delegated permissions: Access mailboxes as the signed-in user via Exchange Web Services (**EWS > EWS.AccessAsUser.All**)

#### **14.**Click **Add permissions**.

**15.**Click **Grant Permissions** to apply the permissions for the app. These settings will not be applied to the app until you have granted the updated permissions.

**16.**Click **Yes**.

You can now copy the Application ID for the app that you created for BlackBerry Tasks. In the **Manage** section, click **Overview**. It is located under the name of the app, in the Application (client) ID field.

# <span id="page-41-0"></span>**Installing and activating BlackBerry Work, BlackBerry Notes, and BlackBerry Tasks**

Before users can begin using BlackBerry Work, BlackBerry Notes, and BlackBerry Tasks, they must be activated. The steps that users take to install these apps depend on how you have configured your environment. If you have not yet configured your activation settings, [see the BlackBerry UEM administration content](https://docs.blackberry.com/en/endpoint-management/blackberry-uem/current/administration/device-activation/activating_devices) for steps on how to configure your environment to support BlackBerry Dynamics apps.

The following options are available for installing the apps on iOS and Android devices:

- For MDM managed devices, using BlackBerry UEM, you can push BlackBerry Work, BlackBerry Notes, and BlackBerry Tasks to users or you can make the app available to their work catalogs. No access key is required to activate BlackBerry Dynamics apps.
- For devices that are not MDM managed, users can download BlackBerry Work, BlackBerry Notes, and BlackBerry Tasks from the App Store or the Google Play store. Users require an access key to activate these apps.

The following options are available for activating the apps on iOS and Android devices:

- Activate the apps using the BlackBerry UEM Client or another BlackBerry Dynamics app that is already installed on the device: This option provides users with a consistent, streamlined activation experience. Users need only their email address and an activation password and do not require an access key. Users must install the UEM Client to activate their devices with MDM. For this option to be available to users, you must [allow the UEM](http://docs.blackberry.com/en/endpoint-management/blackberry-uem/current/administration/blackberry-dynamics/aio1515009850720/good-dynamics-profile) [Client to manage the activation of BlackBerry Dynamics apps.](http://docs.blackberry.com/en/endpoint-management/blackberry-uem/current/administration/blackberry-dynamics/aio1515009850720/good-dynamics-profile)
- Activate the apps using an activation key, activation password, or QR code: Users would choose this option if they have not installed the UEM Client on their device or if you have not allowed the to manage the activation of BlackBerry Dynamics apps.

### <span id="page-41-1"></span>**Install the apps when the BlackBerry UEM Client or another BlackBerry Dynamics app is already activated on the iOS device**

You can send the following instructions to iOS device users that are installing BlackBerry Work, BlackBerry Notes, and BlackBerry Tasks when the BlackBerry UEM Client or another BlackBerry Dynamics app is already activated on the iOS device and the app acts as an easy activation delegate.

- **1.** If the app was not automatically pushed to your device by your administrator, open your Work Apps app and install the BlackBerry Work, BlackBerry Notes, and BlackBerry Tasks app. If you do not see the BlackBerry Work, BlackBerry Notes, and BlackBerry Tasks apps in your Work Apps app, contact your administrator to make the app available to you.
- **2.** On your device, tap <name of app>.
- **3.** Click **Allow** to allow the app to send notifications.
- **4.** Tap **Client End User License Agreement** to read the license agreement and, if you accept the terms, tap **I Agree**.
- **5.** Tap **Set up using <BlackBerry UEM Client or existing BlackBerry Dynamics app>**.
- **6.** Enter your password for the BlackBerry UEM Client or the existing BlackBerry Dynamics app. Tap **Enter** on the device.
- **7.** If prompted, create and confirm a password for the app. If your device is equipped with Touch ID, you can turn on this option to use instead of the password, except on initial startup.
- **8.** If prompted, allow the app to use your location history to establish trusted locations.

**9.** If other devices, including your principal workstation, are also signed in, you will receive a notice advising you of this condition. Tap **OK**.

### <span id="page-42-0"></span>**Install and activate the apps using an access key, activation password, or QR code on an iOS device**

You can send the following instructions to iOS device users that are installing BlackBerry Work, BlackBerry Notes, and BlackBerry Tasks using an access key, activation password, or QR code.

- **1.** Use the access key, activation password, or QR code that was provided by your administrator or generate an access key or QR code from your organization's self-service portal.
- **2.** After you receive the email message with the activation details or have generated your own access key, activation password, or QR code, download and install the app from the App Store.
- **3.** Tap <name of app>.
- **4.** Tap **Client End User License Agreement** to read the license agreement and, if you accept the terms, tap **I Agree**.
- **5.** Complete one of the following tasks:

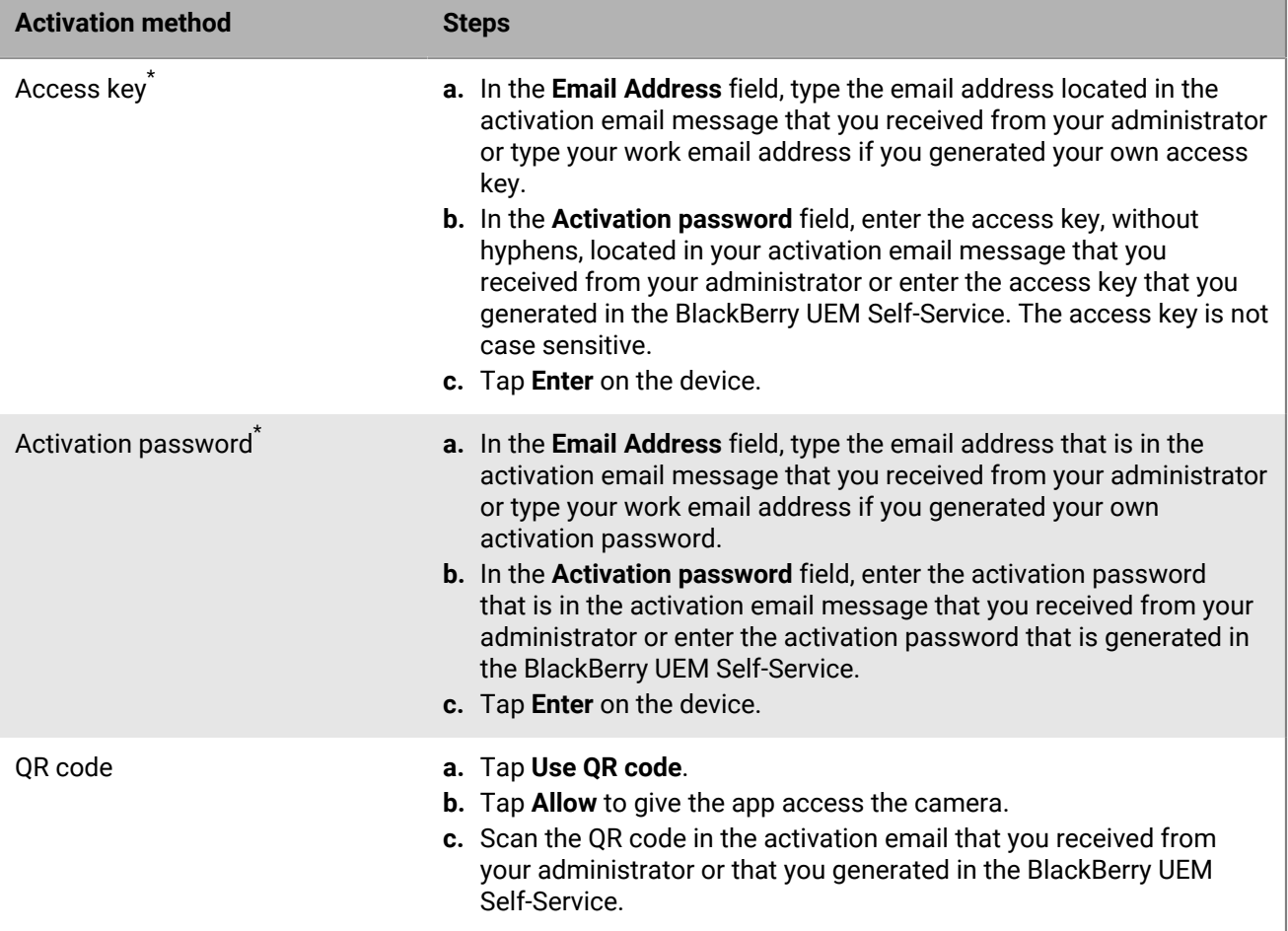

\* Optionally, you can tap **Advanced Settings** and enter your email address, access key or activation password, and the BlackBerry UEM address.

- **6.** If prompted, create and confirm a password for the app. If your device is equipped with Touch ID, you can turn on this option to use instead of the password, except on initial startup.
- **7.** If prompted, allow the app to use your location history to establish trusted locations.
- **8.** If other devices, including your principal workstation, are also signed in, you will receive a notice advising you of this condition. Tap **OK**.
- **9.** Tap the BlackBerry Dynamics Launcher or tap the screen to start using the app.

### <span id="page-43-0"></span>**Install the apps when the BlackBerry UEM Client or another BlackBerry Dynamics app is already activated on an Android device**

You can send the following instructions to Android device users that are installing BlackBerry Work, BlackBerry Notes, and BlackBerry Tasks when the BlackBerry UEM Client or another BlackBerry Dynamics app is already activated on Android device and the app acts as an easy activation delegate.

- **1.** If the app was not automatically pushed to your device by your administrator, open your work apps catalog and download the app. If you do not see the app in your work apps catalog, contact your administrator to make the app available to you.
- **2.** On your device, tap <name of app>.
- **3.** Tap **Client End User License Agreement** to read the license agreement and, if you accept the terms, tap **I Accept**.
- **4.** Tap **Set up using <BlackBerry UEM Client or existing BlackBerry Dynamics app>**.
- **5.** Enter your password for the BlackBerry UEM Client or the existing BlackBerry Dynamics app. Tap **Enter** on the device.
- **6.** If prompted, enter and confirm a new password for the app.
- **7.** If prompted, allow the app to use your location history to establish trusted locations.
- **8.** Tap the BlackBerry Dynamics Launcher or tap the screen to start using the app.

### <span id="page-43-1"></span>**Install and activate the app using an access key, activation password, or QR code on the Android device**

You can send the following instructions to Android device users that are installing BlackBerry Work, BlackBerry Notes, and BlackBerry Tasks using an access key, activation password, or QR code.

- **1.** Request an access key, activation password, or QR code from your administrator or generate an access key and QR code from your organization's self-service portal.
- **2.** After you receive the email message with the activation details or have generated your own access key, activation password, or QR code, download and install BlackBerry Work, BlackBerry Notes, and BlackBerry Tasks from Google Play.
- **3.** Tap <name of app>.
- **4.** Tap **Client End User License Agreement** to read the license agreement and, if you accept the terms, tap **I Accept**.
- **5.** Complete one of the following tasks:

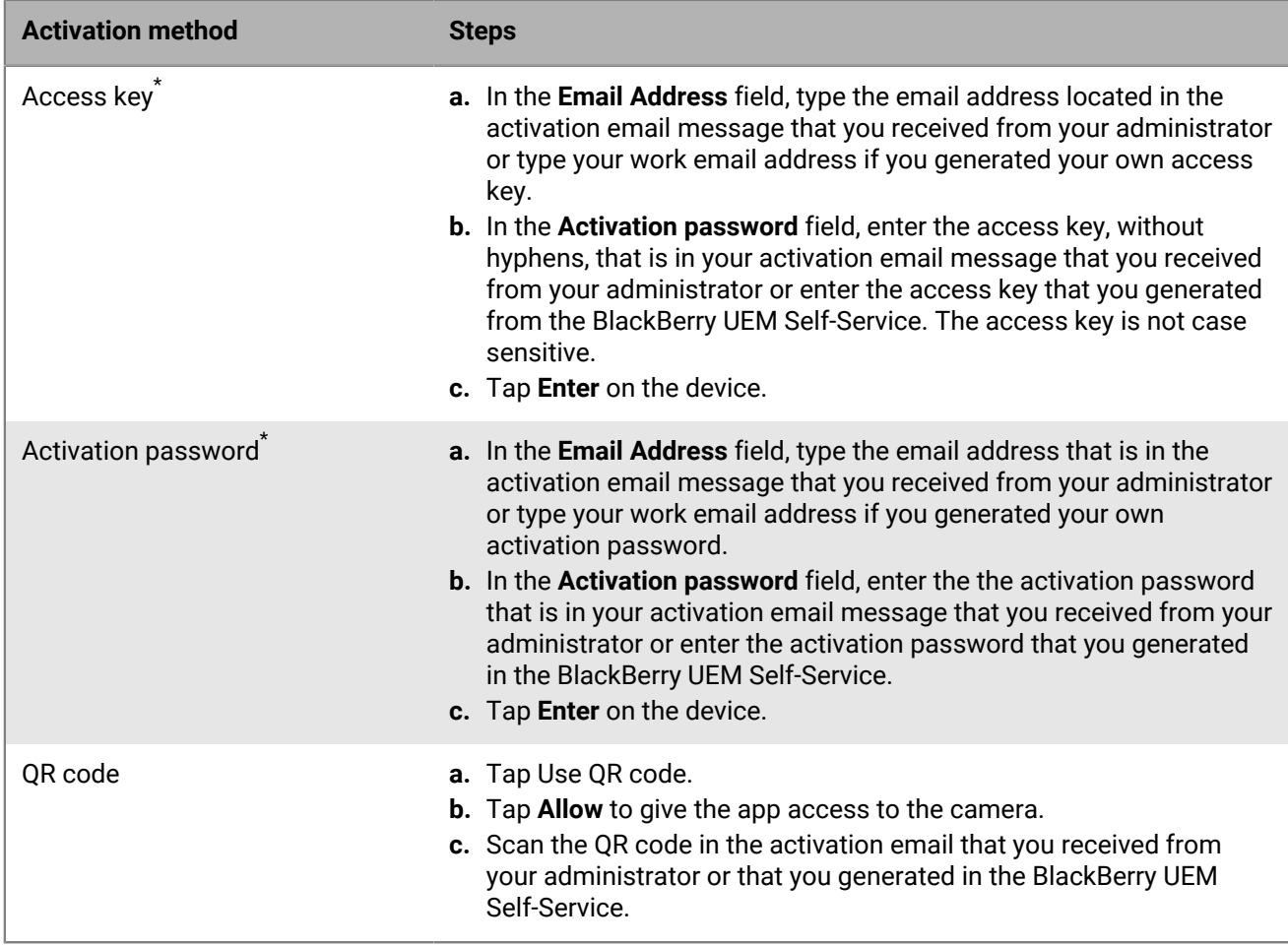

\* Optionally, you can tap **Advanced Settings** and enter your email address, access key or activation password, and the BlackBerry UEM address.

- **6.** Create and confirm a password for the app. If your device is equipped with fingerprint authentication, you can turn on this option to use instead of the password, except on initial startup.
- **7.** If prompted, allow the app to use your location history to establish trusted locations.
- **8.** If other devices, including your principal workstation, are also signed in, you will receive a notice advising you of this condition. Tap **OK**.
- **9.** Tap the BlackBerry Dynamics Launcher or tap the screen to start using the app.

### <span id="page-44-0"></span>**Use a third-party identity provider to activate a BlackBerry Dynamics app on a device**

#### **Before you begin:**

- BlackBerry UEM 12.15 or later
- BlackBerry Dynamics apps compiled with BlackBerry Dynamics SDK 9.1 or later
- BlackBerry Enterprise Identity is enabled
- **1.** Configure your organization's third-party identity provider to work with BlackBerry Enterprise Identity.
- For information about configuring Okta and BlackBerry Enterprise Identity, see the [BlackBerry Enterprise](https://docs.blackberry.com/en/id-comm-collab/blackberry-enterprise-id/latest/blackberry-enterprise-identity-administration/Using-authenticator-level-ranking-and-authentication-policies-to-manage-security/Allowing-users-to-authenticate-with-Okta/Configure-Okta-as-an-identity-provider-in-BlackBerry-UEM) [Identity Administration Guide](https://docs.blackberry.com/en/id-comm-collab/blackberry-enterprise-id/latest/blackberry-enterprise-identity-administration/Using-authenticator-level-ranking-and-authentication-policies-to-manage-security/Allowing-users-to-authenticate-with-Okta/Configure-Okta-as-an-identity-provider-in-BlackBerry-UEM). Ensure that the Microsoft Active Directory that your organization's Okta instance uses is also configured in BlackBerry UEM through **Settings > External Integration > Company Directory**.
- For information about configuring PingFederate and BlackBerry Enterprise Identity, see the [BlackBerry](https://docs.blackberry.com/en/id-comm-collab/blackberry-enterprise-id/latest/blackberry-enterprise-identity-administration/Using-authenticator-level-ranking-and-authentication-policies-to-manage-security/Allowing-users-to-authenticate-with-PingFederate) [Enterprise Identity Administration Guide.](https://docs.blackberry.com/en/id-comm-collab/blackberry-enterprise-id/latest/blackberry-enterprise-identity-administration/Using-authenticator-level-ranking-and-authentication-policies-to-manage-security/Allowing-users-to-authenticate-with-PingFederate)
- **2.** Do one of the following:
	- If you are using PingFederate or Okta, enable **Dynamics Activation via Enterprise IDP** as an OpenID Connect app.
	- If you are using Active Directory as the identity provider, add the **Dynamics Active Directory Activation** as an OpenID Connect app.

For more information, see the [BlackBerry Enterprise Identity Administration Guide.](https://docs.blackberry.com/en/id-comm-collab/blackberry-enterprise-id/latest/blackberry-enterprise-identity-administration/dzq1497032945731/xdt1496843238608/Add-an-OpenID-Connect-app)

- **3.** In BlackBerry UEM, set up your organization's identity provider. For more information, see the *BlackBerry Enterprise Identity Administration Guide* [PingFederate](https://docs.blackberry.com/en/id-comm-collab/blackberry-enterprise-id/latest/blackberry-enterprise-identity-administration/Using-authenticator-level-ranking-and-authentication-policies-to-manage-security/Allowing-users-to-authenticate-with-PingFederate/Configure-an-Identity-provider-in-BlackBerry-UEM) and [Okta](https://docs.blackberry.com/en/id-comm-collab/blackberry-enterprise-id/latest/blackberry-enterprise-identity-administration/Using-authenticator-level-ranking-and-authentication-policies-to-manage-security/Allowing-users-to-authenticate-with-Okta/Configure-Okta-as-an-identity-provider-in-BlackBerry-UEM) instructions.
- **4.** In, create a BlackBerry Enterprise Identity Authentication policy. Ensure you select **Manage service exceptions**, and add the **Dynamics Activation via Enterprise IDP** service. For more information, see the [BlackBerry](https://docs.blackberry.com/en/id-comm-collab/blackberry-enterprise-id/latest/blackberry-enterprise-identity-administration/uiw1475179028115/hib1475700670962) [Enterprise Identity Administration Guide.](https://docs.blackberry.com/en/id-comm-collab/blackberry-enterprise-id/latest/blackberry-enterprise-identity-administration/uiw1475179028115/hib1475700670962)
- **5.** Assign the BlackBerry Enterprise Identity Authentication policy to users. For more information, see the [BlackBerry Enterprise Identity Administration Guide](https://docs.blackberry.com/en/id-comm-collab/blackberry-enterprise-id/latest/blackberry-enterprise-identity-administration/uiw1475179028115/qvq1475700754288).

Note that during the activation process, the user needs to select the **Sign in with your organization if instructed by your administrator** option, which will allow them to sign in using your organization's identity provider.

# <span id="page-46-0"></span>**Set up support for Skype for Business**

#### **Before you begin:**

If you plan to support Skype for Business for calendar and meeting features in BlackBerry Work, you require the following:

- An on-premises Skype for Business Server 2015 and later
- An on-premises Microsoft Exchange server supported by BlackBerry Work. [See the Compatibility Matrix for](https://docs.blackberry.com/en/endpoint-management/compatibility-matrix) [Mobile/Desktop OS and Enterprise Applications](https://docs.blackberry.com/en/endpoint-management/compatibility-matrix) for a list of supported Microsoft Exchange servers.
- The Skype for Business client must be installed on devices for users to be able to join meetings from a calendar event.

**Before you begin:** Also note the following considerations:

- The Skype for Business account and the Microsoft Exchange server must be in the same domain.
- Skype for Business does not support shared calendars.
- **1.** Ensure that the following DNS names are added to the DNS server:
	- lyncdiscoverinternal.<domain>
	- lyncdiscover.<domain>
	- meet.<domain>

For details, see:

- <https://docs.microsoft.com/en-us/skypeforbusiness/deploy/install/create-dns-records>
- <https://docs.microsoft.com/en-us/skypeforbusiness/plan-your-deployment/network-requirements/dns>
- **2.** Add these FQDN names to the connectivity profile in the Additional Servers section. For details on configuring the connectivity profile, see [Configure BlackBerry Work connection settings](#page-27-0).
- **3.** Enable Skype for Business in the app configuration for BlackBerry Work. For details, see [Configure BlackBerry](#page-10-1) [Work app settings](#page-10-1).
	- Select the **Allow to create Skype for Business meetings in calendar** option to allow users to add Skype for Business meetings to their calendars.
	- Select the **Allow launching into Skype for Business app on mobile** option to allow users to make voice and video calls and to be able to join Skype for Business meetings directly from a calendar invitation. The meeting is automatically opened in the Skype for Business client and users must have the Skype for Business client installed on their devices.
	- In the **Domain of Skype for Business meeting link** field, enter the fully qualified domain name or the domain-only portion of the Skype for Business meeting server to allow internal users to use the Join meeting button in the event details. For example, meet.example.com or example.com. By entering this domain name, BlackBerry Work can locate which meeting link to capture from the meeting invitation if it is different from the user's email address domain.

# <span id="page-47-0"></span>**Set up support for the BEMS-Presence service in Nontrusted Application Mode**

#### **Before you begin:**

If you plan to support the BEMS-Presence service configured for on-premises Skype for Business using Nontrusted Application Mode, you require the following:

- An on-premises Skype for Business Server 2015
- An on-premises Microsoft Exchange server supported by BlackBerry Work. [See the Compatibility Matrix for](http://help.blackberry.com/en/blackberry-uem-compatibility-matrix/current/mobile-compatibility-matrix/Mobile-Desktop-OS-and-Enterprise-Applications-latest-Compatibility-Matrix-en.pdf) [Mobile/Desktop OS and Enterprise Applications](http://help.blackberry.com/en/blackberry-uem-compatibility-matrix/current/mobile-compatibility-matrix/Mobile-Desktop-OS-and-Enterprise-Applications-latest-Compatibility-Matrix-en.pdf) for a list of supported Microsoft Exchange servers.
- BEMS 2.10 and later, BEMS-Presence service installed and configured for Skype for Business in non-trusted application mode. For more information, refer to the [Configure Microsoft Lync Server 2013 or Skype for](https://docs.blackberry.com/en/endpoint-management/blackberry-enterprise-mobility-server/current/presence-configuration/tjd1475464313559/ujw1475467246465) [Business for the Presence service](https://docs.blackberry.com/en/endpoint-management/blackberry-enterprise-mobility-server/current/presence-configuration/tjd1475464313559/ujw1475467246465) topic in the BEMS Configuration Guide.

**Before you begin:** Also note the following considerations:

- The Skype for Business account and the Microsoft Exchange server must be in the same domain.
- **1.** Ensure that the following DNS names are added to the DNS server:
	- lyncdiscoverinternal.<domain>
	- lyncdiscover.<domain>

For details, see:

- • <https://docs.microsoft.com/en-us/skypeforbusiness/deploy/install/create-dns-records>
	- <https://docs.microsoft.com/en-us/skypeforbusiness/plan-your-deployment/network-requirements/dns>
- **2.** Add these FQDN names to the connectivity profile in the **Additional Servers** section. For more information on configuring the connectivity profile, see [Configure BlackBerry Work connection settings.](#page-27-0)
- **3.** Ensure BlackBerry Work or BEMS-Presence service entitlements are listed correctly in the Connectivity Profile > App Servers section, and configured to direct to the BEMS-Presence server. For more information, see the [Setting up network connections for BlackBerry Dynamics apps](https://docs.blackberry.com/en/endpoint-management/blackberry-uem/current/administration/blackberry-dynamics/hsb1514925662708) topic in the *BlackBerry UEM Administration Guide*.
- **4.** In the app configuration for BlackBerry Work, on the App settings tab, in the Presence Service section, select the **Enable presence service** option and choose **Skype for Business On-Prem - Non-trusted Application Mode** in the list. For more information about the app configuration, see the [Configure BlackBerry Work app settings](#page-10-1) topic.

# <span id="page-48-0"></span>**Configure Azure Active Directory conditional access**

- **1.** In the BlackBerry UEM management console, click **Settings > External integration > Azure Active Directory Conditional Access**.
- 2. In the table, click  $+$ .
- **3.** Type a name for the configuration.
- **4.** In the **Azure cloud** drop-down list, select **Global**.
- **5.** Type your **Azure tenant ID**.

You can enter either the tenant name, which is in FQDN format, or the unique tenant ID, which is in GUID format.

**6.** In the device mapping override, select **UPN** or **Email**.

By default, UPN is selected. If UPN is used, you should verify that the Azure AD tenant and all mapped directories share the same UPN value for users before you save the connection. After you save the connection, the device mapping override cannot be changed.

- **7.** In the **Available company directories** list, select one or more directory instances and click .
- **8.** Click **Save**.
- **9.** Select the administrator account that you want to use to log in to your Azure tenant.

The administrator account must be able to grant permissions to the app to access resources in your organization. such as global administrator, cloud application administrator, or application administrator.

**10.**Accept the Microsoft permission request.

### <span id="page-48-1"></span>**Configure the BlackBerry Work app configuration for Azure AD Conditional Access**

After you configure BlackBerry UEM as a compliance partner for Azure AD Conditional Access, you must set up the BlackBerry Work app configuration to invoke the workflows that register the device with Microsoft Intune for Azure AD conditional access.

- **1.** On the menu bar, click **Apps**.
- **2.** Click the BlackBerry Work app.
- **3.** On the BlackBerry Dynamics tab, in the App configuration table, click on the name of the app configuration.
- **4.** On the **Advanced Configuration** tab, select the **Use Office 365 Settings** and **Use Office 365 Modern Authentication** options.
- **5.** On the **Beta Features** tab, select the **Use Office 365 Brokered Authentication** option.
- **6.** Click **Save**.

**After you finish:** Set up redirect URIs as outlined in the [Obtain an Azure app ID for BlackBerry Work](#page-25-0) topic.

# <span id="page-49-0"></span>**Configuring email classifications**

You create email classifications by editing the .xml file on the Classification tab in the BlackBerry Work app configuration as described in [Configure BlackBerry Work app settings](#page-10-2).

When a user forwards or replies to an email message with classifications, BlackBerry Work maintains the classifications and allows the user to change them if allowed. Classifications can be added to the email Subject end, email TopBody, and email BottomBody, and classifications can be parsed from the email Subject end and email TopBody.

If you are using BlackBerry Work 2.18 or later, you can create up to nine levels of classification. Levels can be configured as follows:

- Levels can use multiple choice values. You can customize these values, including setting a value as the default or ordering them in a specific way.
- Levels can have different parameters that determine how they are used or actions that occur when the value is selected. For example,you can specify a level as required.
- Levels can have a relation between them. For example, a choice made in one level can disable to enable values in other levels.

To see an example of a multi-level email classification xml configuration, see [Email classification sample](#page-50-0) .

If you are using versions of BlackBerry Work that are earlier than 2.18, two levels of classifications are supported (Classifications and Caveats). Classifications can be added to the subject, email TopBody and email BottomBody, but classifications can only be parsed from the email Subject.

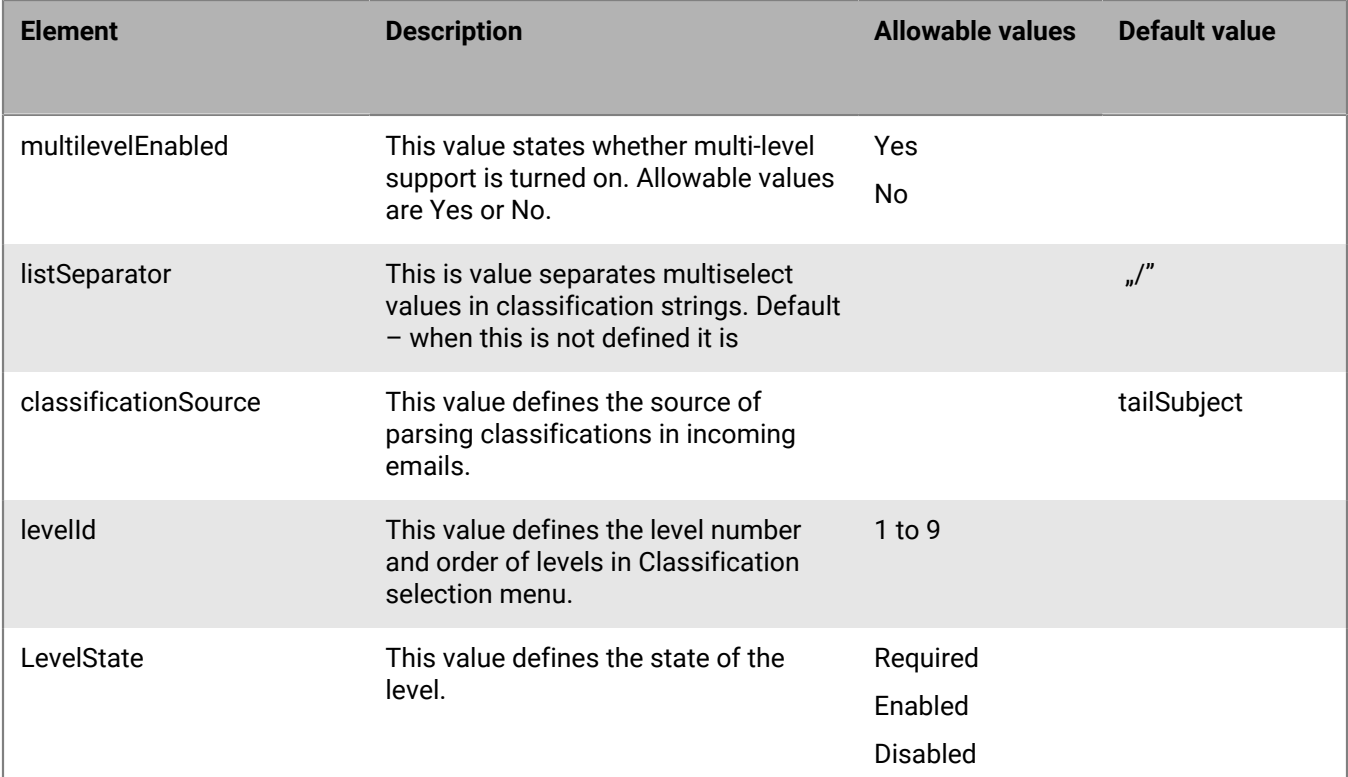

### <span id="page-49-1"></span>**Email classifications XML element reference**

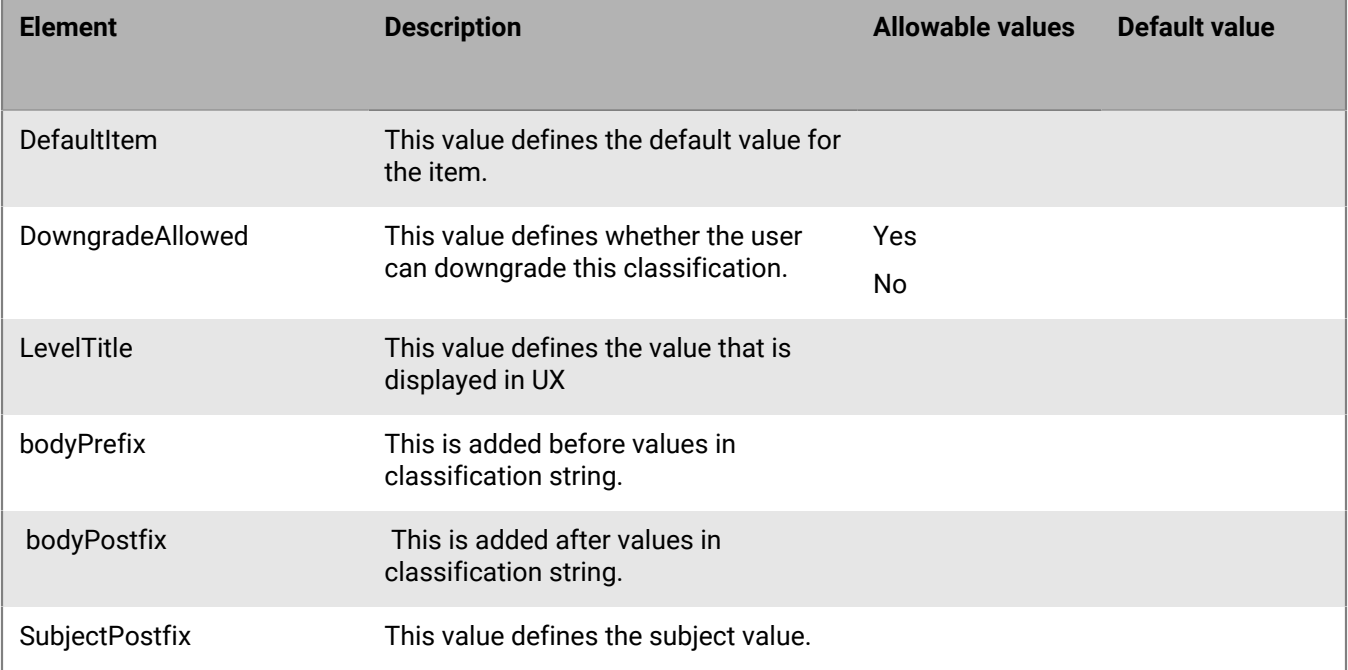

### <span id="page-50-0"></span>**Email classification sample**

The following is a sample multilevel configuration. In this configuration, the organization is using 6 levels of classification:

```
<emailClassificationMarks>
         <options>
            <multilevelEnabled>yes</multilevelEnabled>
            <listSeparator> / </listSeparator>
            <classificationSource>topBody</classificationSource>
            <classifications>ON</classifications>
            <classificationDefault>Public</classificationDefault>
            <caveats>ON</caveats>
            <caveatDefault>Private</caveatDefault>
          </options>
           <classifications>
             <classification>
               <select>Public</select>
               <subject>[Public]</subject>
               <topBody>Classification: Public</topBody>
            </classification>
            <classification>
               <select>Privileged</select>
               <subject>[Privileged]</subject>
               <topBody>Classification: Privileged</topBody>
             </classification>
             <classification>
               <select>Confidential</select>
               <subject>[Confidential]</subject>
               <topBody>Classification: Confidential</topBody>
             </classification>
             <classification>
               <select>Secret</select>
```

```
 <subject>[Secret]</subject>
                <topBody>Classification: Secret</topBody>
             </classification>
         </classifications>
        <caveats>
          <caveat>
            <select>Private</select>
            <subject>[Private]</subject>
            <topBody>Ownership: Private</topBody>
          </caveat>
          <caveat>
            <select>Company</select>
            <subject>[Company]</subject>
            <topBody>Ownership: Company</topBody>
          </caveat>
        </caveats>
         <levels>
<!-- Level 1 – The following level is titled – "Classification:" It is set as
 mandatory, is configured as a single select, and after it has been set, it cannot
 be downgraded when replying or forwarding to this email message. This level can
 have following values : Public, Privileged, Confidential, Secret. -->
            <level>
                <levelId>1</levelId>
                <level-options>
                   <levelState>required</levelState>
                   <defaultItem>Public</defaultItem>
                   <downgradeAllowed>no</downgradeAllowed>
                   <levelTitle>Classification</levelTitle>
                   <bodyPrefix>Classification: </bodyPrefix>
                   <bodyPostfix></bodyPostfix>
                   <subjectPostfix></subjectPostfix>
                </level-options>
                <items>
                   <item>
                      <select>Public</select>
                      <subject>[Public]</subject>
                      <topBody>Public</topBody>
                      <itemId>1</itemId>
                   </item>
                   <item>
                      <select>Privileged</select>
                      <subject>[Privileged]</subject>
                      <topBody>Privileged</topBody>
                      <itemId>2</itemId>
                   </item>
                   <item>
                      <select>Confidential</select>
                      <subject>[Confidential]</subject>
                      <topBody>Confidential</topBody>
                      <itemId>3</itemId>
                   </item>
                   <item>
                      <select>Secret</select>
                      <subject>[Secret]</subject>
                      <topBody>Secret</topBody>
                      <itemId>4</itemId>
                   </item>
                </items>
            </level>
            <level>
```

```
<!-- Level 2. This level is titled "Ownership" It is configured as a single select
  and after it has been set, it cannot be downgraded when replying or forwarding to
  this email message. This level have following values : Private, Company. -->
                <levelId>2</levelId>
                <level-options>
                   <defaultItem>Private</defaultItem>
                   <downgradeAllowed>no</downgradeAllowed>
                   <levelTitle>Ownership</levelTitle>
                   <bodyPrefix> Ownership: </bodyPrefix>
                   <bodyPostfix></bodyPostfix>
                   <subjectPrefix> </subjectPrefix>
                   <subjectPostfix></subjectPostfix>
                </level-options>
                <items>
                   <item>
                      <select>Private</select>
                      <subject>[Private]</subject>
                      <topBody>Private</topBody>
                      <itemId>1</itemId>
                  \langleitem\rangle <item>
                      <select>Company</select>
                      <subject>[Company]</subject>
                      <topBody>Company</topBody>
                      <itemId>2</itemId>
                  \langleitem>
                </items>
            </level>
            <level>
<!-- Level 3 This level is titled "Releasability". Is is configured as a single
  select and is not mandatory.This level have following values : Internal ,
  External, Partners, Suppliers, and has suffix "Only". -->
                <levelId>3</levelId>
                <level-options>
                   <defaultItem>Internal</defaultItem>
                   <levelTitle>Releasability</levelTitle>
                   <bodyPrefix>, Releaseability </bodyPrefix>
                   <bodyPostfix> Only</bodyPostfix>
                   <subjectPrefix></subjectPrefix>
                   <subjectPostfix></subjectPostfix>
                </level-options>
                <items>
                   <item>
                      <select>Internal</select>
                      <subject>[Internal]</subject>
                      <topBody>Internal</topBody>
                      <itemId>1</itemId>
                   </item>
                   <item>
                      <select>External</select>
                      <subject>[External]</subject>
                      <topBody>External</topBody>
                      <itemId>2</itemId>
                   </item>
                   <item>
                      <select>Partners</select>
                      <subject>[Partners]</subject>
                      <topBody>Partners</topBody>
                      <itemId>3</itemId>
                   </item>
                   <item>
```

```
 <select>Suppliers</select>
                      <subject>[Suppliers]</subject>
                      <topBody>Suppliers</topBody>
<!-- Level 4. This level is disabled if "Internal" was selected in level 3. This
 level is active if any other option is selected in level 3.This level is titled
  "Available for". It is a multi-select level and has the following values :
  Europe, APAC, Russia, Brazil, US and Canada, China, Latin America, All. -->
                      <itemId>4</itemId>
                   </item>
                </items>
            </level>
            <level>
                <levelId>4</levelId>
                <level-options>
                   <multipleSelect>yes</multipleSelect>
                   <levelTitle>Available for</levelTitle>
                   <bodyPrefix>&#10;Available for </bodyPrefix>
                   <bodyPostfix></bodyPostfix>
                   <subjectPrefix> [</subjectPrefix>
                   <subjectPostfix>]</subjectPostfix>
                   <enableList>
                      <enableForLevelId>3</enableForLevelId>
                      <enableForItems>
                         <enableForItemId>2</enableForItemId>
                         <enableForItemId>3</enableForItemId>
                         <enableForItemId>4</enableForItemId>
                      </enableForItems>
                   </enableList>
                           </level-options>
                <items>
                   <item>
                      <select>Europe</select>
                      <subject>Europe</subject>
                      <topBody>Europe</topBody>
                      <itemId>1</itemId>
                   </item>
                   <item>
                      <select>APAC</select>
                      <subject>APAC</subject>
                      <topBody>APAC</topBody>
                      <itemId>2</itemId>
                   </item>
                   <item>
                      <select>Russia</select>
                      <subject>Russia</subject>
                      <topBody>Russia</topBody>
                      <itemId>3</itemId>
                   </item>
                   <item>
                      <select>Brazil</select>
                      <subject>Brazil</subject>
                      <topBody>Brazil</topBody>
                      <itemId>4</itemId>
                   </item>
                   <item>
                      <select>US and Canada</select>
                      <subject>US and Canada</subject>
                      <topBody>US and Canada</topBody>
                      <itemId>5</itemId>
                   </item>
                   <item>
```

```
 <select>China</select>
                      <subject>China</subject>
                      <topBody>China</topBody>
                      <itemId>6</itemId>
                   </item>
                   <item>
                      <select>Latin America</select>
                      <subject>Latin America</subject>
                      <topBody>Latin America</topBody>
                      <itemId>7</itemId>
                   </item>
                </items>
            </level>
            <level>
<!-- Level 5. This level has no title and is optional. This level have following
 values: Limited, Not Limited -->
                <levelId>5</levelId>
                <level-options>
                   <bodyPrefix> </bodyPrefix>
                </level-options>
                <items>
                   <item>
                      <select>Limited</select>
                      <subject>Limited</subject>
                      <topBody>Limited</topBody>
                      <itemId>1</itemId>
                   </item>
                  \leq i \neq m <select>Not Limited</select>
                      <subject>Not Limited</subject>
                      <topBody>Not Limited</topBody>
                      <itemId>2</itemId>
                  \langleitem>
                  </items>
            </level>
            <level>
<!-- Level 6 This level is titled : "Administrative Markings" and is optional.
 It is a multi-select level and has the following values: COMMERCIAL, BUSINESS,
 MANAGEMENT, MEDICAL, HR , MARKETING. -->
               <levelId>6</levelId>
                <level-options>
                      <multipleSelect>yes</multipleSelect>
                   <levelTitle>Administrative Markings</levelTitle>
                   <bodyPrefix>&#10;Administrative Markings: </bodyPrefix>
                   <bodyPostfix></bodyPostfix>
                   <subjectPrefix> [</subjectPrefix>
                   <subjectPostfix>]</subjectPostfix>
                </level-options>
                <items>
                   <item>
                      <select>None</select>
                      <subject>None</subject>
                      <topBody>None</topBody>
                      <itemId>1</itemId>
                   </item>
                   <item>
                      <select>COMMERCIAL</select>
                      <subject>COMMERCIAL</subject>
                      <topBody>COMMERCIAL</topBody>
                      <itemId>2</itemId>
                   </item>
```

```
 <item>
                <select>BUSINESS</select>
                <subject>BUSINESS</subject>
                <topBody>BUSINESS</topBody>
                <itemId>3</itemId>
             </item>
             <item>
                <select>MANAGEMENT</select>
                <subject>MANAGEMENT</subject>
                <topBody>MANAGEMENT</topBody>
                <itemId>4</itemId>
             </item>
             <item>
                <select>MEDICAL</select>
                <subject>MEDICAL</subject>
                <topBody>MEDICAL</topBody>
                <itemId>5</itemId>
            \langleitem\rangle <item>
                <select>HR</select>
                <subject>HR</subject>
               <topBody>HR</topBody>
                <itemId>6</itemId>
             </item>
             <item>
                <select>MARKETING</select>
                <subject>MARKETING</subject>
                <topBody>MARKETING</topBody>
                <itemId>7</itemId>
             </item>
         </items>
      </level>
   </levels>
 </emailClassificationMarks>
```
# <span id="page-56-0"></span>**Troubleshooting**

### <span id="page-56-1"></span>**Diagnostics**

If a user is reporting an issue, you can ask them to perform app diagnostics.

You can use diagnostic tools to check the connection between BlackBerry Access and BlackBerry Proxy and other target servers.

BlackBerry Access for iOS also has a "Collect network summary" option that you can use to collect and display a summary of your internet usage. The summary, which can be used for diagnostics, displays information such as delays in connections, authentication handshakes, and proxy resolution.

### <span id="page-56-2"></span>**Generate a diagnostics report on iOS devices**

You can ask users to generate a diagnostics report and then email the results.

**Before you begin:** Provide the following instructions to users:

- **1.** Tap to open the BlackBerry Dynamics Launcher.
- 2. Tap $\clubsuit$ .
- **3.** In the Support section, tap **Run Diagnostics**.
- **4.** Tap **Start Diagnostic**.
- **5.** Click **Start**.
- **6.** When the diagnostics complete, click **Share logs** to send an email with the report details.

### <span id="page-56-3"></span>**Generate a diagnostics report on Android devices**

You can ask users to generate a diagnostics report and then email the results.

**Before you begin:** Provide the following instructions to users:

- **1.** Tap **the open the BlackBerry Dynamics Launcher.**
- 2. Tap  $\clubsuit$ .
- **3.** In the Support section, tap **Run Diagnostics**.
- **4.** Tap **Start Diagnostics**.
- **5.** When the diagnostics complete, click **Share Results** to send an email with the report details.

### <span id="page-56-4"></span>**Upload log files to BlackBerry Support**

If requested by BlackBerry Support, you can upload log files to help troubleshoot issues that your users are having with BlackBerry Dynamics apps.

Provide the following instructions to users:

- Tap *i***D** to open the BlackBerry Dynamics Launcher.
- 2. Tap  $\clubsuit$ .
- **3.** In the **Support** section, click **Logs**.
- **4.** Click **Upload Logs**.

### <span id="page-57-0"></span>**Monitoring the performance of the BlackBerry Work app**

You can monitor the performance of the BlackBerry Work app and choose the issues that you want to be reported.

### <span id="page-57-1"></span>**Enable BlackBerry Work monitoring**

To enable BlackBerry Work monitoring, you must configure the app configuration that is assigned to it.

- **1.** On the menu bar, click **Apps**.
- **2.** Click the BlackBerry Work app that you want to monitor.
- **3.** On the BlackBerry Dynamics tab, in the App configuration table, click the name of the app configuration that you want to edit.
- **4.** On the **Performance Reporting** tab, configure any of the following:
	- **Enable Performance Reporting**: Specify whether to monitor performance of the BlackBerry Work app.
	- **HTTP Connection Error**: Specify whether to report HTTP connection errors between BlackBerry Work and the specified application servers.
	- **HTTP Response Time**: Specify whether to report HTTP responses that are taking longer than the specified time. Enter the application server addresses to monitor.
	- **HTTP Status Code**: Specify whether to report a specified HTTP status code. Enter the application server addresses to monitor.
	- **Don't send reports for duration (in seconds)**: Specify the amount of time to wait before sending another report.
- **5.** Click **Save**.

#### <span id="page-57-2"></span>**View device performance alert notifications**

#### **Before you begin:**

- [Enable BlackBerry Work monitoring](#page-57-1)
- **1.** On the menu bar, click **Audit and logging** > **Device performance**.
- **2.** Choose a category and date range. Click **Submit**.
- **3.** Under **Filters**, click a category to expand it.
- **4.** Select the filters that you want to apply and click **Submit**.
- **5.** If necessary, do one of the following:
	- $\cdot$  To remove a filter, click  $\times$  beside the filter that you want to remove.
	- To clear all filters, click **Clear all**.
- **6.** To export the results to a .csv file, click **...**

#### <span id="page-57-3"></span>**View a performance alert for a single device**

Instead of viewing a list of performance alerts based on date and alert type, you can also view all of the performance alerts for a single device in the last 24 hours. If there are performance alerts for a device, a caution icon appears on the device tab and a message is displayed that tells you how many alerts have been detected on the device.

#### **Before you begin:**

- [Enable BlackBerry Work monitoring](#page-57-1)
- **1.** On the menu bar, click **Users > Managed devices**.
- **2.** Search for a user account.
- **3.** In the search results, click the name of the user account.
- **4.** Select the device tab for the device that you want to view alerts for. A device with performance alerts or compliance violations is flagged with a caution icon.
- **5.** If there are performance alerts for the device, click **View all** beside the performance alert message to view the list of performance alerts for that device.

# <span id="page-59-0"></span>**Legal notice**

©2023 BlackBerry Limited. Trademarks, including but not limited to BLACKBERRY, BBM, BES, EMBLEM Design, ATHOC, CYLANCE and SECUSMART are the trademarks or registered trademarks of BlackBerry Limited, its subsidiaries and/or affiliates, used under license, and the exclusive rights to such trademarks are expressly reserved. All other trademarks are the property of their respective owners.

Patents, as applicable, identified at: [www.blackberry.com/patents](https://www.blackberry.com/us/en/legal/blackberry-virtual-patent-marking).

This documentation including all documentation incorporated by reference herein such as documentation provided or made available on the BlackBerry website provided or made accessible "AS IS" and "AS AVAILABLE" and without condition, endorsement, guarantee, representation, or warranty of any kind by BlackBerry Limited and its affiliated companies ("BlackBerry") and BlackBerry assumes no responsibility for any typographical, technical, or other inaccuracies, errors, or omissions in this documentation. In order to protect BlackBerry proprietary and confidential information and/or trade secrets, this documentation may describe some aspects of BlackBerry technology in generalized terms. BlackBerry reserves the right to periodically change information that is contained in this documentation; however, BlackBerry makes no commitment to provide any such changes, updates, enhancements, or other additions to this documentation to you in a timely manner or at all.

This documentation might contain references to third-party sources of information, hardware or software, products or services including components and content such as content protected by copyright and/or thirdparty websites (collectively the "Third Party Products and Services"). BlackBerry does not control, and is not responsible for, any Third Party Products and Services including, without limitation the content, accuracy, copyright compliance, compatibility, performance, trustworthiness, legality, decency, links, or any other aspect of Third Party Products and Services. The inclusion of a reference to Third Party Products and Services in this documentation does not imply endorsement by BlackBerry of the Third Party Products and Services or the third party in any way.

EXCEPT TO THE EXTENT SPECIFICALLY PROHIBITED BY APPLICABLE LAW IN YOUR JURISDICTION, ALL CONDITIONS, ENDORSEMENTS, GUARANTEES, REPRESENTATIONS, OR WARRANTIES OF ANY KIND, EXPRESS OR IMPLIED, INCLUDING WITHOUT LIMITATION, ANY CONDITIONS, ENDORSEMENTS, GUARANTEES, REPRESENTATIONS OR WARRANTIES OF DURABILITY, FITNESS FOR A PARTICULAR PURPOSE OR USE, MERCHANTABILITY, MERCHANTABLE QUALITY, NON-INFRINGEMENT, SATISFACTORY QUALITY, OR TITLE, OR ARISING FROM A STATUTE OR CUSTOM OR A COURSE OF DEALING OR USAGE OF TRADE, OR RELATED TO THE DOCUMENTATION OR ITS USE, OR PERFORMANCE OR NON-PERFORMANCE OF ANY SOFTWARE, HARDWARE, SERVICE, OR ANY THIRD PARTY PRODUCTS AND SERVICES REFERENCED HEREIN, ARE HEREBY EXCLUDED. YOU MAY ALSO HAVE OTHER RIGHTS THAT VARY BY STATE OR PROVINCE. SOME JURISDICTIONS MAY NOT ALLOW THE EXCLUSION OR LIMITATION OF IMPLIED WARRANTIES AND CONDITIONS. TO THE EXTENT PERMITTED BY LAW, ANY IMPLIED WARRANTIES OR CONDITIONS RELATING TO THE DOCUMENTATION TO THE EXTENT THEY CANNOT BE EXCLUDED AS SET OUT ABOVE, BUT CAN BE LIMITED, ARE HEREBY LIMITED TO NINETY (90) DAYS FROM THE DATE YOU FIRST ACQUIRED THE DOCUMENTATION OR THE ITEM THAT IS THE SUBJECT OF THE CLAIM.

TO THE MAXIMUM EXTENT PERMITTED BY APPLICABLE LAW IN YOUR JURISDICTION, IN NO EVENT SHALL BLACKBERRY BE LIABLE FOR ANY TYPE OF DAMAGES RELATED TO THIS DOCUMENTATION OR ITS USE, OR PERFORMANCE OR NON-PERFORMANCE OF ANY SOFTWARE, HARDWARE, SERVICE, OR ANY THIRD PARTY PRODUCTS AND SERVICES REFERENCED HEREIN INCLUDING WITHOUT LIMITATION ANY OF THE FOLLOWING DAMAGES: DIRECT, CONSEQUENTIAL, EXEMPLARY, INCIDENTAL, INDIRECT, SPECIAL, PUNITIVE, OR AGGRAVATED DAMAGES, DAMAGES FOR LOSS OF PROFITS OR REVENUES, FAILURE TO REALIZE ANY EXPECTED SAVINGS, BUSINESS INTERRUPTION, LOSS OF BUSINESS INFORMATION, LOSS OF BUSINESS OPPORTUNITY, OR CORRUPTION OR LOSS OF DATA, FAILURES TO TRANSMIT OR RECEIVE ANY DATA, PROBLEMS ASSOCIATED WITH ANY APPLICATIONS USED IN CONJUNCTION WITH BLACKBERRY PRODUCTS OR SERVICES, DOWNTIME COSTS, LOSS OF THE USE OF BLACKBERRY PRODUCTS OR SERVICES OR ANY PORTION THEREOF OR OF ANY AIRTIME SERVICES, COST OF SUBSTITUTE GOODS, COSTS OF COVER, FACILITIES OR SERVICES, COST OF CAPITAL, OR OTHER SIMILAR PECUNIARY LOSSES, WHETHER OR NOT SUCH DAMAGES

WERE FORESEEN OR UNFORESEEN, AND EVEN IF BLACKBERRY HAS BEEN ADVISED OF THE POSSIBILITY OF SUCH DAMAGES.

TO THE MAXIMUM EXTENT PERMITTED BY APPLICABLE LAW IN YOUR JURISDICTION, BLACKBERRY SHALL HAVE NO OTHER OBLIGATION, DUTY, OR LIABILITY WHATSOEVER IN CONTRACT, TORT, OR OTHERWISE TO YOU INCLUDING ANY LIABILITY FOR NEGLIGENCE OR STRICT LIABILITY.

THE LIMITATIONS, EXCLUSIONS, AND DISCLAIMERS HEREIN SHALL APPLY: (A) IRRESPECTIVE OF THE NATURE OF THE CAUSE OF ACTION, DEMAND, OR ACTION BY YOU INCLUDING BUT NOT LIMITED TO BREACH OF CONTRACT, NEGLIGENCE, TORT, STRICT LIABILITY OR ANY OTHER LEGAL THEORY AND SHALL SURVIVE A FUNDAMENTAL BREACH OR BREACHES OR THE FAILURE OF THE ESSENTIAL PURPOSE OF THIS AGREEMENT OR OF ANY REMEDY CONTAINED HEREIN; AND (B) TO BLACKBERRY AND ITS AFFILIATED COMPANIES, THEIR SUCCESSORS, ASSIGNS, AGENTS, SUPPLIERS (INCLUDING AIRTIME SERVICE PROVIDERS), AUTHORIZED BLACKBERRY DISTRIBUTORS (ALSO INCLUDING AIRTIME SERVICE PROVIDERS) AND THEIR RESPECTIVE DIRECTORS, EMPLOYEES, AND INDEPENDENT CONTRACTORS.

IN ADDITION TO THE LIMITATIONS AND EXCLUSIONS SET OUT ABOVE, IN NO EVENT SHALL ANY DIRECTOR, EMPLOYEE, AGENT, DISTRIBUTOR, SUPPLIER, INDEPENDENT CONTRACTOR OF BLACKBERRY OR ANY AFFILIATES OF BLACKBERRY HAVE ANY LIABILITY ARISING FROM OR RELATED TO THE DOCUMENTATION.

Prior to subscribing for, installing, or using any Third Party Products and Services, it is your responsibility to ensure that your airtime service provider has agreed to support all of their features. Some airtime service providers might not offer Internet browsing functionality with a subscription to the BlackBerry® Internet Service. Check with your service provider for availability, roaming arrangements, service plans and features. Installation or use of Third Party Products and Services with BlackBerry's products and services may require one or more patent, trademark, copyright, or other licenses in order to avoid infringement or violation of third party rights. You are solely responsible for determining whether to use Third Party Products and Services and if any third party licenses are required to do so. If required you are responsible for acquiring them. You should not install or use Third Party Products and Services until all necessary licenses have been acquired. Any Third Party Products and Services that are provided with BlackBerry's products and services are provided as a convenience to you and are provided "AS IS" with no express or implied conditions, endorsements, guarantees, representations, or warranties of any kind by BlackBerry and BlackBerry assumes no liability whatsoever, in relation thereto. Your use of Third Party Products and Services shall be governed by and subject to you agreeing to the terms of separate licenses and other agreements applicable thereto with third parties, except to the extent expressly covered by a license or other agreement with BlackBerry.

The terms of use of any BlackBerry product or service are set out in a separate license or other agreement with BlackBerry applicable thereto. NOTHING IN THIS DOCUMENTATION IS INTENDED TO SUPERSEDE ANY EXPRESS WRITTEN AGREEMENTS OR WARRANTIES PROVIDED BY BLACKBERRY FOR PORTIONS OF ANY BLACKBERRY PRODUCT OR SERVICE OTHER THAN THIS DOCUMENTATION.

BlackBerry Enterprise Software incorporates certain third-party software. The license and copyright information associated with this software is available at [http://worldwide.blackberry.com/legal/thirdpartysoftware.jsp.](https://www.blackberry.com/us/en/legal/third-party-software)

BlackBerry Limited 2200 University Avenue East Waterloo, Ontario Canada N2K 0A7

BlackBerry UK Limited Ground Floor, The Pearce Building, West Street, Maidenhead, Berkshire SL6 1RL United Kingdom

Published in Canada